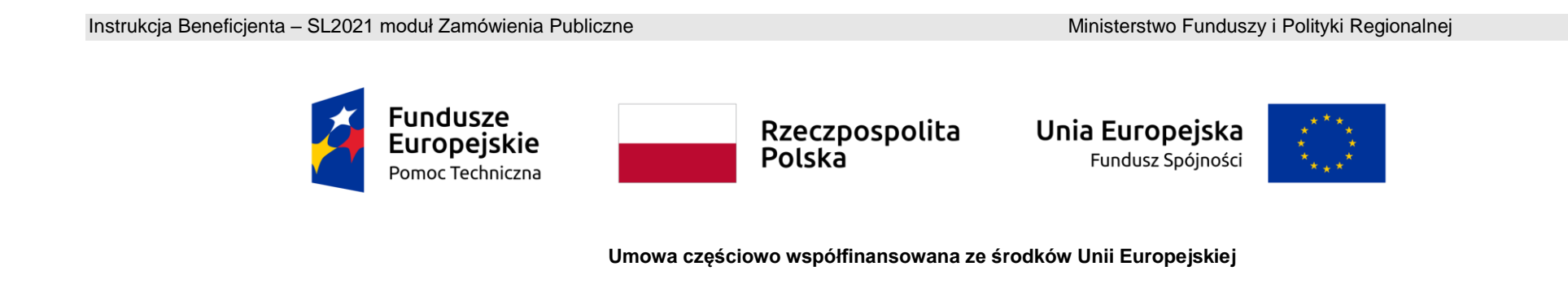

# **Instrukcja Beneficjenta**

# **SL2021 – Zamówienia Publiczne**

# Spis treści

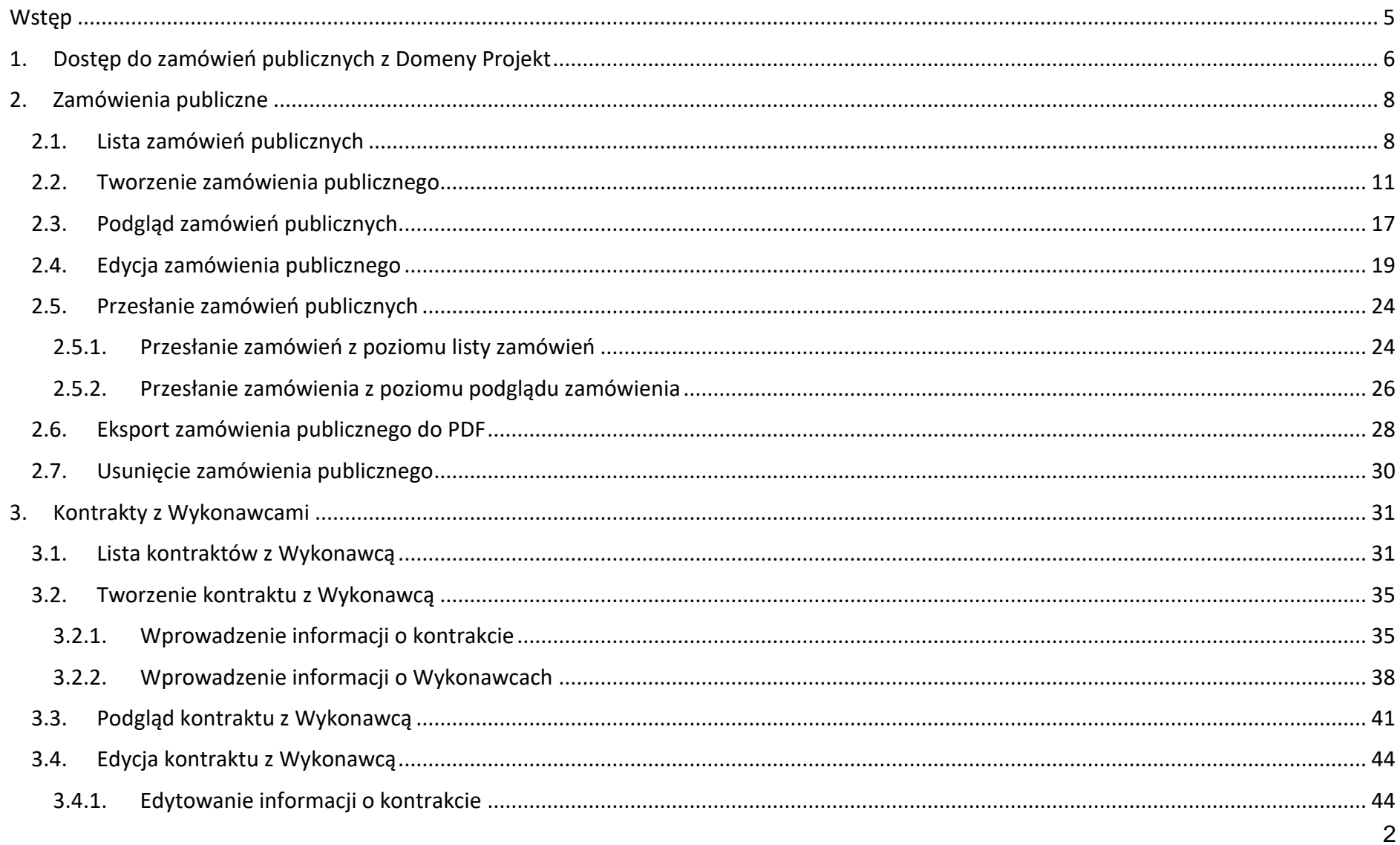

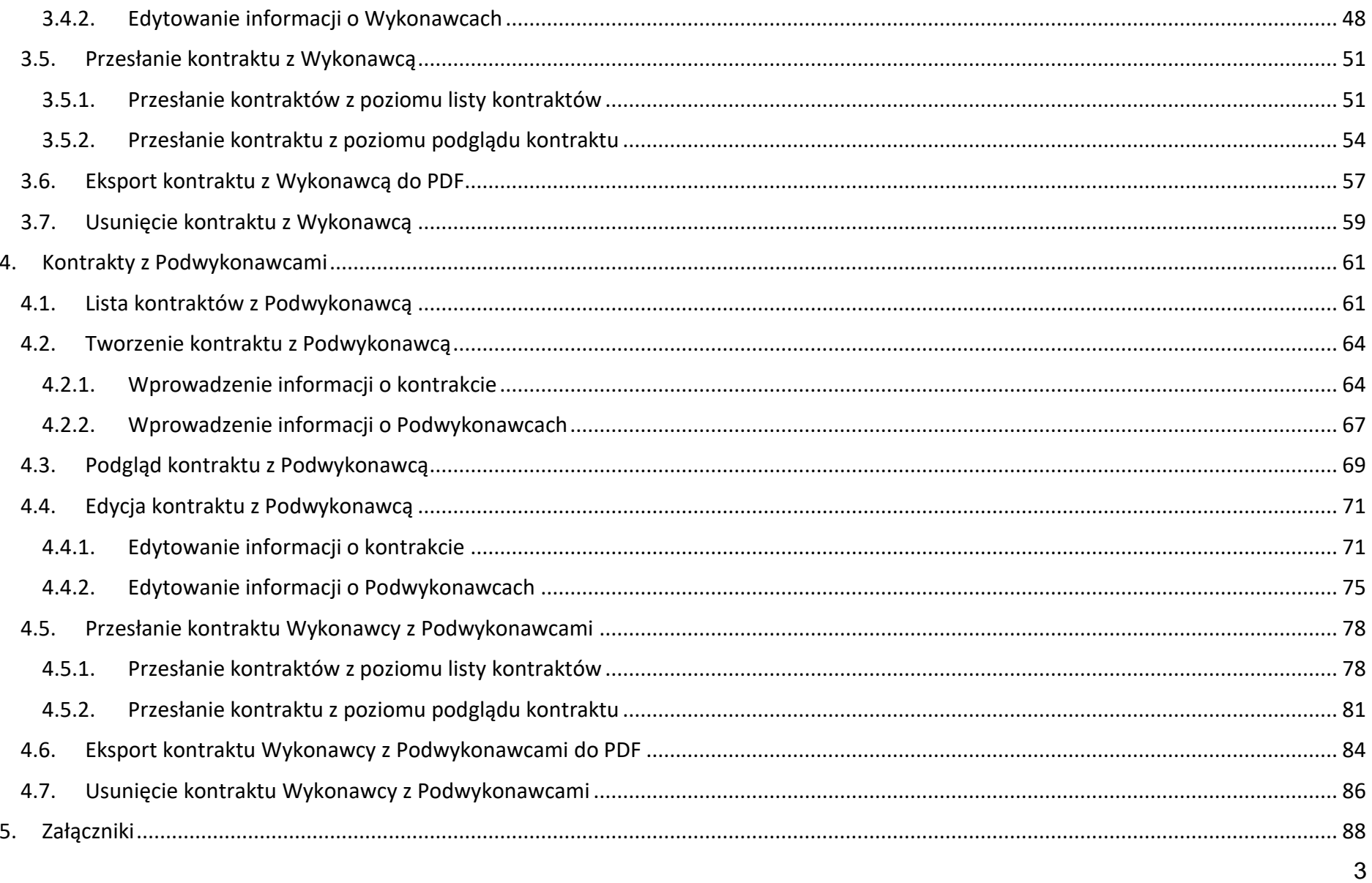

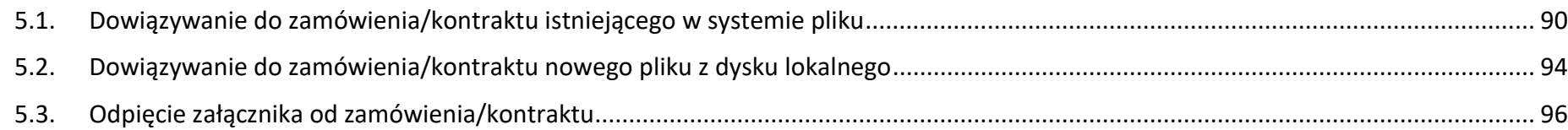

Instrukcja Beneficjenta Ministerstwo Funduszy i Polityki Regionalnej<br>SL2021 - moduł Zamówienia Publiczne Ministerstwo Funduszy i Polityki Regionalnej

### <span id="page-4-0"></span>**Wstęp**

Zamówienia publiczne to moduł aplikacji SL2021 umożliwiający gromadzenie danych dotyczących zamówień publicznych w ramach realizowanego projektu oraz zawartych w ramach tych zamówień kontraktów z Wykonawcami i Podwykonawcami.

Funkcjonalność ta dotyczy zamówień realizowanych w oparciu o Prawo zamówień publicznych, a także innych ustaw, które mają zastosowanie. Funkcjonalność nie dotyczy postępowań dokumentowanych w Bazie konkurencyjności.

Jeśli jesteś zobowiązany/a do stosowania Prawa Zamówień Publicznych, a wartość zamówień i konkursów przekracza próg 30 000 EUR (zgodnie z art. 4 ust. 8 ustawy Prawo zamówień publicznych (Dz.U. 2004 nr 19 poz. 177 z późniejszymi zmianami)), to za pomocą tej funkcjonalności przekażesz informacje o wszystkich przetargach niezależnie od trybu ich ogłoszenia (przetarg nieograniczony, negocjacje bez ogłoszenia, zamówienia z wolnej ręki, itd.).

Przy pomocy tego modułu przekażesz również informacje o zamówieniach publicznych udzielanych na podstawie innych ustaw niż PZP oraz zamówieniach poniżej progu unijnego. Informacje powinny zostać wprowadzone do modułu niezwłocznie po rozstrzygnięciu postępowania przetargowego i zawarciu umowy z Wykonawcą i Podwykonawcą.

W instrukcji będą zastosowane zamiennie pojęcia: SL2021, system, aplikacja.

Menu akcji, o którym mowa w dalszej części instrukcji reprezentowane jest w aplikacji przez ikonę:

SL2021 - moduł Zamówienia Publiczne

Instrukcja Beneficjenta Ministerstwo Funduszy i Polityki Regionalnej<br>SL2021 - moduł Zamówienia Publiczne Ministerstwo Funduszy i Polityki Regionalnej

# <span id="page-5-0"></span>**1. Dostęp do zamówień publicznych z Domeny Projekt**

Moduł "Zamówienia publiczne" jest dostępny dla projektów o statusie "Umowa podpisana", "Zakończony" i "Umowa rozwiązana". Możesz przejść do ekranu zamówień publicznych na dwa sposoby:

1) Z *Listy projektów* rozwiń menu akcji znajdujące się na belce z numerem wybranego projektu, a następnie wybierz pozycję *Zamówienia publiczne*.

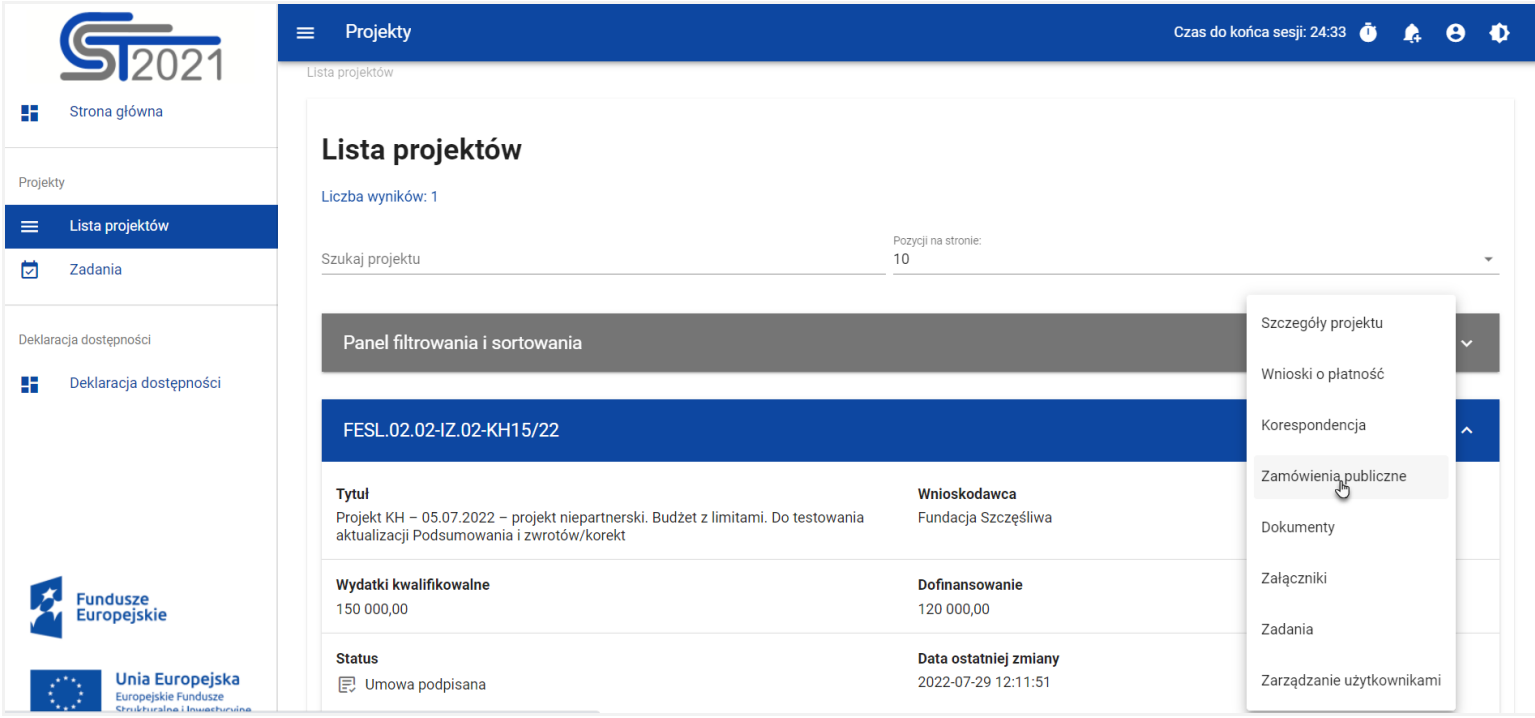

*Przejście do zamówień publicznych z listy projektów*

2) Na ekranie *Szczegółów projektu* rozwiń menu *Realizacja projektu*, a następnie wybierz z listy pozycję *Zamówienia* 

#### *publiczne*.

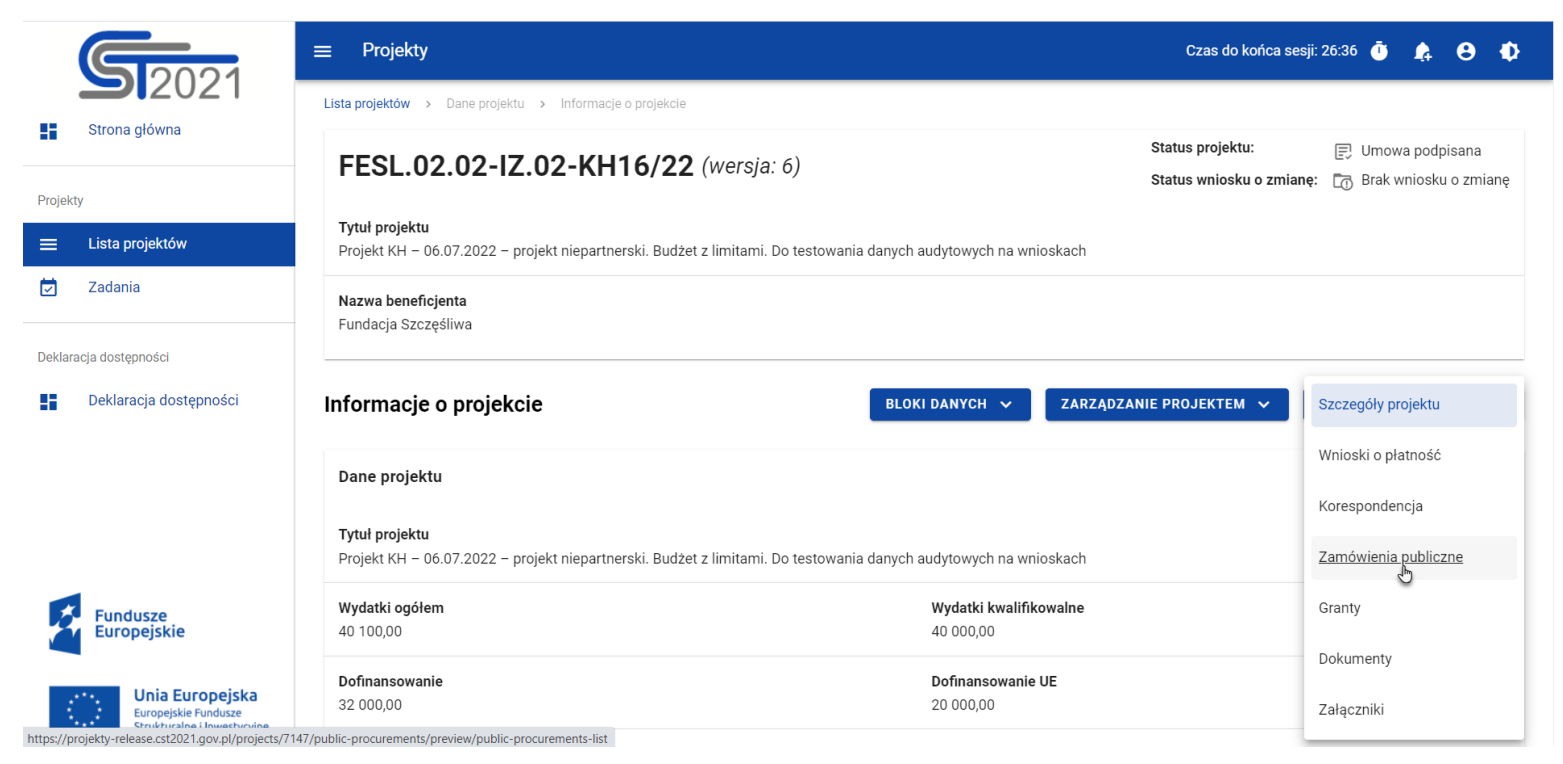

*Przejście do zamówień publicznych ze szczegółów projektu*

Wybór pozycji *Zamówienia publiczne* przekieruje Cię do listy zamówień w projekcie.

#### <span id="page-7-1"></span><span id="page-7-0"></span>**2. Zamówienia publiczne**

### **2.1.Lista zamówień publicznych**

Po przejściu do modułu *Zamówienia publiczne* system wyświetli listę zamówień w danym projekcie z podstawowymi informacjami o zamówieniu: numerze ogłoszenia o zamówieniu, nazwie zamówienia, nazwie zamawiającego, rodzaju zamówienia, jego statusie, wartości, dacie utworzenia oraz dacie ogłoszenia.

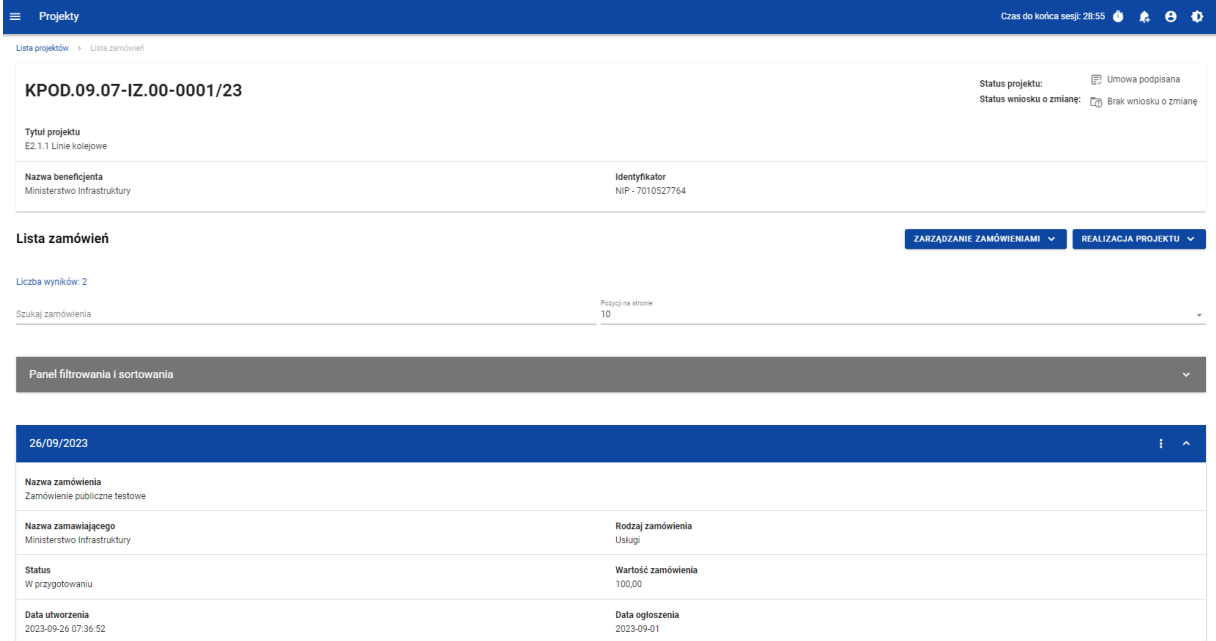

*Lista zamówień publicznych*

Z listy zamówień masz możliwość wyeksportowania zamówienia do PDF, usunięcia zamówienia, a także przejścia do jego podglądu czy edycji. W tym celu należy wybrać menu akcji widoczne na belce z numerem ogłoszenia o zamówieniu. Rozwiniesz wtedy listę, na której w zależności od statusu zamówienia, zobaczysz powyżej wymienione funkcje.

Ponadto, z poziomu listy zamówień możesz utworzyć nowe zamówienie, a także przesłać wiele wybranych zamówień z listy, co zostało szczegółowo opisane w późniejszych rozdziałach niniejszej instrukcji.

Zamówienia wyświetlane na liście mogą być odpowiednio sortowane (z dodatkową możliwością określenia rosnąco czy malejąco) i filtrowane wedle określonych kryteriów. Przy filtrowaniu, w pierwszej kolejności wskaż z listy wyboru po jakim polu ma nastąpić filtrowanie, następnie określ warunek (np. równe, zawiera, większe, mniejsze) oraz wskaż wartość, dla której ma nastąpić wyszukanie.

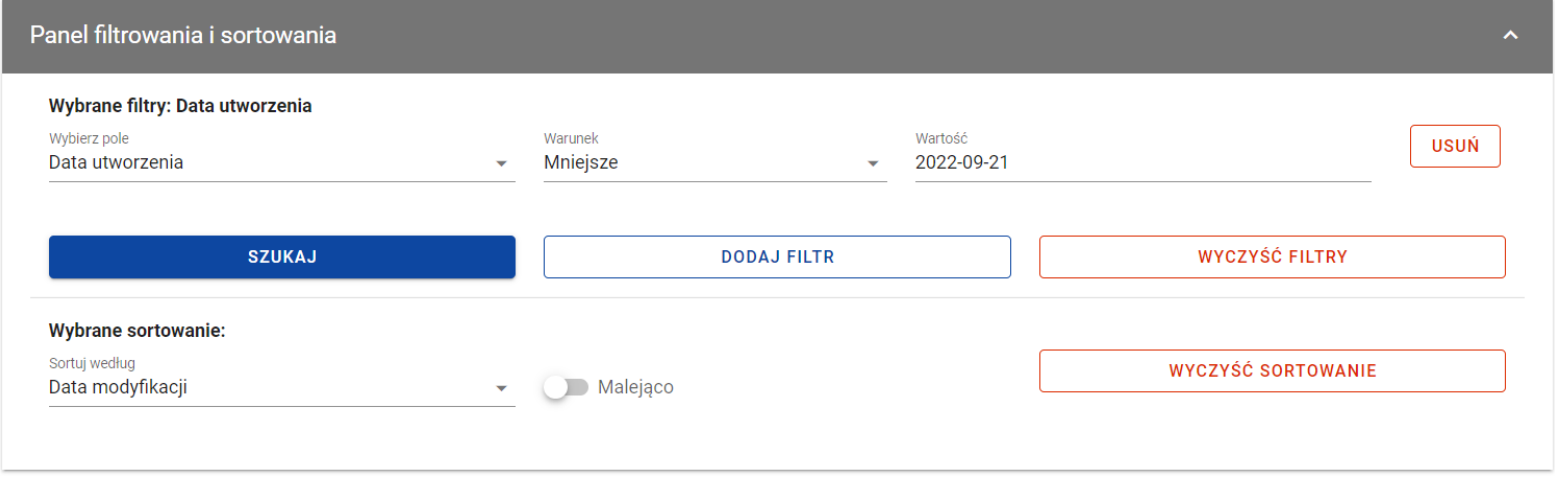

*Okno z panelem filtrowania*

**Uwaga!** W przypadku pól tekstowych wyszukiwanie odbywa się bez rozróżniania wielkości liter.

Dodatkowo, masz możliwość filtrowania zamówień na liście po kilku polach lub po kilku oddzielnych warunkach dla jednego pola. W tym celu należy w pełni uzupełnić pierwszy warunek, a następnie wybrać przycisk *Dodaj filtr*, który pojawi się po uzupełnieniu wszystkich pól dla poprzedniego warunku.

W przypadku rezygnacji z filtrowania po dodanym polu, masz możliwość jego usunięcia, poprzez wybranie przycisku *Usuń* znajdującego się przy danym warunku. Oprócz tego, masz również możliwość usunięcia wszystkich dodanych pozycji w filtrze, poprzez wybranie przycisku *Wyczyść filtry*.

Jeżeli w panelu filtrowania zostały wskazane wszystkie pola, po których ma zostać przefiltrowana lista zamówień, wybierz przycisk *Szukaj*, który jest uaktywniany po uzupełnieniu wszystkich pól dla warunku pierwszego. System wyświetli na liście zamówienia zgodne z podanymi warunkami ograniczającymi.

# <span id="page-10-0"></span>**2.2.Tworzenie zamówienia publicznego**

Tworzenie zamówienia publicznego jest dostępne dla projektów od statusu "Umowa podpisana". Żeby rozpocząć tworzenie zamówienia, wybierz menu *Zarządzanie zamówieniami*, znajdujące się na liście zamówień nad panelem filtrowania i sortowania, a następnie wybierz pozycję *Utwórz zamówienie*. System wyświetli pusty szablon do wypełnienia:

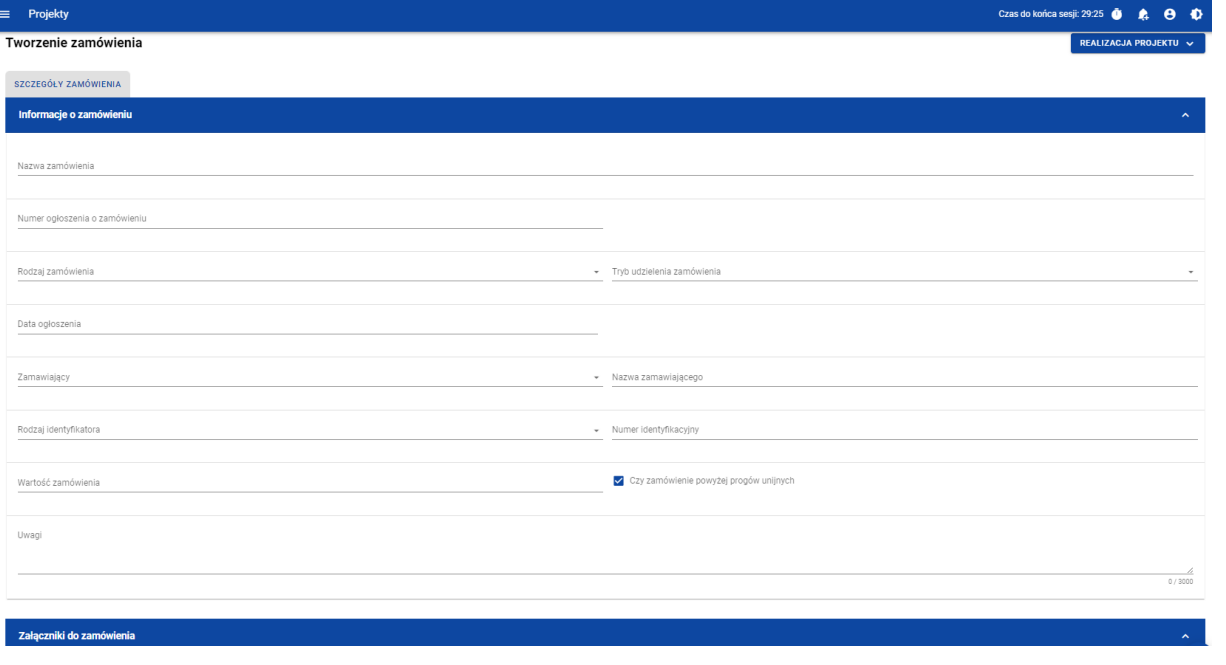

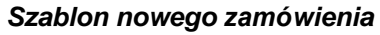

Szablon zamówienia zawiera następujące pola do wypełnienia:

• *Nazwa zamówienia* – pole tekstowe służące do wprowadzenia nazwy wprowadzanego zamówienia. Dopuszczalna liczba znaków w polu wynosi 250 (pole obowiązkowe);

- *Numer ogłoszenia o zamówieniu*  pole tekstowe służące do wprowadzenia unikalnego w ramach projektu numeru ogłoszenia w Biuletynie Zamówień Publicznych, a w przypadku zamówień powyżej progów unijnych w Dzienniku Urzędowym Unii Europejskiej. W pozostałych przypadkach należy wprowadzić znak sprawy figurujący w protokole postępowania, zgodnie z przyjętym formatem. Dopuszczalna liczba znaków w polu wynosi 500 (pole obowiązkowe);
- *Rodzaj zamówienia* lista jednokrotnego wyboru służąca do określenia rodzaju zamówienia. Pozycje na liście są uzupełniane na podstawie wartości ze słownika Rodzaj zamówienia (pole obowiązkowe);
- *Tryb udzielenia zamówienia* lista jednokrotnego wyboru służąca do określenia trybu udzielenia zamówienia. Pozycje na liście są uzupełniane na podstawie wartości ze słownika Tryb udzielenia zamówienia (pole obowiązkowe);
- *Data ogłoszenia* pole typu data służące do wpisania bądź wybrania z kalendarza daty ogłoszenia zamówienia publicznego (pole obowiązkowe);
- *Zamawiający* lista jednokrotnego wyboru służąca do określenia Zamawiającego (pole obowiązkowe). Dla tego pola są możliwe do wyboru pozycje:
	- o "Beneficjent",
	- o "Realizator" (jeśli projekt przewiduje udział realizatorów),
	- o "Grantobiorca" (jeśli projekt przewiduje udział grantobiorców),
	- $\circ$  ".lnny podmiot";
- *Nazwa zamawiającego*  pole służące do wprowadzenia danych o nazwie zamawiającego (pole obowiązkowe), uzupełniane w zależności od wartości wybranej w polu *Zamawiający*:
	- $\circ$  Dla wartości "Beneficjent", pole jest uzupełniane automatycznie danymi beneficjenta z karty projektu
	- o Dla wartości "Realizator", wyświetla się lista jednokrotnego wyboru realizatorów wskazanych na karcie projektu (jeżeli uzupełniający dane jest użytkownikiem uprawnionym z ramienia Beneficjenta) lub pole jest uzupełniane

automatycznie danymi podmiotu, którego reprezentuje użytkownik (jeżeli użytkownik uzupełniający dane jest użytkownikiem uprawnionym z ramienia Realizatora),

- o Dla pola "Grantobiorca", wyświetla się lista jednokrotnego wyboru nazwy grantobiorcy wraz z numerem umowy grantowej zarejestrowanych w projekcie w module *Granty*,
- o Dla wartości "Inny podmiot", jest to pole tekstowe do ręcznego uzupełnienia. Dopuszczalna liczba znaków w polu wynosi 255;
- *Rodzaj identyfikatora zamawiającego*  pole służące do wprowadzenia danych o identyfikatorze zamawiającego (pole obowiązkowe), uzupełniane w zależności od wartości wybranej w polu *Zamawiający*:
	- o Dla wartości "Beneficjent", pole jest uzupełniane automatycznie danymi beneficjenta z karty projektu,
	- o Dla wartości "Realizator", pole jest uzupełniane automatycznie danymi realizatora, który został wybrany w polu *Nazwa zamawiającego,*
	- o Dla pola "Grantobiorca", pole jest uzupełniane automatycznie danymi grantobiorcy, który został wybrany w polu *Nazwa zamawiającego*,
	- o Dla wartości "Inny podmiot", jest to lista jednokrotnego wyboru wartości: NIP, PESEL, Numer zagraniczny;
- *Numer identyfikatora zamawiającego*  pole służące do wprowadzenia danych o numerze identyfikacyjnym zamawiającego (pole obowiązkowe), uzupełniane w zależności od wartości wybranej w polu *Zamawiający*:
	- o Dla wartości "Beneficjent", pole jest uzupełniane automatycznie danymi beneficjenta z karty projektu,
	- o Dla wartości "Realizator", pole jest uzupełniane automatycznie danymi realizatora, który został wybrany w polu *Nazwa zamawiającego*,
	- o Dla pola "Grantobiorca", pole jest uzupełniane automatycznie danymi grantobiorcy, który został wybrany w polu *Nazwa zamawiającego*,
- $\circ$  Dla wartości "Inny podmiot", jest to:
	- Dla wartości "NIP" pole ograniczone do 10 znaków numerycznych,
	- Dla wartości "PESEL" pole ograniczone do 11 znaków numerycznych,
	- Dla wartości "Numer zagraniczny" pole tekstowe o limicie 25 znaków;
- *Wartość zamówienia* pole numeryczne służące do określenia szacunkowej wartości danego zamówienia (pole obowiązkowe).
- *Czy zamówienie powyżej progów unijnych* pole typu Tak/Nie wskazujące, czy wartość zamówienia przekracza progi unijne określone w Dyrektywie Parlamentu Europejskiego i Rady 2014/24/UE z dnia 26 lutego 2014 r. w sprawie zamówień publicznych. Domyślnie pole jest zaznaczone (pole obowiązkowe).
- *Uwagi* pole tekstowe służące do wprowadzenia dodatkowych informacji/uwag odnośnie wprowadzanego zamówienia. Dopuszczalna liczba znaków w polu wynosi 3000 (pole nieobowiązkowe).

Dodatkowo, masz możliwość dowiązania do zamówienia publicznego załączników, poprzez wybranie menu akcji przy nagłówku kafelka *Załączniki do zamówienia*.

System wyświetli listę, na której dostępna będzie funkcja *Dodaj załącznik*. Dowiązywanie i odpinanie załączników zostało szczegółowo opisane w rozdziale "Załączniki".

**Uwaga!** Dodawanie załączników do zamówienia publicznego nie jest obowiązkowe.

Żeby zapisać dane, wybierz przycisk *Zapisz*. System zweryfikuje poprawność danych. Jeśli dane są prawidłowe i zostały uzupełnione wszystkie pola obowiązkowe, system wyświetli komunikat potwierdzający zapis.

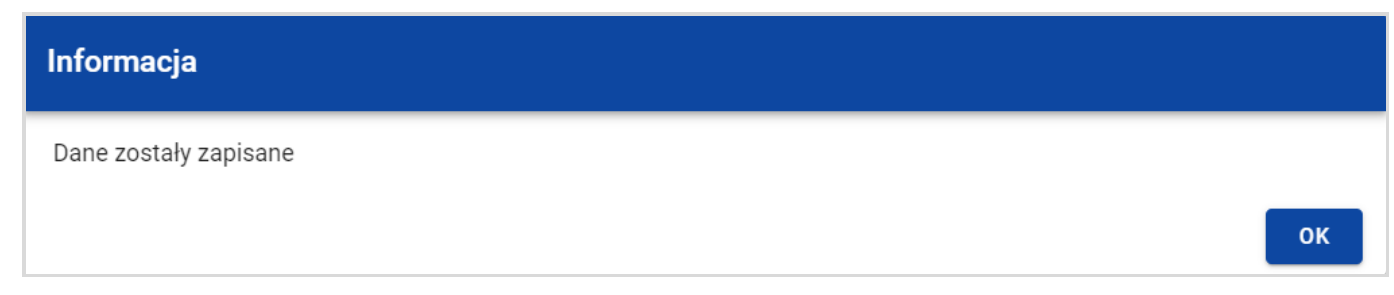

*Komunikat potwierdzający zapisanie danych*

Natomiast, gdy zamówienie nie spełnia walidacji, system wycofa Cię na edytowalną kartę zamówienia, gdzie pola, które nie spełniły walidacji będą podświetlone na czerwono z odpowiednimi komunikatami.

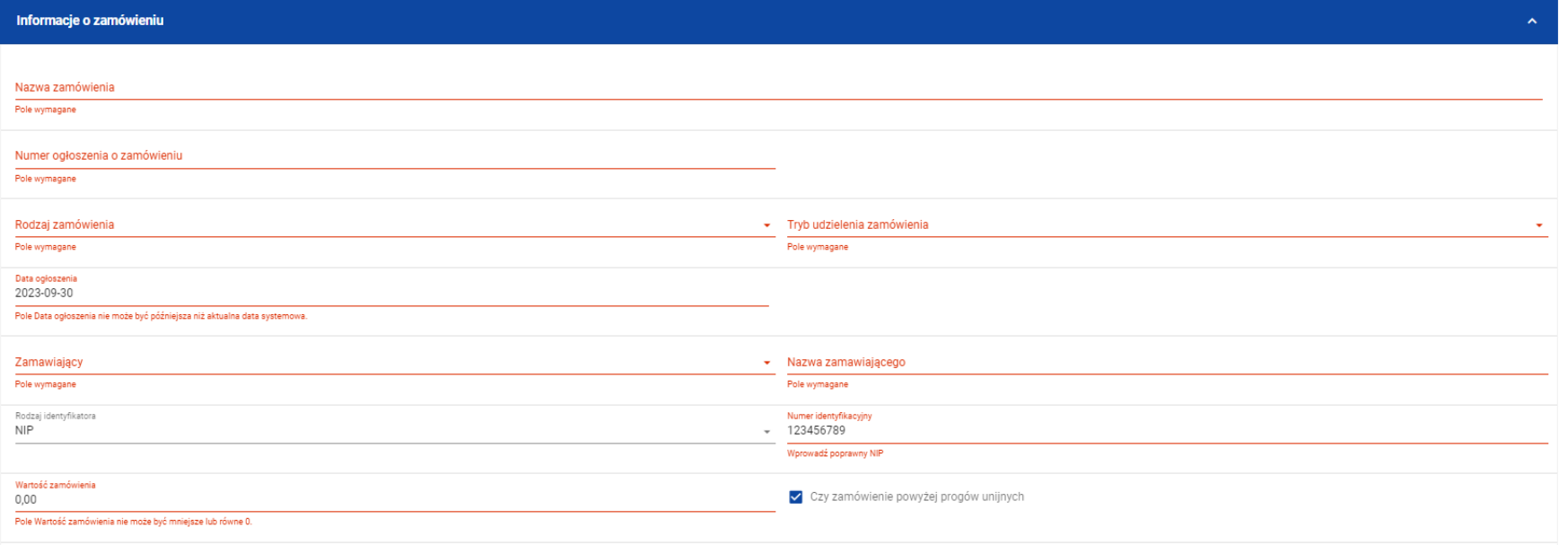

*Przykład komunikatów walidacyjnych*

Masz możliwość anulowania tworzenia nowego zamówienia, rezygnując tym samym z jego zapisu. Aby tego dokonać, wybierz przycisk *Anuluj*. System wyświetli komunikat ostrzegający o utracie danych po opuszczeniu formularza zamówienia.

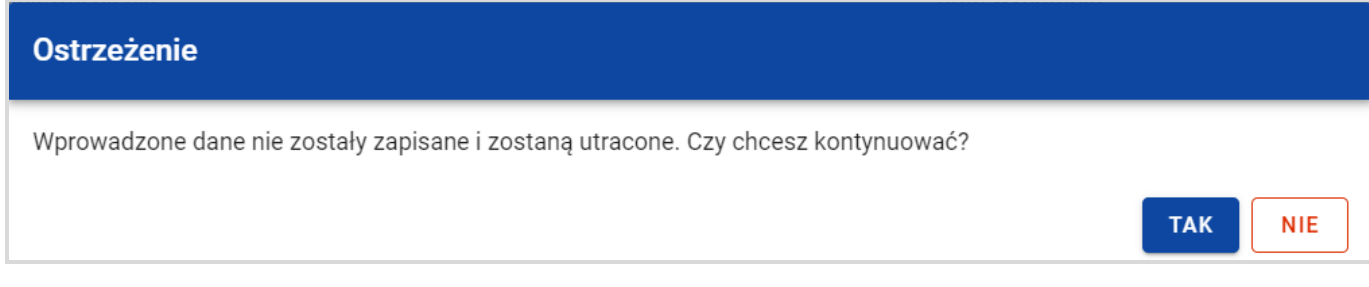

*Komunikat ostrzegający przed utratą danych*

Po potwierdzeniu chęci opuszczenia szablonu, system przeniesie Cię do *Listy zamówień*.

# <span id="page-16-0"></span>**2.3.Podgląd zamówień publicznych**

Masz możliwość podglądu szczegółów każdego zamówienia.

W tym celu, z listy zamówień wybierz menu akcji widoczne na belce z numerem ogłoszenia o zamówieniu, a następnie wybierz pozycję *Podgląd zamówienia*. System przekieruje Cię do ekranu podglądu zamówienia.

Na zakładce *Szczegóły zamówienia* masz możliwość zweryfikowania informacji o zamówieniu. Oprócz pól uzupełnianych podczas tworzenia zamówienia, system wyświetla dodatkowe pola:

- *Status* pole przedstawiające status zamówienia,
- *Data przesłania* pole przedstawiające datę przesłania zamówienia do instytucji,
- *Data unieważnienia* pole przedstawiające datę unieważnienia zamówienia przez instytucję,
- *Data wycofania*  pole przedstawiające datę wycofania zamówienia przez instytucję.

W sekcji *Informacje o zamówieniu* oprócz szczegółowych danych odnośnie zamówienia system wyświetla także dane audytowe, zawierające informacje:

- Kto utworzył zamówienie publiczne,
- Datę utworzenia zamówienia publicznego,
- Kto modyfikował zamówienie publiczne,
- Datę modyfikacji zamówienia publicznego.

Ostatnim elementem w powyższej zakładce są *Załączniki.* W kafelku wyświetlane są informacje o plikach dowiązanych do wybranego zamówienia. Prezentowane są one w formie listy z następującymi kolumnami:

- Liczba porządkowa,
- Nazwa załącznika,
- Typ załącznika.

Przy każdym załączniku znajduje się ikona trzech kropek, w której znajduje się rozwijane menu. Po jego wybraniu, wyświetlają się dostępne akcje dla danego załącznika, w tym funkcja *Pobierz załącznik*, umożliwiająca pobranie pliku na dysk lokalny.

Druga zakładka *Kontrakty z Wykonawcami* przedstawia listę kontraktów z Wykonawcami dodanych do zamówienia – szczegółowe informacje odnośnie tej zakładki zostały opisane w rozdziale "Lista kontraktów z Wykonawcą".

SL2021 - moduł Zamówienia Publiczne

Instrukcja Beneficjenta Ministerstwo Funduszy i Polityki Regionalnej<br>SL2021 - moduł Zamówienia Publiczne Ministerstwo Funduszy i Polityki Regionalnej

### <span id="page-18-0"></span>**2.4.Edycja zamówienia publicznego**

Możesz edytować zamówienie o statusie "W przygotowaniu" lub "Wycofane" z wyjątkiem pól uzupełnianych automatycznie przez system.

Przejście do edycji zamówienia jest możliwe na dwa sposoby:

1) Z *Listy zamówień,* wybierz menu akcji znajdujące się przy numerze ogłoszenia o zamówieniu, a następnie wybierz pozycję *Edytuj zamówienie*.

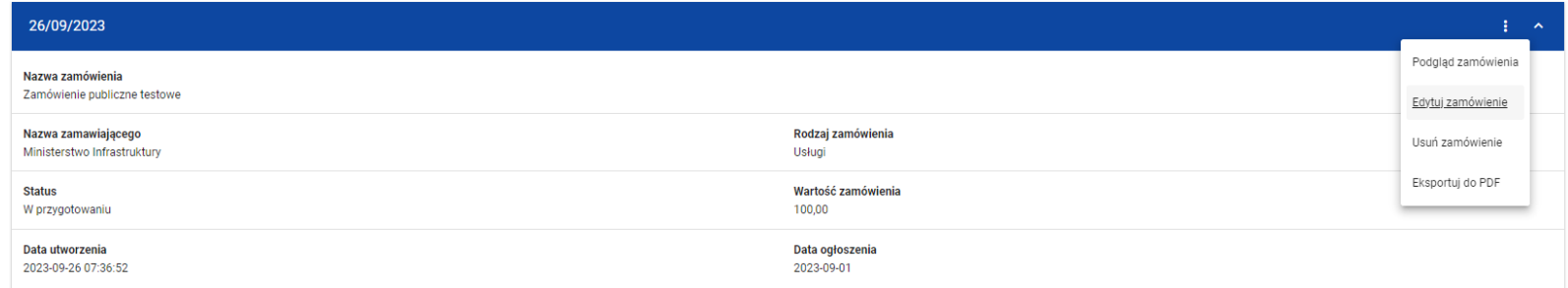

*Przejście do edycji zamówień publicznych z listy zamówień*

2) Z podglądu zamówienia z zakładki *Szczegóły zamówienia*, rozwiń menu *Zarządzanie zamówieniem*, a następnie wybierz *Edytuj zamówienie*.

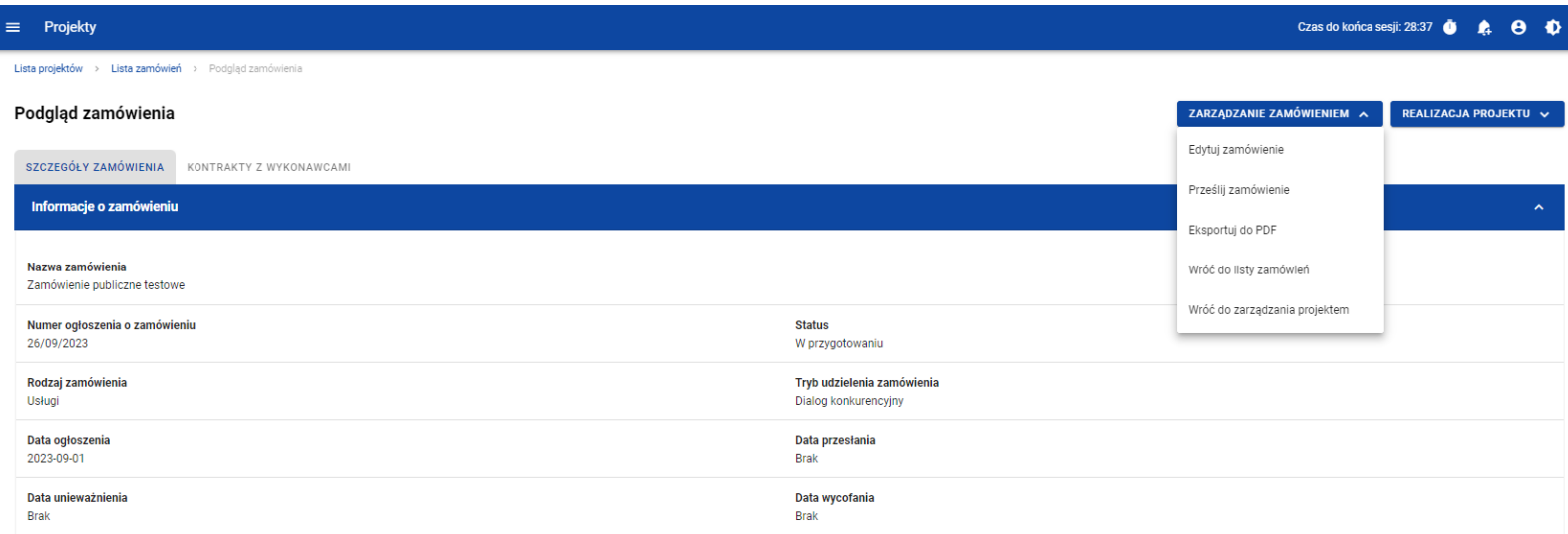

*Przejście do edycji zamówień publicznych ze szczegółów zamówienia*

Wybór funkcji *Edytuj zamówienie* domyślnie przekieruje Cię do okna edycji zamówienia:

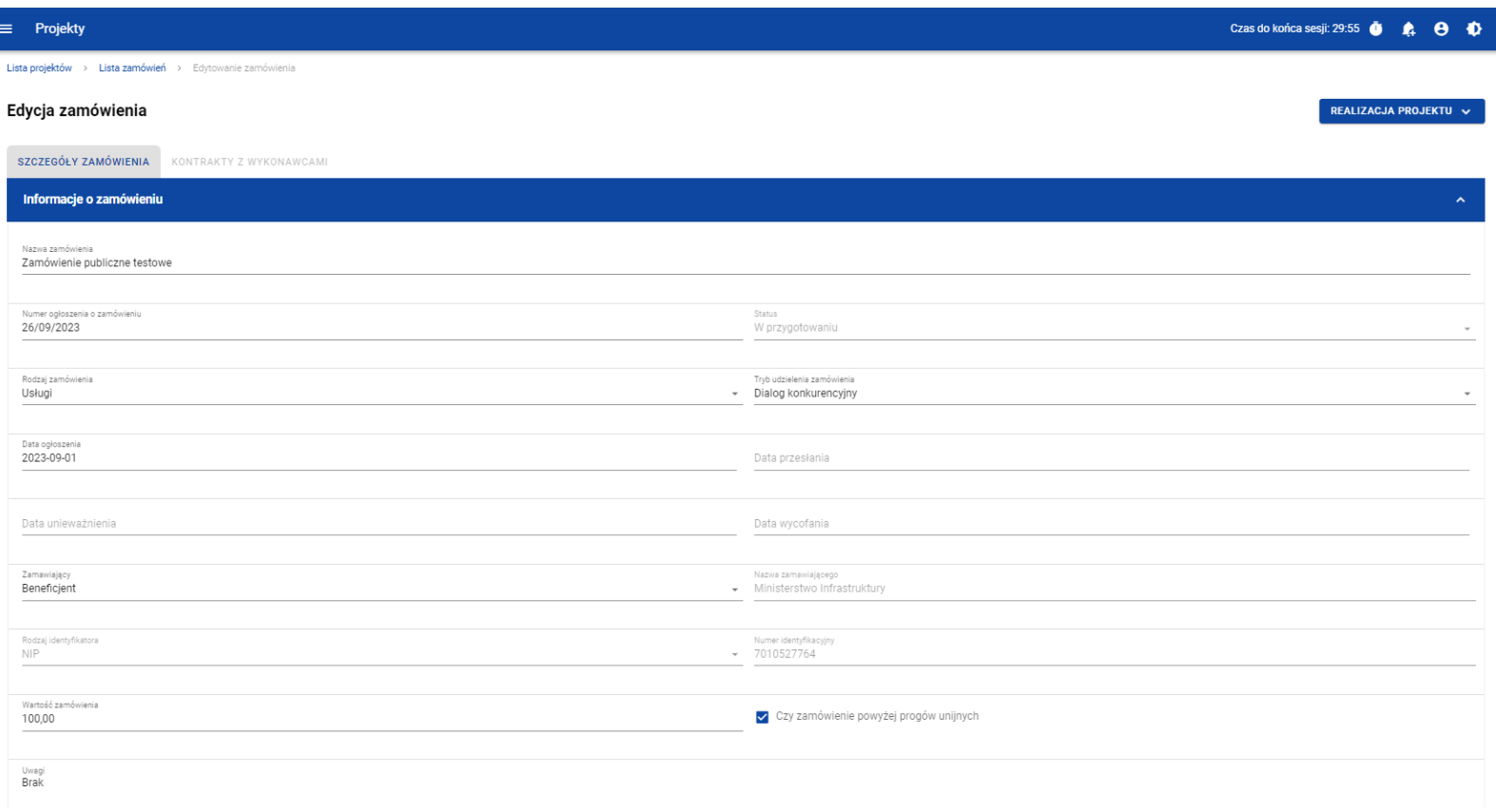

#### *Okno edycji zamówienia*

**Uwaga!** W momencie edycji zamówienia pozostałe zakładki zostają zablokowane do momentu zapisania wprowadzonych danych bądź ich anulowania.

Do edycji dostępne są następujące pola:

- Nazwa zamówienia,
- Numer ogłoszenia o zamówieniu,
- Rodzaj zamówienia,
- Tryb udzielenia zamówienia,
- Data ogłoszenia,
- Zamawiający,
- Nazwa zamawiającego,
- Rodzaj identyfikatora zamawiającego (w przypadku, gdy w polu "Zamawiający" wybrano pozycję "Inny podmiot"),
- Numer identyfikatora zamawiającego (w przypadku, gdy w polu "Zamawiający" wybrano pozycję "Inny podmiot"),
- Wartość zamówienia,
- Czy zamówienie powyżej progów unijnych,
- Uwagi.

Masz możliwość usunięcia lub dowiązania załączników. Dowiązywanie i odpinanie plików do zamówień zostało szczegółowo opisane w rozdziale "Załączniki".

Celem zapisania zmian, wybierz przycisk *Zapisz*. System weryfikuje reguły biznesowe i w przypadku ich spełnienia na ekranie zostanie wyświetlony komunikat o treści "*Dane zostały zapisane",* a zamówienie zostanie zaktualizowane. Natomiast gdy zamówienie nie spełnia walidacji, system wycofa Cię na edytowalną kartę zamówienia, gdzie pola, które nie spełniły walidacji będą podświetlone na czerwono z odpowiednimi komunikatami.

Masz również możliwość anulowania modyfikowania zamówienia. Aby tego dokonać, wybierz przycisk *Anuluj*. System wyświetli komunikat ostrzegający o możliwości utracenia danych po opuszczeniu formularza edycji zamówienia. Po potwierdzeniu chęci opuszczenia szablonu, system wycofa Cię na podgląd karty zamówienia publicznego.

#### <span id="page-23-0"></span>**2.5.Przesłanie zamówień publicznych**

# **2.5.1. Przesłanie zamówień z poziomu listy zamówień**

<span id="page-23-1"></span>Możesz przesłać jednoczenie kilka zamówień publicznych do instytucji. W tym celu, wybierz menu *Zarządzanie zamówieniami*, znajdujący się nad panelem filtrowania i sortowania listy zamówień, a następnie wybierz funkcję *Prześlij zamówienia.* System wyświetli listę zamówień publicznych posiadających status "W przygotowaniu" bądź "Wycofane", które mogą zostać przesłane do instytucji.

Możesz zaznaczyć wszystkie pozycji na wyświetlanej stronie poprzez zaznaczenie checkboxa *Wybierz wszystkie pozycje na stronie*. Możesz również wybrać pojedyncze pozycje poprzez zaznaczenie checkboxa przy konkretnym numerze ogłoszenia o zamówieniu.

Po wybraniu zamówień, które mają zostać przesłane do instytucji, wybierz przycisk *Prześlij*. System wyświetli ostrzegający komunikat o zablokowaniu przesłanych zamówień do edycji i usunięcia.

Możesz potwierdzić chęć przesłania zamówień wybierając *TAK* lub anulować proces wybierając *NIE*.

Po potwierdzeniu, system wyświetli komunikat pozytywnie kończący proces, natomiast anulowanie procesu spowoduje powrót do listy zamówień.

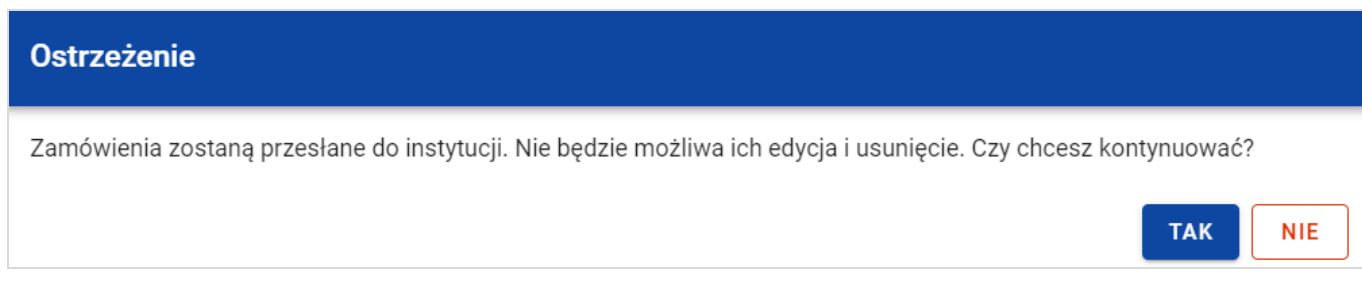

#### *Komunikat ostrzegający przed przesłaniem zamówień*

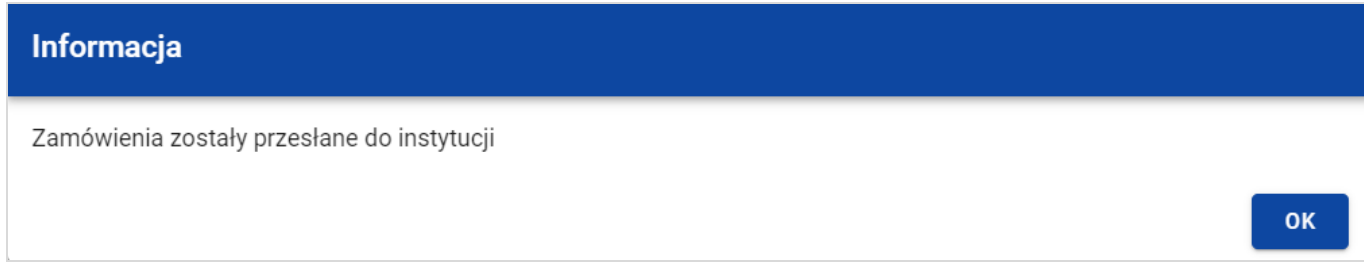

#### *Komunikat potwierdzający przesłanie zamówień*

Przesłanie zamówienia publicznego skutkuje:

- Zablokowaniem możliwości edycji zamówienia;
- Zmianą statusu zamówienia z "W przygotowaniu" / "Wycofane" na "Przesłane":
- Automatycznym uzupełnieniem pola *Data przesłania* bieżącą datą systemową;
- Odblokowaniem możliwości dodania kontraktu z Wykonawcą do zamówienia.

W przypadku gdy chcesz zrezygnować z przesłania zamówień, to należy wybrać przycisk *Anuluj*. Wskutek tego, system powróci do listy zamówień.

# **2.5.2. Przesłanie zamówienia z poziomu podglądu zamówienia**

<span id="page-25-0"></span>Możesz przesłać zamówienia o statusie "W przygotowaniu" lub "Wycofane" z poziomu podglądu zamówienia. W tym celu wybierz menu *Zarządzanie zamówieniem*, wyświetlane w górnej części ekranu po wyborze zakładki *Szczegóły zamówienia*. Następnie wybierz funkcję *Prześlij zamówienie.*

System wyświetli komunikat ostrzegający o zablokowaniu możliwości edycji i usunięcia zamówienia po jego przesłaniu. Możesz potwierdzić chęć przesłania zamówienia wybierając *TAK* lub anulować proces wybierając *NIE*.

Po potwierdzeniu, system wyświetli komunikat pozytywnie kończący proces, natomiast anulowanie procesu spowoduje powrót do karty szczegółów zamówienia.

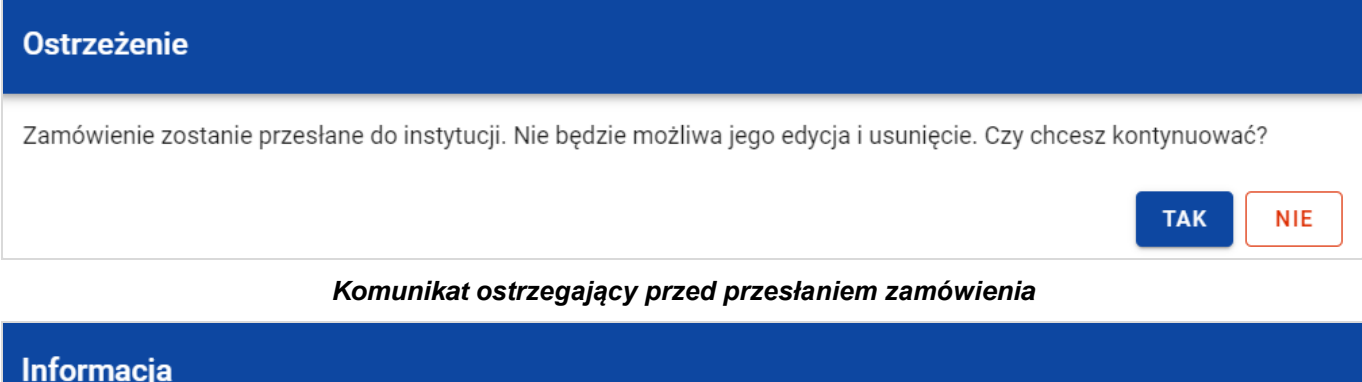

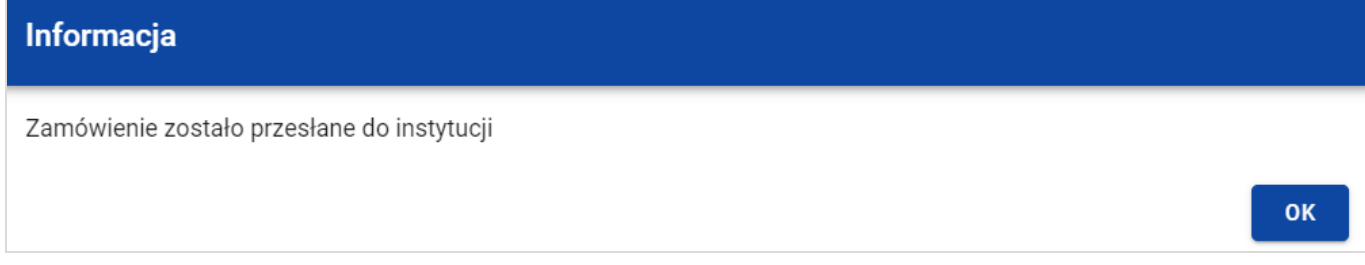

*Komunikat potwierdzający przesłanie zamówienia*

Przesłanie zamówienia publicznego skutkuje:

- Zablokowaniem możliwości edycji zamówienia;
- Zmianą statusu zamówienia z "W przygotowaniu" / "Wycofane" na "Przesłane";
- Automatycznym uzupełnieniem pola *Data przesłania* bieżącą datą systemową;
- Odblokowaniem możliwości dodania kontraktu z Wykonawcą do zamówienia publicznego.

# <span id="page-27-0"></span>**2.6. Eksport zamówienia publicznego do PDF**

Możesz wyeksportować dane zamówienia publicznego do pliku PDF niezależnie od jego statusu.

Jest to możliwe na dwa sposoby:

1) Z *Listy zamówień,* z menu akcji znajdującego się przy numerze ogłoszenia o zamówieniu wybierz funkcję *Eksportuj do* 

*PDF*.

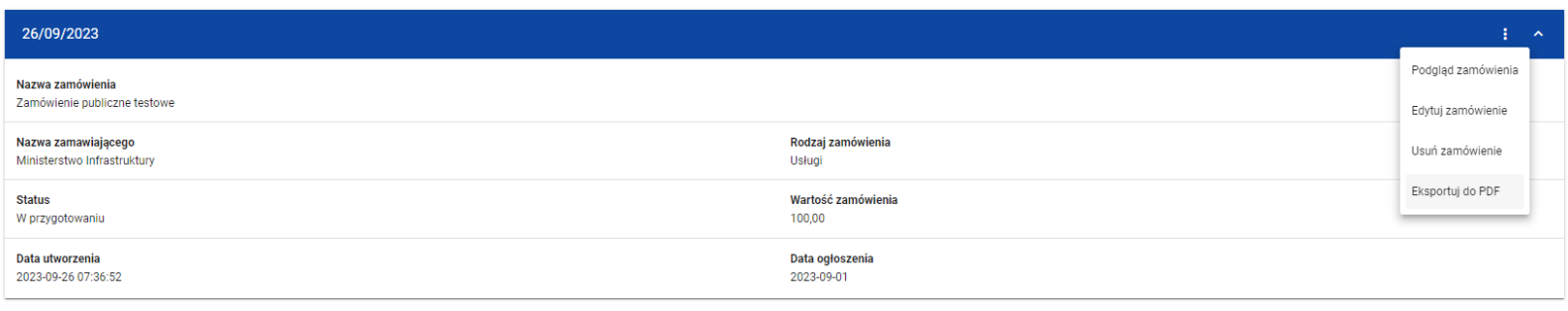

*Przejście do eksportu zamówienia do PDF z listy zamówień*

2) W podglądzie zamówienia na zakładce *Szczegóły zamówienia*, rozwiń menu *Zarządzanie zamówieniem*, a następnie wybierz funkcję *Eksportuj do PDF*.

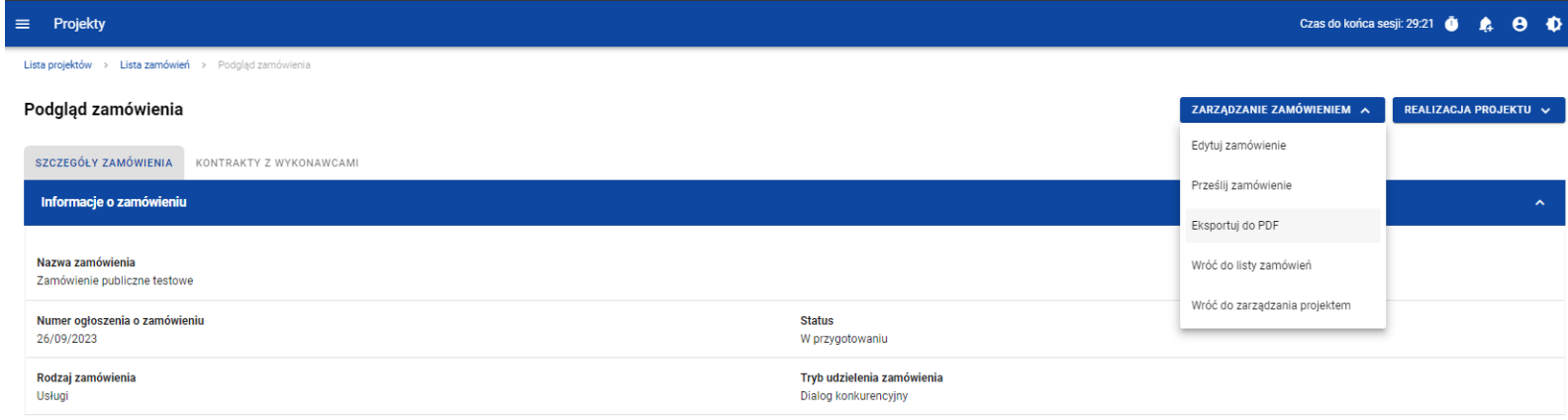

*Przejście do eksportu zamówienia do PDF ze szczegółów zamówienia*

System rozpocznie pobieranie pliku, który zawiera następujące informacje o zamówieniu:

- Numer projektu,
- Nazwa Beneficjenta,
- Tytuł projektu,
- Informacje o zamówieniu,
- Informacje o kontraktach z Wykonawcami,
- Załączniki do zamówienia.

SL2021 - moduł Zamówienia Publiczne

Instrukcja Beneficjenta Ministerstwo Funduszy i Polityki Regionalnej<br>SL2021 - moduł Zamówienia Publiczne Ministerstwo Funduszy i Polityki Regionalnej

#### <span id="page-29-0"></span>**2.7. Usunięcie zamówienia publicznego**

Żeby usunąć zamówienie o statusie "W przygotowaniu" lub "Wycofane", w menu akcji widocznym przy numerze ogłoszenia o zamówieniu, wybierz funkcję *Usuń zamówienie*.

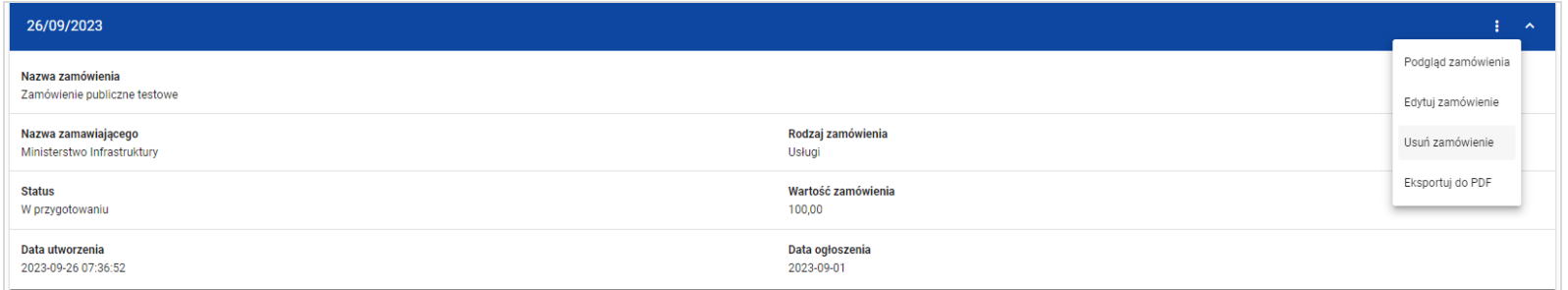

*Funkcja Usuń zamówienie*

System wyświetli komunikat ostrzegający. Możesz potwierdzić chęć usunięcia zamówienia wybierając przycisk *TAK* lub anulować proces przyciskiem *NIE*. Po potwierdzeniu usunięcia, system wyświetli komunikat pozytywnie kończący proces, natomiast anulowanie procesu spowoduje powrót do listy zamówień.

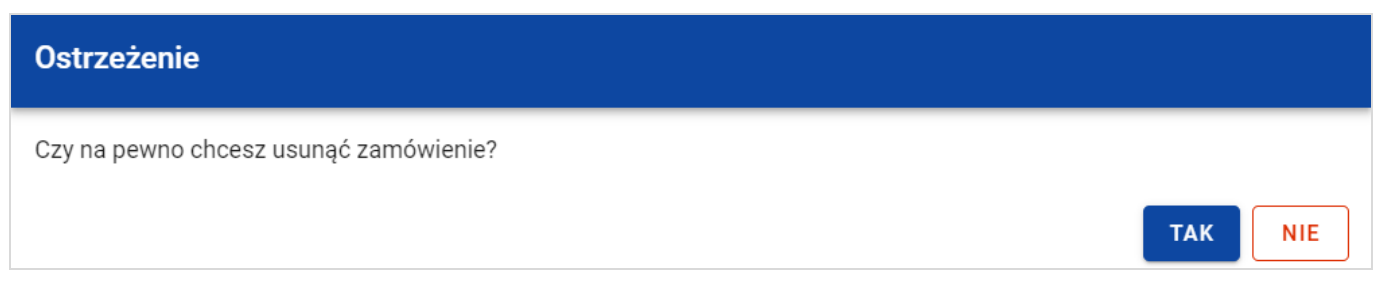

*Komunikat ostrzegający przed usunięciem zamówienia*

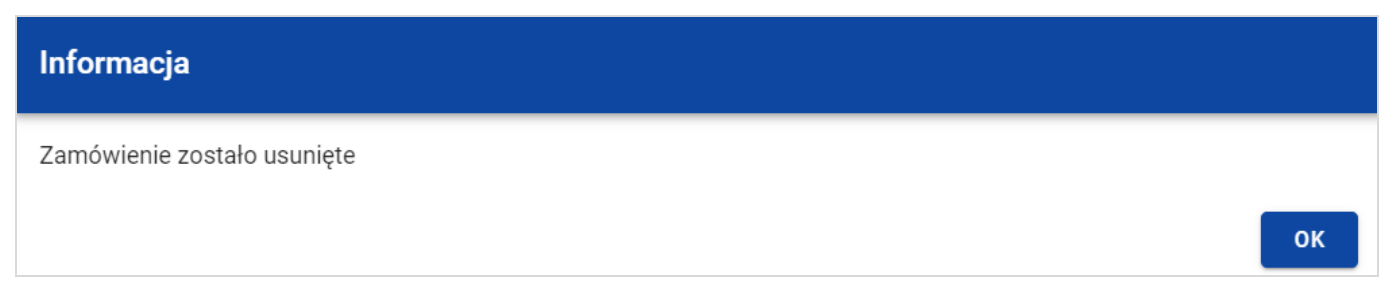

*Komunikat potwierdzający usunięcie zamówienia*

**Uwaga!** Nie ma możliwości usunięcia zamówienia z dodanym kontraktem. W przypadku wyboru funkcji *Usuń zamówienie* przy zamówieniu z przypisanym kontraktem, system wyświetli komunikat o treści *"Dla danego zamówienia zostały wprowadzone Informacje o kontrakcie. Aby możliwe było usunięcie zamówienia należy wcześniej usunąć dane o kontrakcie przypisane do tego zamówienia".* 

# <span id="page-30-1"></span><span id="page-30-0"></span>**3. Kontrakty z Wykonawcami**

# **3.1. Lista kontraktów z Wykonawcą**

W podglądzie szczegółów zamówienia, po przejściu do zakładki *Kontrakty z Wykonawcami* system wyświetla listę kontraktów do danego zamówienia. Dla każdej pozycji na liście prezentowane są podstawowe informacje, do których zalicza się: numer kontraktu, nazwa Wykonawcy, informacja czy kontrakt zawiera kontrakty z Podwykonawcami, status, wartość kontraktu, data utworzenia oraz data podpisania.

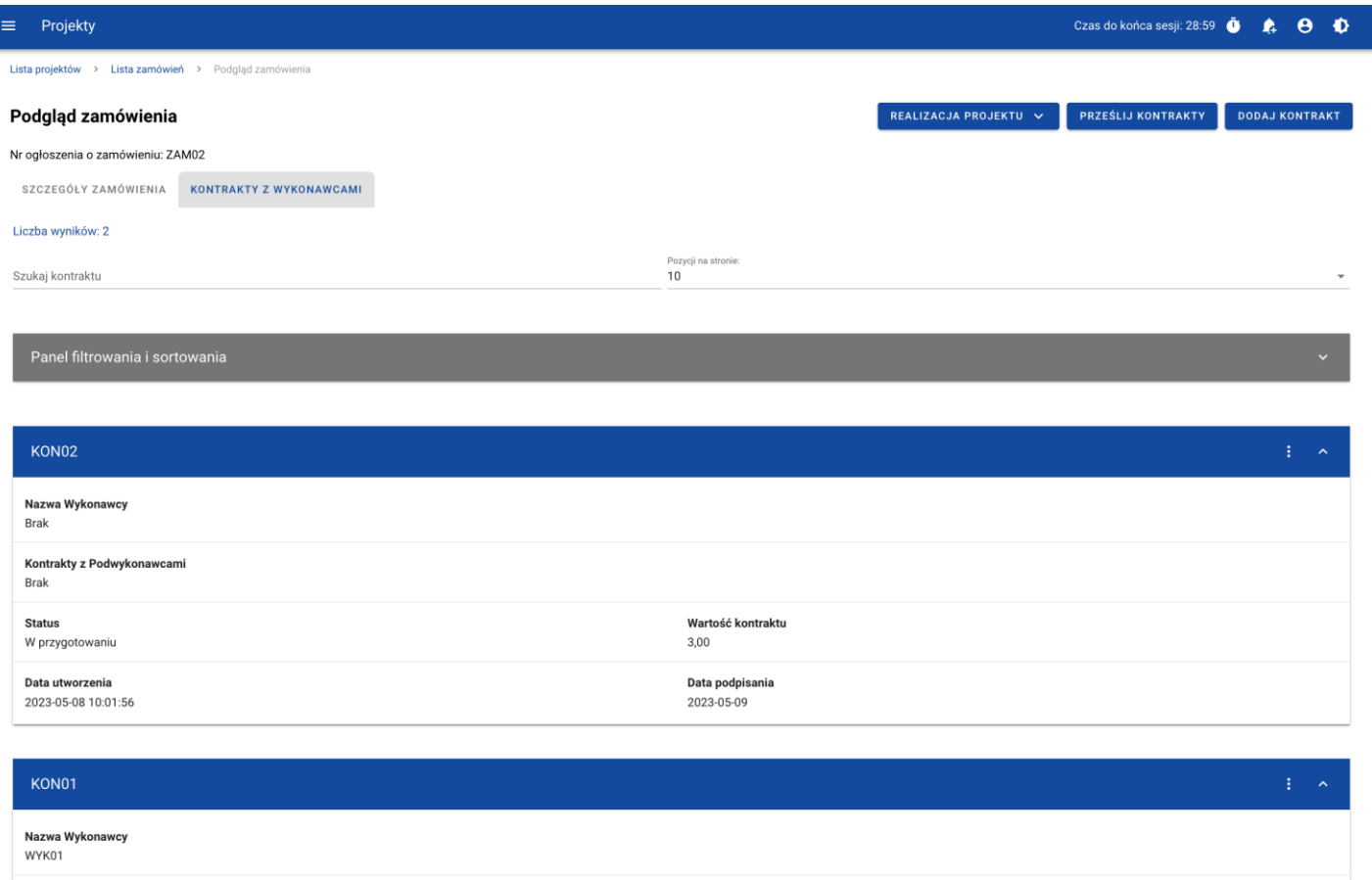

#### *Lista kontraktów z Wykonawcami*

Z poziomu listy kontraktów masz możliwość wyeksportowania kontraktu do PDF, usunięcia kontraktu, a także przejścia do jego podglądu czy edycji. W tym celu, przejdź do kontraktu i wybierz menu akcji widoczne przy jego numerze. Wówczas aplikacja wyświetli listę, na której dostępne będą funkcje wymienione powyżej.

Ponadto, z poziomu listy kontraktów możesz utworzyć nowy kontrakt z Wykonawcą, a także przesłać wybrane kontrakty z listy, co zostało szczegółowo opisane w późniejszych rozdziałach.

Kontrakty wyświetlane na liście mogą być odpowiednio sortowane (z dodatkową możliwością określenia rosnąco czy malejąco) i filtrowane wedle określonych kryteriów. Przy filtrowaniu, w pierwszej kolejności wskaż z listy wyboru po jakim polu ma nastąpić filtrowanie, następnie określi warunek (np. równe, zawiera, większe, mniejsze) oraz wskaż wartość, dla której ma nastąpić wyszukanie.

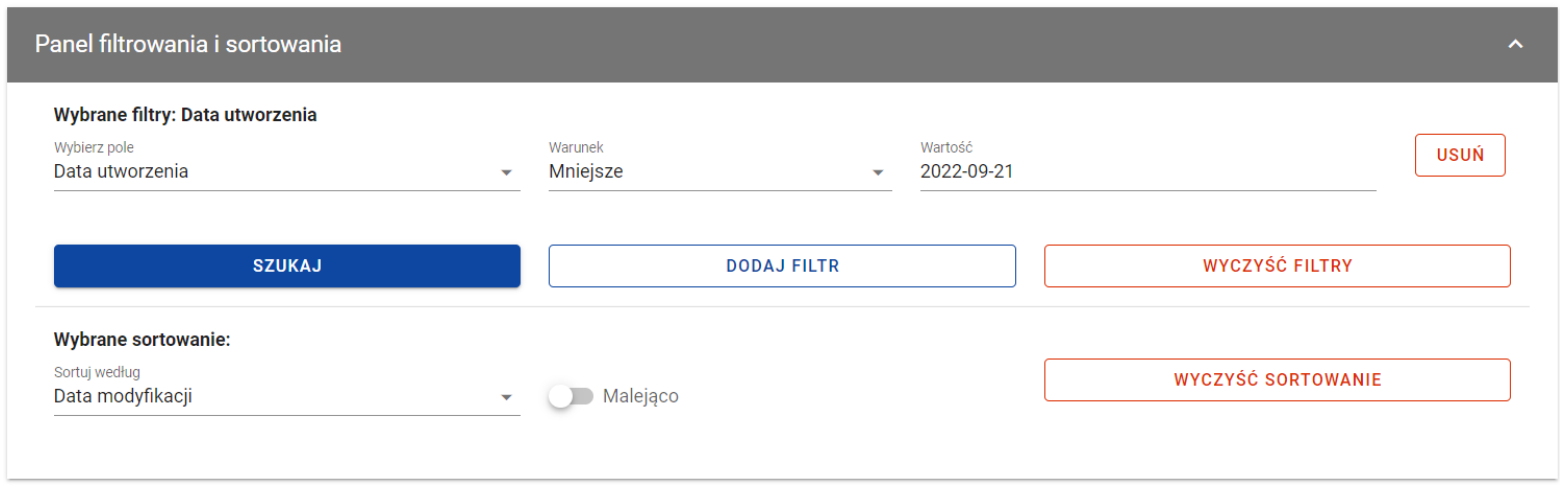

#### *Okno z panelem filtrowania*

**Uwaga!** W przypadku pól tekstowych wyszukiwanie odbywa się bez rozróżniania wielkości liter.

Dodatkowo, masz możliwość filtrowania kontraktów na liście po kilku polach lub po kilku oddzielnych warunkach dla jednego pola. W tym celu, w pełni uzupełnij pierwszy warunek, a następnie wybierz funkcję *Dodaj filtr*, który pojawi się po uzupełnieniu wszystkich pól dla poprzedniego warunku. W przypadku rezygnacji z filtrowania po dodanym polu, masz możliwość jego usunięcia, poprzez wybranie funkcji *Usuń* znajdującej się przy danym warunku. Oprócz tego, masz również możliwość usunięcia wszystkich dodanych pozycji w filtrze, poprzez wybranie funkcji *Wyczyść filtry*.

Jeżeli w panelu filtrowania zostały wskazane wszystkie pola, po których ma zostać przefiltrowana lista kontraktów, to wybierz funkcję *Szukaj*, która jest uaktywniana po uzupełnieniu wszystkich pól dla warunku pierwszego. Po jej wybraniu, system wyświetli na liście kontrakty zgodne z podanymi warunkami.

#### <span id="page-34-0"></span>**3.2.Tworzenie kontraktu z Wykonawcą**

### **3.2.1. Wprowadzenie informacji o kontrakcie**

<span id="page-34-1"></span>System umożliwia utworzenie kontraktów w ramach zamówienia, które przynajmniej raz posiadało status "Przesłane" (z wyjątkiem zamówień unieważnionych). W celu rozpoczęcia tworzenia kontraktu, wybierz funkcję *Dodaj kontrakt*, znajdującą się w górnej części ekranu po przejściu do zakładki *Kontrakty z Wykonawcami*. System wyświetli pusty szablon do wypełnienia, a na dole ekranu pojawią się przyciski *Zapisz, Anuluj*. Nowoutworzony kontrakt przyjmuje status "W przygotowaniu", dopóki go nie prześlesz lub nie usuniesz.

Szablon kontraktu z Wykonawcą zawiera następujące pola do wypełnienia:

- *Numer kontraktu* pole tekstowe służące do wprowadzenia unikalnego w ramach projektu numeru kontraktu (umowy). Dopuszczalna liczba znaków w polu wynosi 250 (pole obowiązkowe);
- *Wartość kontraktu* pole numeryczne służące do określenia szacunkowej wartości danego kontraktu (umowy) (pole obowiązkowe);
- *Data podpisania* pole typu data służące do wpisania bądź wybrania z kalendarza daty podpisania kontraktu (umowy) (pole obowiązkowe);
- *Uwagi* pole tekstowe służące do wprowadzenia dodatkowych informacji/uwag odnośnie wprowadzanego kontraktu z Wykonawcą. Dopuszczalna liczba znaków w polu wynosi 3000 (pole nieobowiązkowe).

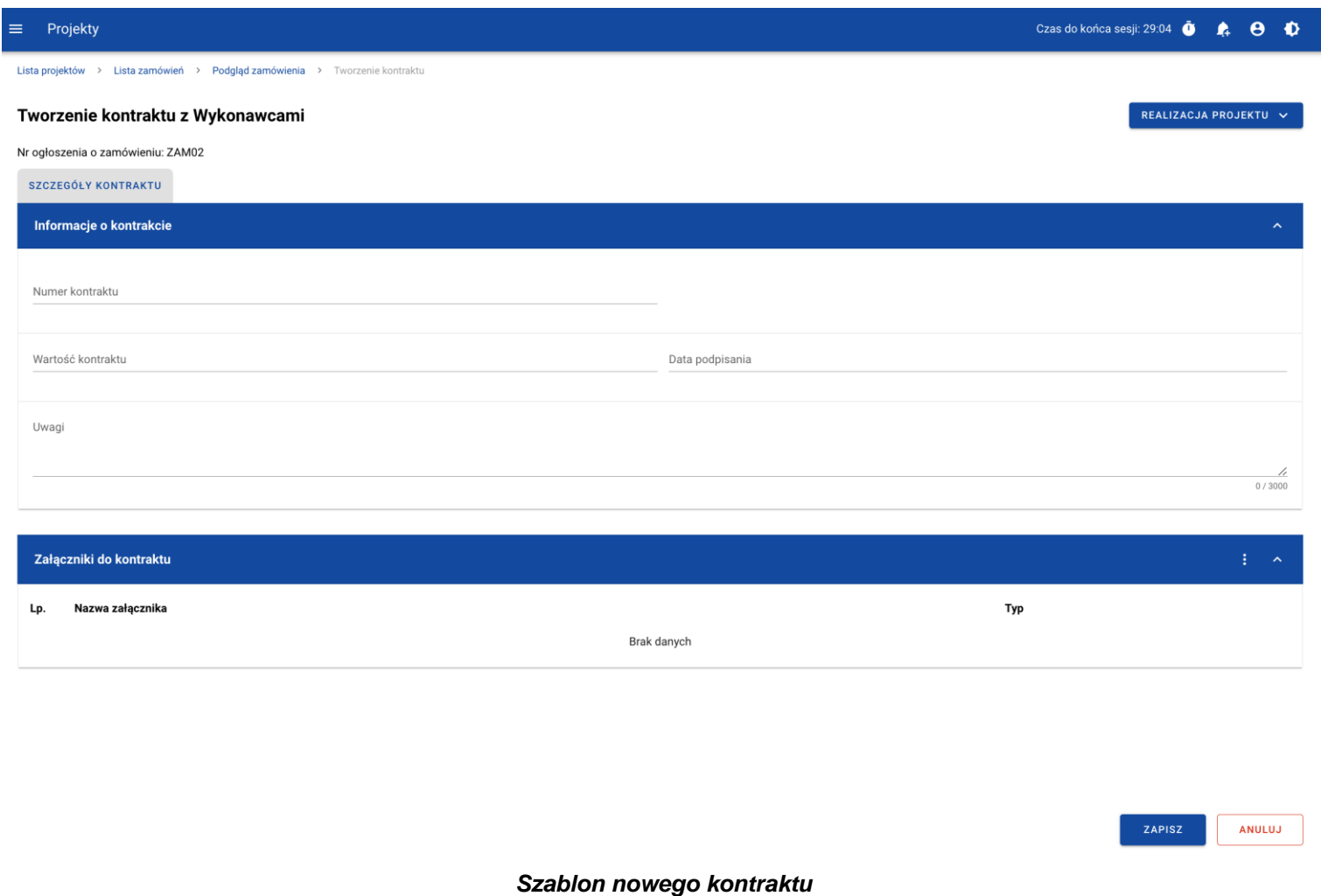

**Uwaga!** Możesz wprowadzić maksymalnie 500 kontraktów z Wykonawcą w ramach jednego zamówienia.
Dodatkowo, możesz dowiązać do kontraktu załączniki. W tym celu wybierz menu akcji przy nagłówku kafelka *Załączniki do kontraktu*. Wówczas system wyświetli listę, na której dostępna będzie funkcja *Dodaj załącznik.* Dowiązywanie i odpinanie załączników zostało szczegółowo opisane w rozdziale "Załączniki".

**Uwaga!** Dodawanie załączników do kontraktu z Wykonawcą nie jest obowiązkowe.

Po wprowadzeniu danych, w celu ich zapisania, wybierz funkcję *Zapisz*. System zweryfikuje, czy dane spełniły walidacje. W przypadku ich spełnienia, system wyświetli komunikat o treści "*Dane zostały zapisane"* i kontrakt z Wykonawcą zostanie zapisany.

Natomiast, gdy kontrakt nie spełnia walidacji systemowych, to system wycofuje Użytkownika na edytowalną kartę kontraktu, na której pola, które nie spełniły walidacji są wyświetlone na czerwono z odpowiednimi komunikatami.

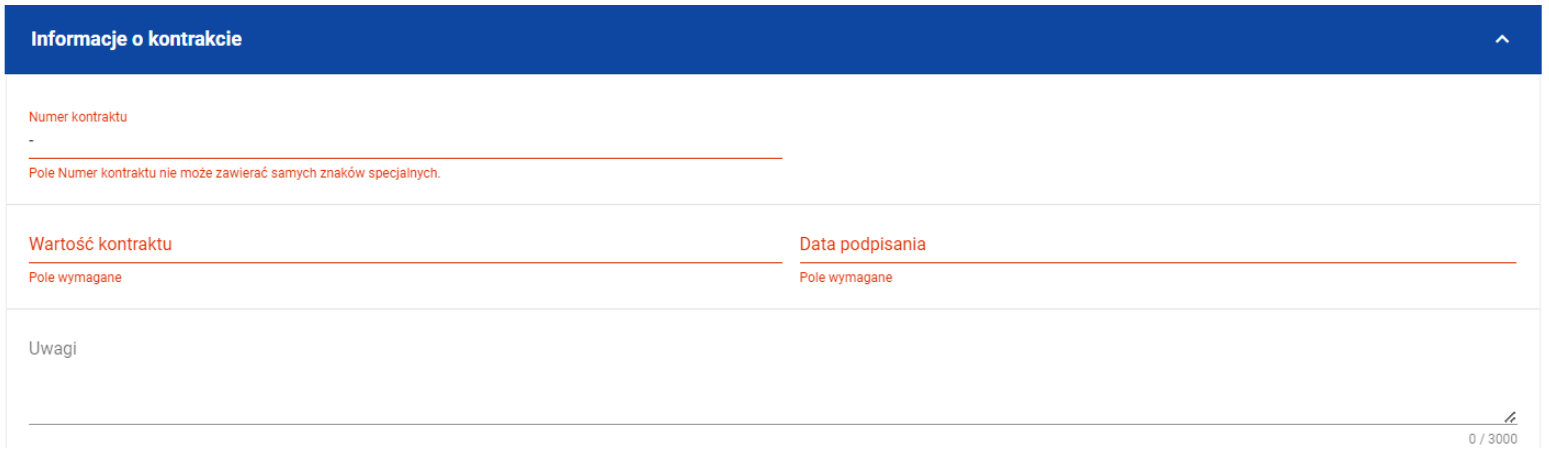

*Komunikaty o wymagalności pól*

Możesz w każdym momencie anulować tworzenie nowego kontraktu, rezygnując tym samym z jego przesłania, jak i zapisu. Aby tego dokonać, wybierz funkcję *Anuluj*. System wyświetli komunikat ostrzegający o możliwości utracenia danych po opuszczeniu formularza kontraktu. Jeśli potwierdzisz chęć opuszczenia szablonu, system wycofa Cię do Listy kontraktów.

### **3.2.2. Wprowadzenie informacji o Wykonawcach**

Po utworzeniu kontraktu, możesz wprowadzić dane o Wykonawcach kontaktu. W tym celu, przejdź do zakładki *Wykonawcy kontraktu* i wybierz funkcję *Dodaj Wykonawcę*, znajdującą się w górnej części ekranu. System wyświetli okno typu pop-up z szablonem przeznaczonym do wprowadzenia informacji o nowym Wykonawcy.

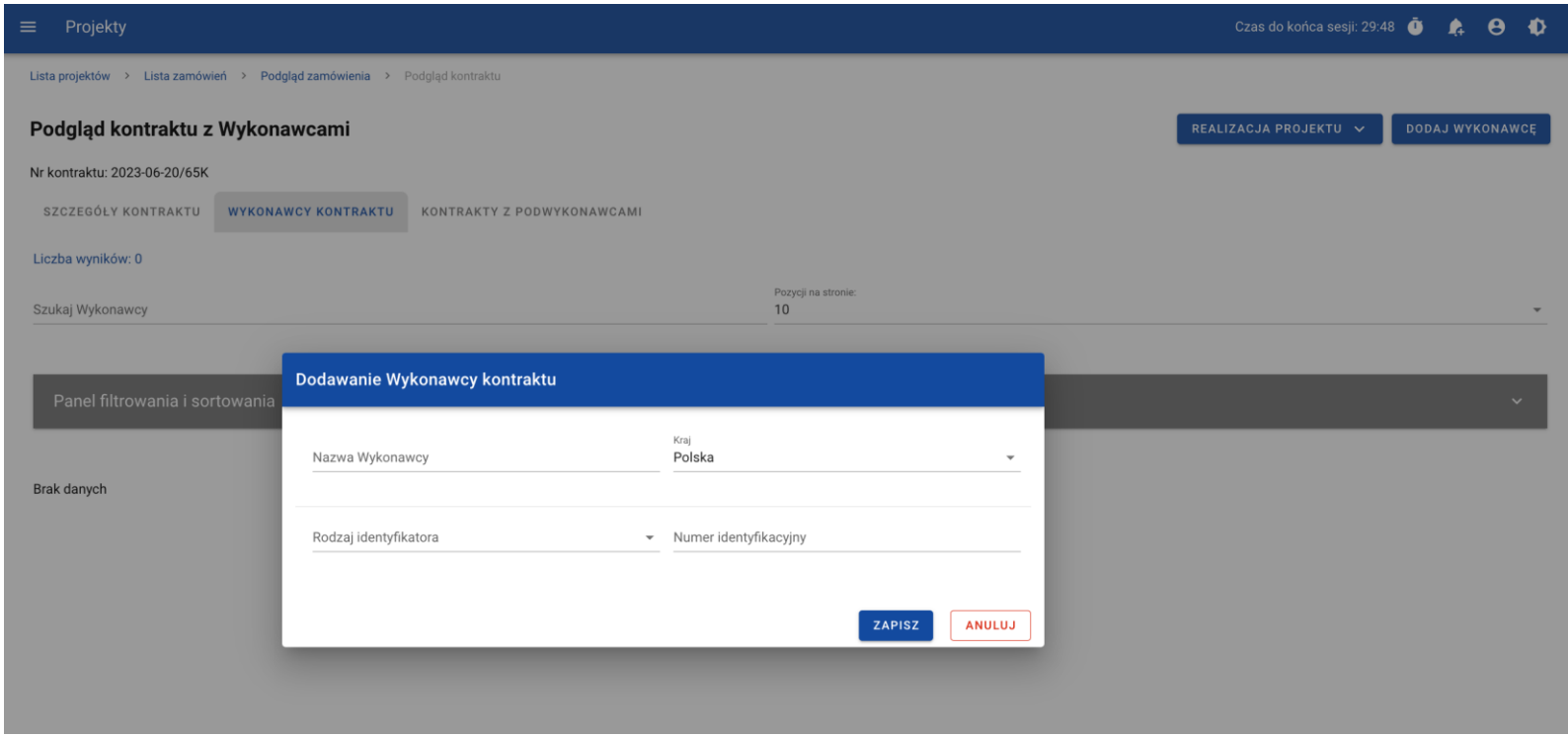

*Okno dodawania Wykonawcy do kontraktu*

Szablon zawiera następujące pola do wypełnienia:

- *Nazwa Wykonawcy* pole tekstowe służące do wprowadzenia nazwy Wykonawcy kontraktu (umowy). Dopuszczalna liczba znaków w polu wynosi 250 (pole obowiązkowe);
- *Kraj* pole jednokrotnego wyboru służące do określenia z jakiego kraju jest Wykonawca (pole obowiązkowe);
- *Rodzaj identyfikatora* pole jednokrotnego wyboru służące do wprowadzenia rodzaju identyfikatora Wykonawcy (pole obowiązkowe);

• *Numer identyfikacyjny* – pole alfanumeryczne służące do wprowadzenia numeru identyfikacyjnego Wykonawcy (pole obowiązkowe).

Po wprowadzeniu danych, w celu ich zapisania, wybierz funkcję *Zapisz*. System zweryfikuje, czy wprowadzone dane są zgodne z walidacjami systemowymi. W przypadku ich spełnienia, aplikacja wyświetli komunikat o treści "*Dane zostały zapisane"*, a dane o Wykonawcy zostaną zapisane. Po tym komunikacie zostaniesz przeniesiony na listę Wykonawców (zakładka *Wykonawcy kontraktu*).

Możesz również zrezygnować z dodania Wykonawcy. Aby tego dokonać, wybierz przycisk *Anuluj*. System wyświetli komunikat ostrzegający o możliwości utracenia danych po opuszczeniu formularza o treści "*Wprowadzone dane nie zostały zapisane i zostaną utracone. Czy chcesz kontynuować?*". Po potwierdzeniu chęci opuszczenia szablonu, system wycofa Cię na listę Wykonawców (zakładka *Wykonawcy kontraktu*).

# **3.3. Podgląd kontraktu z Wykonawcą**

W celu podglądu szczegółów kontraktu z Wykonawcą, z menu akcji wybierz funkcję *Podgląd kontraktu*. System przekieruje Cię do ekranu podglądu kontraktu.

W zakładce *Szczegóły kontraktu* możesz zweryfikować informacje o kontrakcie. Oprócz pól uzupełnianych podczas tworzenia kontraktu, system wyświetli dodatkowe pola:

- *Status* pole przedstawiające status kontraktu,
- *Data przesłania* pole przedstawiające datę przesłania kontraktu do instytucji,
- *Data rozwiązania*  pole przedstawiające datę rozwiązania kontraktu przez instytucję,
- *Data wycofania* pole przedstawiające datę wycofania kontraktu przez instytucję.

W kafelku *Informacje o kontrakcie* oprócz szczegółowych danych odnośnie do kontraktu system wyświetli także dane audytowe, zawierające informacje:

- Kto utworzył kontrakt z Wykonawcą,
- Datę utworzenia kontraktu z Wykonawcą,
- Kto modyfikował kontrakt z Wykonawcą,
- Datę modyfikacji kontraktu z Wykonawcą.

Ostatnim elementem w powyższej zakładce są *Załączniki.* W kafelku wyświetlane są informacje o plikach dowiązanych do wybranego kontraktu. Prezentowane są one w formie listy z następującymi kolumnami:

- $\bullet$  Lp.,
- Nazwa załacznika,

• Typ.

Przy każdym załączniku znajduje się menu akcji, w którym znajduje się funkcja *Pobierz załącznik* umożliwiająca pobranie pliku na dysk lokalny.

Zakładka *Wykonawcy kontraktu* przedstawia z kolei listę Wykonawców danego kontraktu. Informacja o każdym Wykonawcy prezentowana jest w formie kafelka z następującymi informacjami:

- Nazwa Wykonawcy,
- Kraj Wykonawcy,
- Rodzaj identyfikatora Wykonawcy,
- Numer identyfikacyjny Wykonawcy.

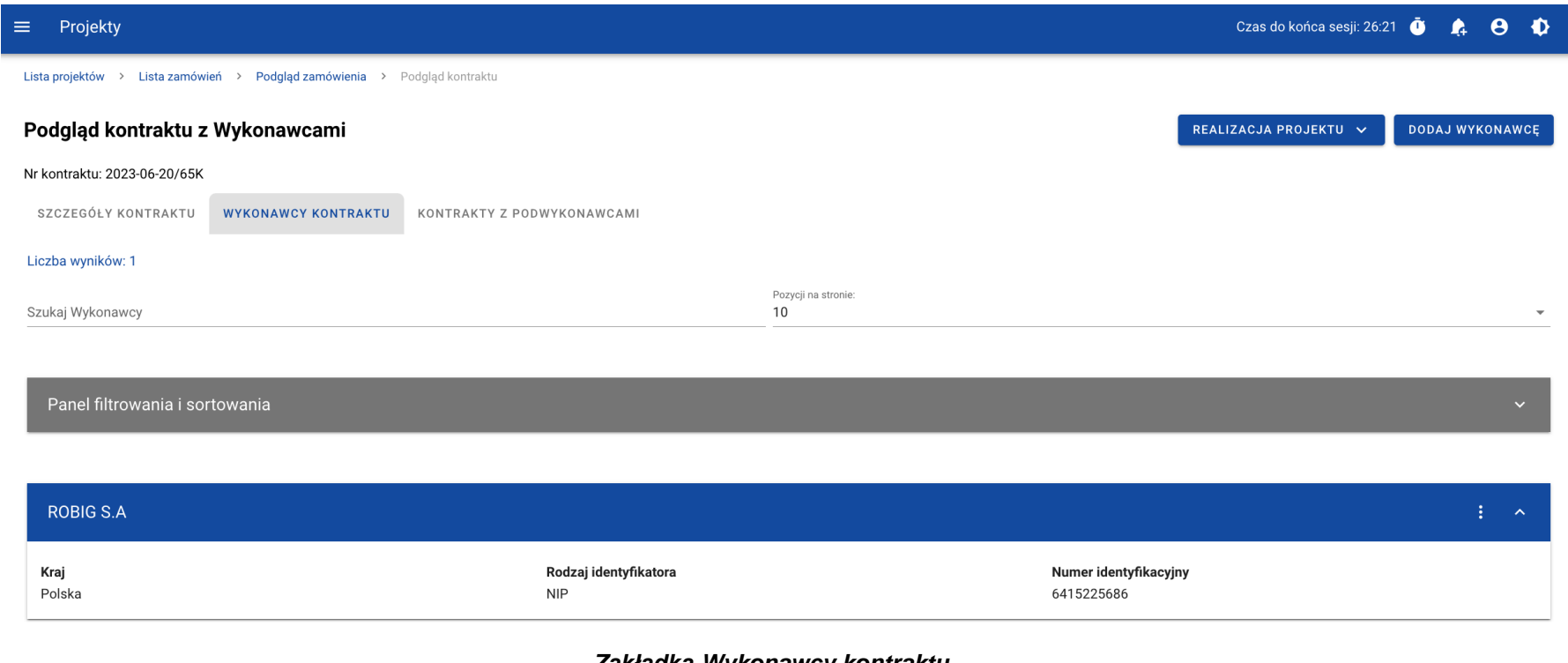

#### *Zakładka Wykonawcy kontraktu*

Z poziomu listy Wykonawców, możesz edytować bądź usunąć informacje o Wykonawcy. W tym celu z menu akcji w ramach kafelka danego Wykonawcy wybierz jedną z funkcji, którą chcesz wykonać. Poszczególne funkcje zostały opisane w dedykowanych rozdziałach instrukcji.

Trzecia, ostatnia zakładka *Kontrakty z Podwykonawcami* przedstawia listę kontraktów Wykonawców z Podwykonawcami dodanych do zamówienia – szczegółowe informacje odnośnie do tej zakładki zostały opisane w rozdziale "Lista kontraktów z Podwykonawcą".

## **3.4. Edycja kontraktu z Wykonawcą**

## **3.4.1. Edytowanie informacji o kontrakcie**

Możesz edytować większość atrybutów w utworzonym kontrakcie o statusie "W przygotowaniu" lub "Wycofany" (z wykluczeniem atrybutów uzupełnianych przez system automatycznie). Przejście do edycji kontraktu z Wykonawcą jest możliwe na dwa sposoby:

1) Z *Listy kontraktów* wybierz menu akcji znajdujące się przy numerze kontraktu, a następnie z listy pozycji wybierz *Edytuj kontrakt*.

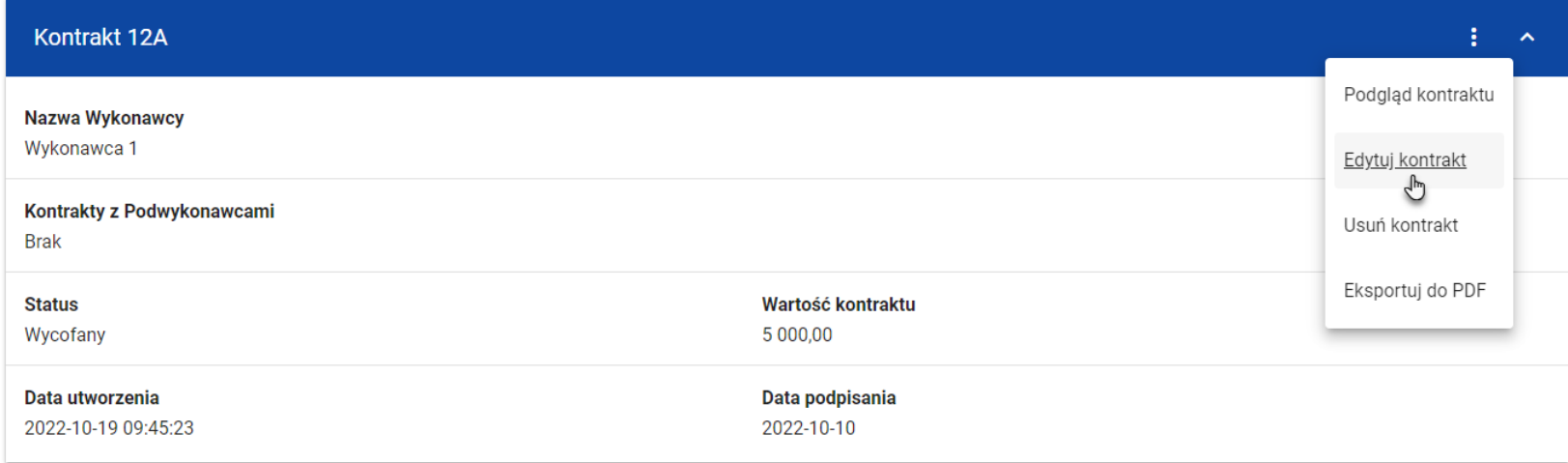

*Przejście do edycji kontraktu z listy kontraktów z Wykonawcami*

2) Z podglądu kontraktu z zakładki *Szczegóły kontraktu* rozwiń menu *Zarządzanie kontraktem*, a następnie wybierz z listy

## pozycję *Edytuj kontrakt.*

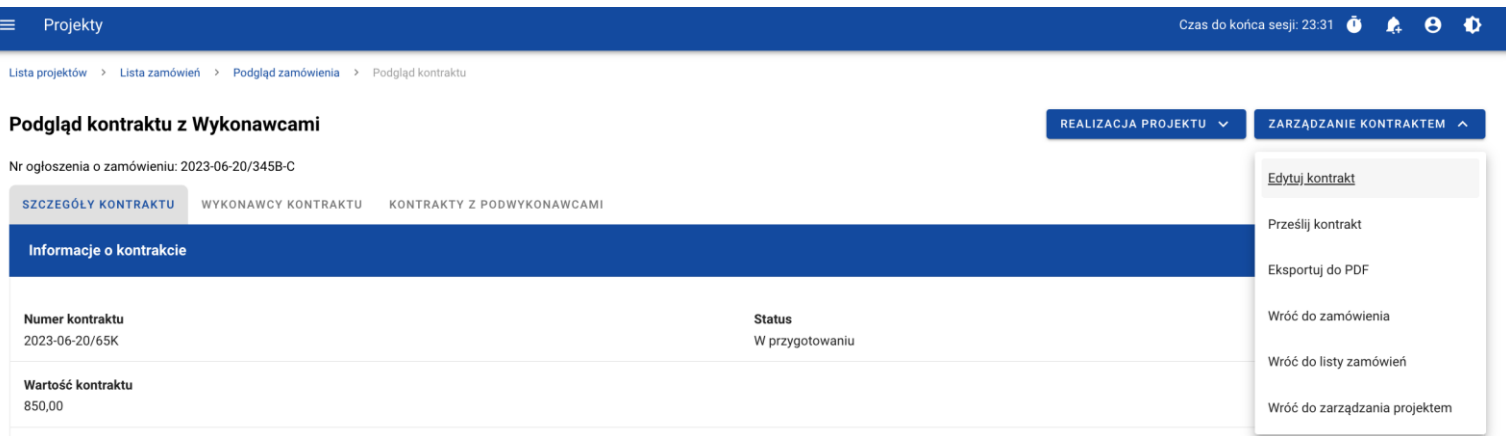

### *Przejście do edycji kontraktu ze szczegółów kontraktu*

Wybór funkcji *Edytuj kontrakt* domyślnie przekieruje Cię do okna edycji kontraktu.

Do edycji dostępne są następujące pola:

- Numer kontraktu,
- Wartość kontraktu,
- Data podpisania,
- Uwagi.

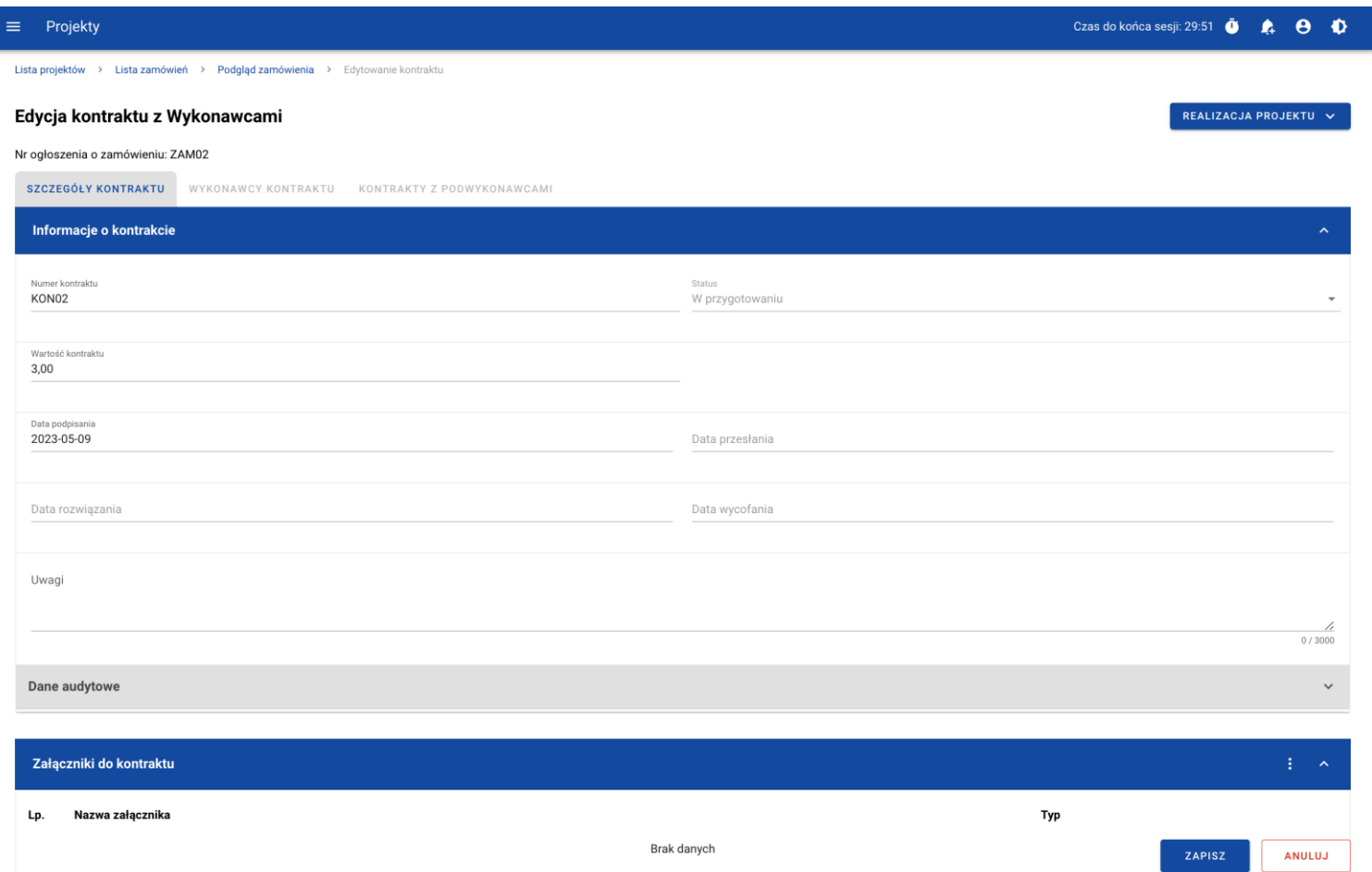

*Okno edycji kontraktu z Wykonawcą*

**Uwaga!** W momencie edycji kontraktu pozostałe zakładki zostają zablokowane do momentu zapisania wprowadzonych danych bądź ich anulowania.

W każdym modyfikowanym kontrakcie możesz usunąć lub dowiązać załączniki – dowiązywanie i odpinanie plików zostało szczegółowo opisane w rozdziale "Załączniki".

Po zmodyfikowaniu danych w celu ich zapisania , wybierz funkcję *Zapisz*. System zweryfikuje walidacje systemowe i w przypadku ich spełnienia wyświetli komunikat o treści "*Dane zostały zapisane",* a kontrakt zostanie zaktualizowany. Natomiast gdy kontrakt nie spełnia reguł biznesowych, to system wycofa Cię na edytowalną kartę kontraktu z Wykonawcą, gdzie pola, które nie spełniły walidacji będą wyświetlone na czerwono z odpowiednimi komunikatami.

Masz również możliwość anulowania modyfikowania kontraktu. Aby tego dokonać wybierz przycisk *Anuluj*. System wyświetli komunikat ostrzegający o możliwości utracenia danych po opuszczeniu formularza kontraktu. Po potwierdzeniu chęci opuszczenia szablonu, system wycofa Cię do ekranu podgląd karty kontraktu z Wykonawcą.

## **3.4.2. Edytowanie informacji o Wykonawcach**

Możesz edytować wszystkie informacje dotyczące Wykonawcy, gdy kontrakt z Wykonawcą posiada status "W przygotowaniu" lub "Wycofany". W celu rozpoczęcia edycji, przejdź do zakładki *Wykonawcy kontraktu*, a następnie z menu akcji przy nazwie Wykonawcy wybierz funkcję *Edytuj Wykonawcę*.

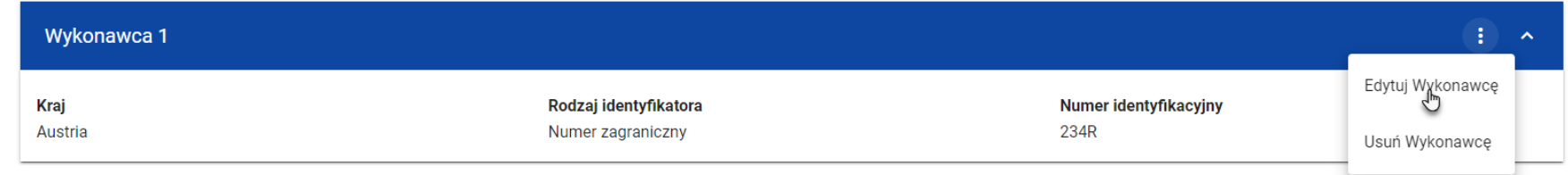

### *Przejście do edycji Wykonawcy*

Wybór pozycji *Edytuj Wykonawcę* spowoduje przeniesienie Cię do okna typu pop-up umożliwiającego wprowadzenie zmian w danych Wykonawcy.

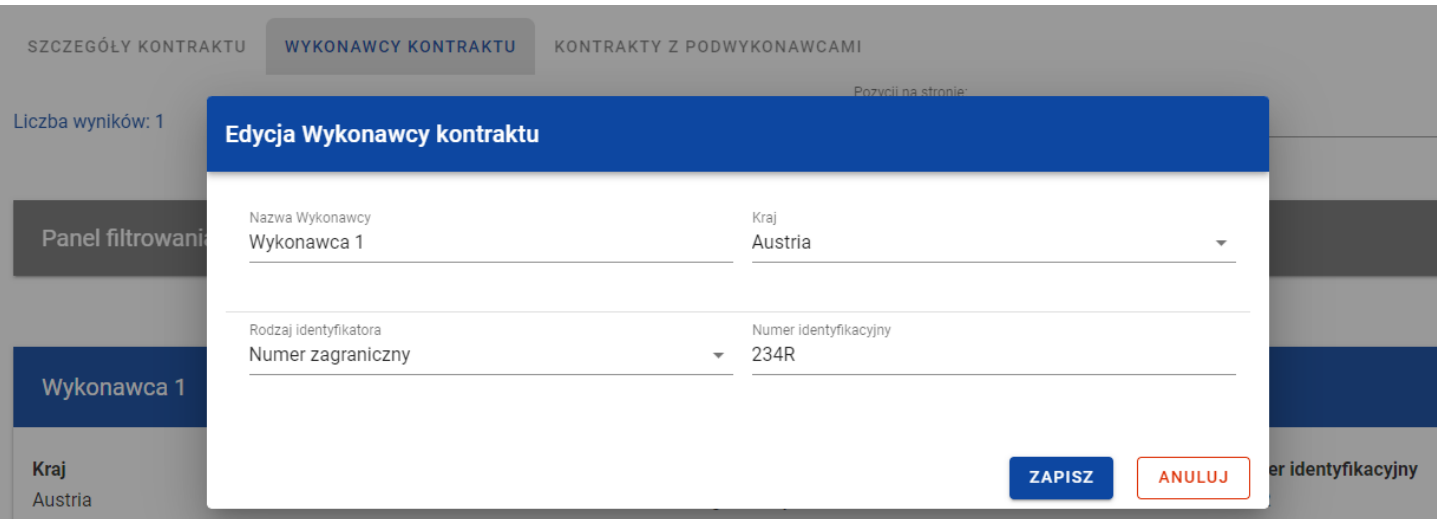

*Okno edycji danych Wykonawcy*

Do edycji dostępne są następujące pola:

- Nazwa Wykonawcy,
- Kraj,
- Rodzaj identyfikatora,
- Numer identyfikacyjny.

Po zmodyfikowaniu danych w celu ich zapisania, wybierz funkcję *Zapisz*. System zweryfikuje walidacje systemowe. W przypadku ich spełnienia, aplikacja wyświetli komunikat o treści "*Dane zostały zapisane"*, a *d*ane o Wykonawcy zostają zapisane. Następnie aplikacja przeniesie Cię na listę Wykonawców (zakładka *Wykonawcy kontraktu*).

Możesz zrezygnować z aktualizowania danych dotyczących Wykonawcy. W tym celu wybierz funkcję *Anuluj*. System wyświetli komunikat ostrzegający o możliwości utracenia danych po opuszczeniu formularza o treści "*Wprowadzone dane nie zostały zapisane i zostaną utracone. Czy chcesz kontynuować?*". Po potwierdzeniu chęci opuszczenia szablonu, system wycofa Cię na listę Wykonawców (zakładka *Wykonawcy kontraktu*).

### **3.5. Przesłanie kontraktu z Wykonawcą**

### **3.5.1. Przesłanie kontraktów z poziomu listy kontraktów**

Możesz przesłać jednoczenie kilka kontraktów do instytucji (w zamówieniu o statusie "Przesłane"). W tym celu wybierz funkcję *Prześlij kontrakty*, znajdującą się w górnej części ekranu w zakładce *Kontrakty z Wykonawcami*. System wyświetli listę kontraktów z Wykonawcami, które posiadają status "W przygotowaniu" lub "Wycofany".

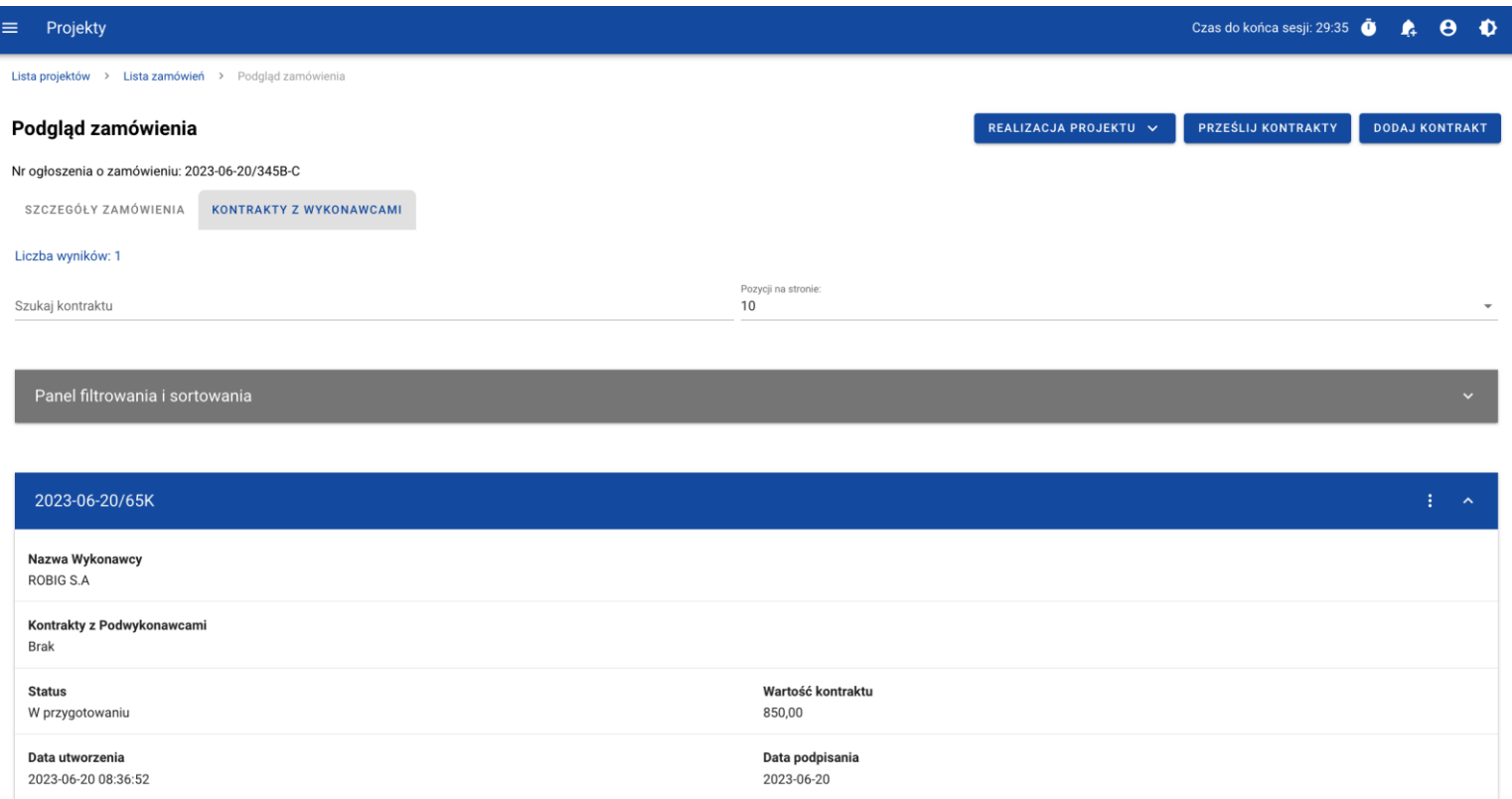

*Przycisk Prześlij kontrakty z poziomu listy kontraktów*

Możesz zaznaczyć wszystkie pozycje na wyświetlanej stronie poprzez checkbox *Wybierz wszystkie pozycje na stronie* lub wybrać pojedyncze pozycje poprzez zaznaczenie checkboxa przy konkretnym numerze kontraktu. Po wybraniu kontraktów, które mają zostać przesłane do instytucji, wybierz funkcję *Prześlij*.

System wyświetli komunikat pytający o potwierdzenie chęci przesłania kontraktów. Możesz potwierdzić chęć przesłania kontraktów wybierając przycisk *TAK* lub anulować proces przyciskiem *NIE*. Po potwierdzeniu, system wyświetli komunikat pozytywnie kończący proces, natomiast anulowanie procesu będzie skutkować przeniesieniem Cię do listy kontraktów (zakładka *Kontrakty z Wykonawcami*).

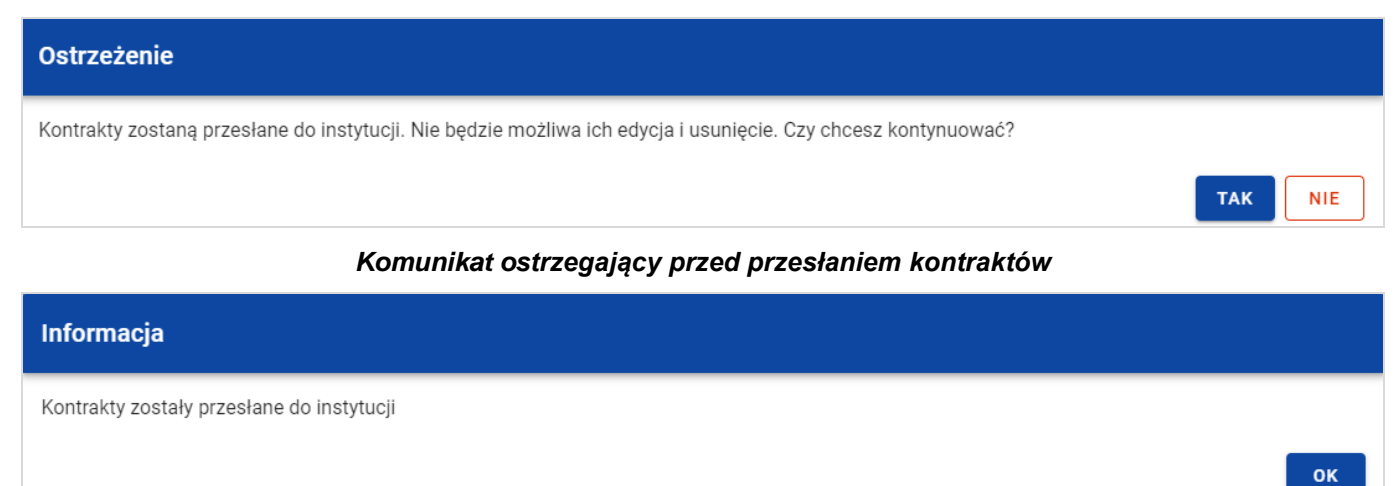

*Komunikat potwierdzający przesłanie kontraktów*

W przypadku gdy jeden z wybranych kontraktów nie ma dodanych Wykonawców to system blokuje jego przesłanie i wyświetla komunikat błędu typu pop-up z listą. Dzięki temu system wskazuje, w których kontraktach nie został dodany żaden Wykonawca i jednocześnie informuje, które kontrakty nie zostały przesłane.

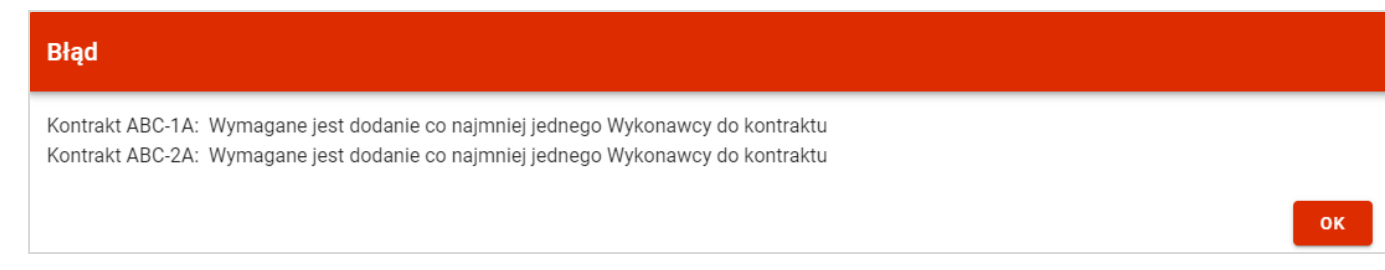

*Komunikat informujący o niespełnieniu walidacji*

Przesłanie kontraktu z Wykonawcą skutkuje:

- Zablokowaniem możliwości edycji kontraktu;
- Zmiana statusu kontraktu z "W przygotowaniu" / "Wycofany" na "Przesłany";
- Automatycznym uzupełnieniem pola *Data przesłania* bieżącą datą systemową.

W przypadku gdy chcesz zrezygnować z przesłania kontraktów, wybierz przycisk *Anuluj*. System przeniesie Cię do listy kontraktów (zakładka *Kontrakty z Wykonawcami*).

## **3.5.2. Przesłanie kontraktu z poziomu podglądu kontraktu**

Możesz przesłać do instytucji kontrakt o statusie "W przygotowaniu"/"Wycofany" (w zamówieniu o statusie "Przesłane") z poziomu jego podglądu. W tym celu wybierz z menu *Zarządzanie kontraktem* pozycję *Prześlij kontrakt.*

System wyświetli komunikat proszący o potwierdzenie chęci przesłania kontraktu. Możesz potwierdzić chęć przesłania kontraktu wybierając przycisk *TAK* lub anulować proces przyciskiem *NIE*. Po potwierdzeniu, system wyświetli komunikat pozytywnie kończący proces, natomiast anulowanie procesu skutkować będzie przeniesieniem Cię do karty szczegółów kontraktu

z Wykonawcą.

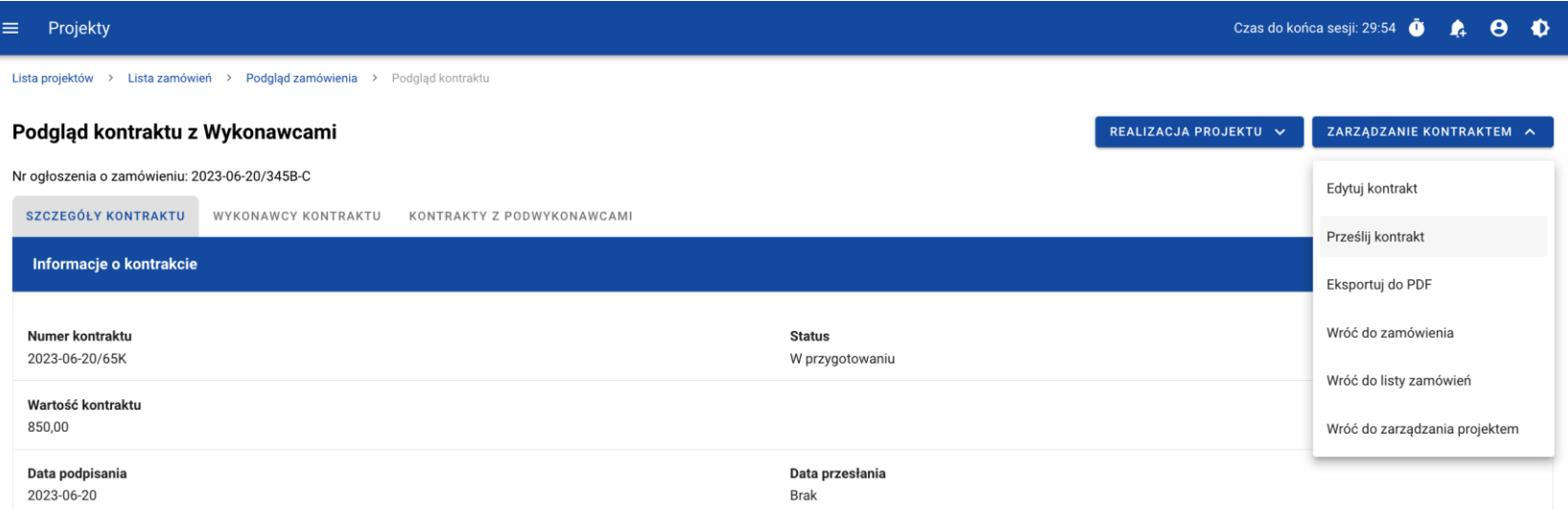

#### *Przesłanie kontraktu z poziomu szczegółów kontraktu*

| Ostrzeżenie                                                                                                    |                          |
|----------------------------------------------------------------------------------------------------|--------------------------|
| Kontrakt zostanie przesłany do instytucji. Nie będzie możliwa jego edycja i usunięcie. Czy chcesz kontynuować? |                          |
|                                                                                                    | <b>TAK</b><br><b>NIE</b> |

*Komunikat ostrzegający przed przesłaniem kontraktu*

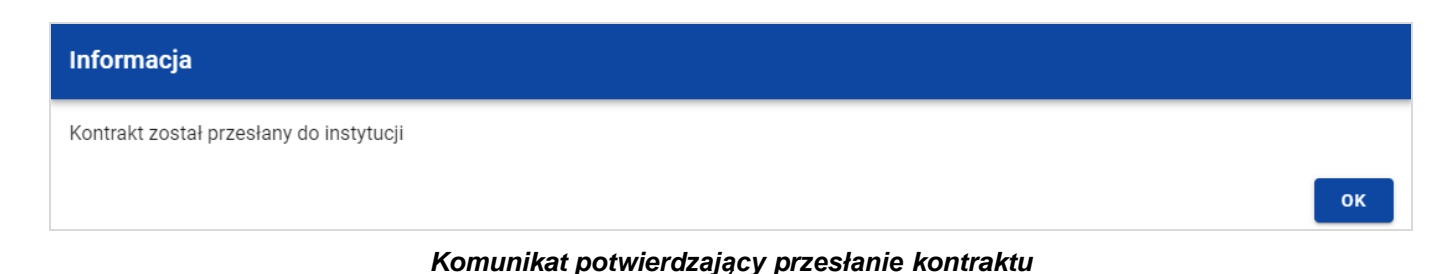

W przypadku gdy kontrakt nie ma dodanych Wykonawców, System po wybraniu przycisku *Prześlij kontrakt* wyświetli komunikat błędu blokując jednocześnie przesłanie kontraktu*.*

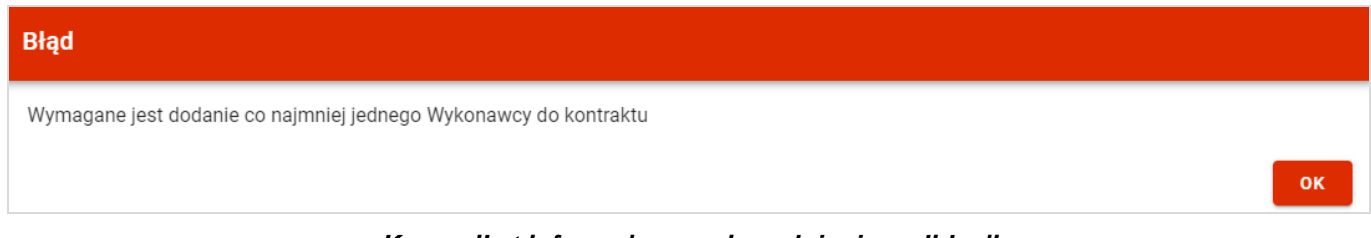

*Komunikat informujący o niespełnieniu walidacji*

Przesłanie kontraktu z Wykonawcą skutkuje:

- Zablokowaniem możliwości edycji kontraktu;
- Zmianą statusu kontraktu z "W przygotowaniu" / "Wycofany" na "Przesłany";
- Automatycznym uzupełnieniem pola *Data przesłania* bieżącą datą systemową.

### **3.6.Eksport kontraktu z Wykonawcą do PDF**

Możesz wyeksportować dane kontraktu z Wykonawcą do pliku PDF, niezależnie od jego statusu. Możesz to zrobić na dwa sposoby:

1) Z *Listy kontraktów* z menu akcji znajdującego się przy numerze kontraktu wybierz pozycję *Eksportuj do PDF*.

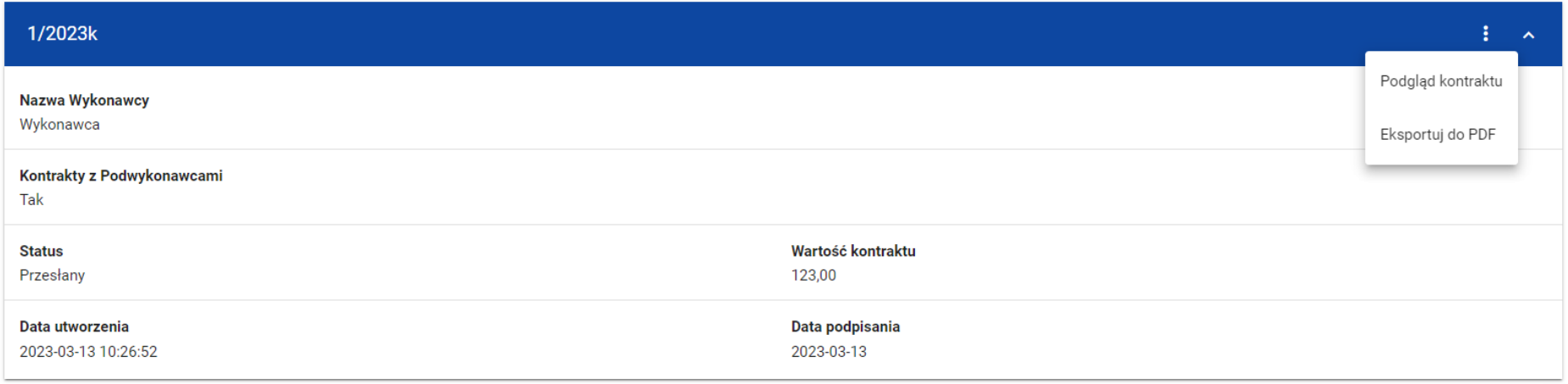

*Przejście do eksportu kontraktu do PDF z listy kontraktów*

2) Z podglądu kontraktu z zakładki *Szczegóły kontraktu* z menu *Zarządzanie kontraktem* wybierz pozycję *Eksportuj do PDF*.

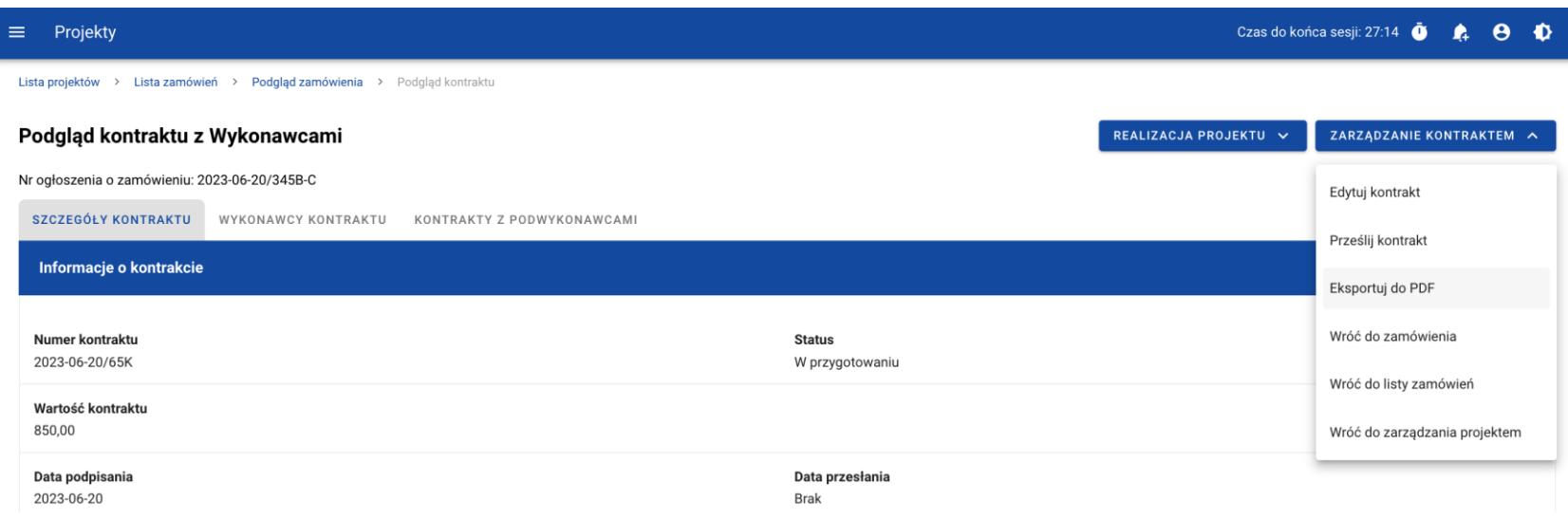

*Przejście do eksportu kontraktu do PDF ze szczegółów kontraktu*

Po wybraniu pozycji *Eksportuj do PDF* system rozpocznie pobieranie pliku, który zawierać będzie następujące informacje o kontrakcie:

- Numer projektu,
- Nazwa Beneficjenta,
- Tytuł projektu,
- Informacje o zamówieniu,
- Informacje o kontrakcie z Wykonawcami,
- Informacje o Wykonawcach,
- Informacje o kontraktach z Podwykonawcami,

SL2021 - moduł Zamówienia Publiczne

• Załączniki do kontraktu z Wykonawcami.

### **3.7. Usunięcie kontraktu z Wykonawcą**

Aby usunąć kontrakt o statusie "W przygotowaniu" lub "Wycofany", odszukaj go na liście kontraktów, a następnie z menu akcji przy numerze kontraktu wybierz funkcję *Usuń kontrakt*.

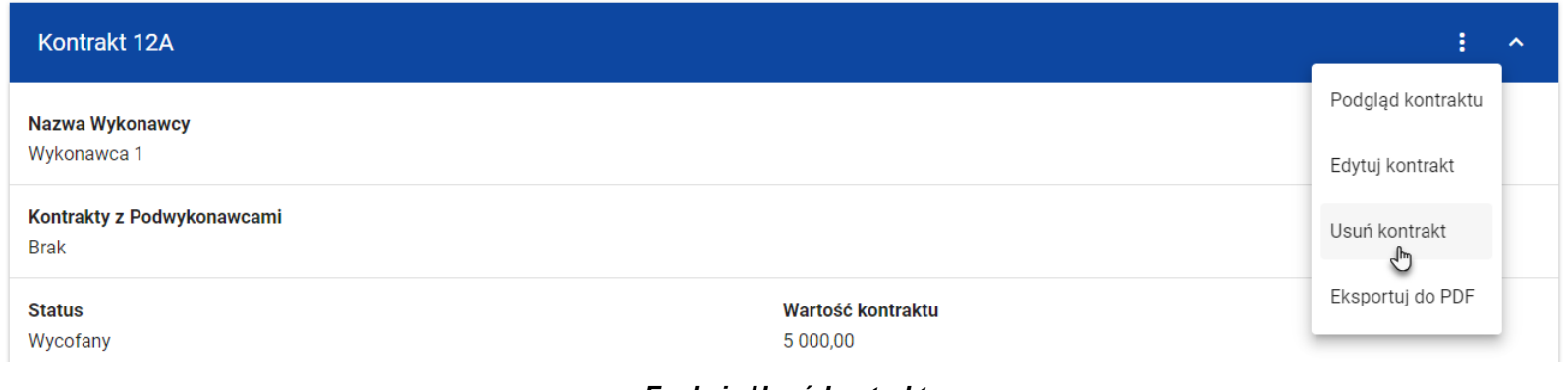

*Funkcja Usuń kontrakt*

System wyświetli komunikat proszący o potwierdzenie akcji*.* Możesz potwierdzić chęć usunięcia kontraktu wybierając przycisk *TAK* lub anulować proces przyciskiem *NIE*. Po potwierdzeniu usunięcia system wyświetli komunikat pozytywnie kończący proces, natomiast anulowanie procesu skutkować będzie przeniesieniem Cię do listy kontraktów (zakładka *Kontrakty z Wykonawcami*).

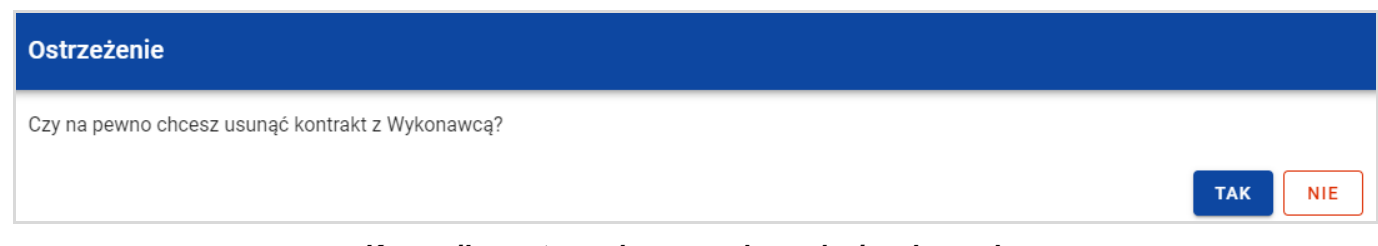

*Komunikat ostrzegający przed usunięciem kontraktu*

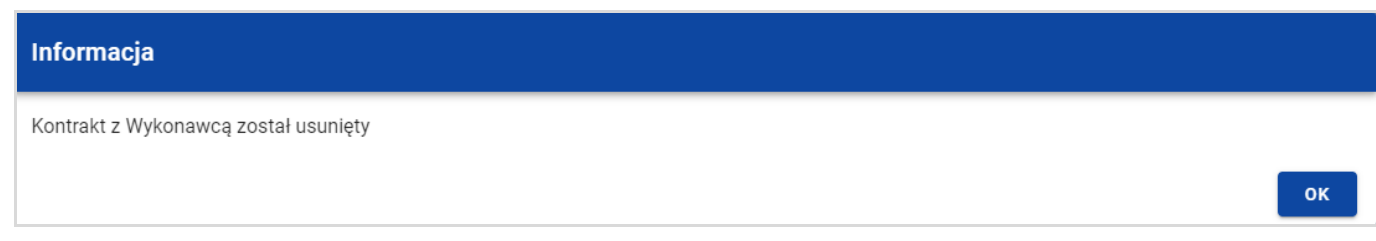

*Komunikat potwierdzający usunięcie kontraktu*

**Uwaga!** Nie można usunąć kontraktu z Wykonawcą, jeśli ma on dodany kontrakt z Podwykonawcą. W przypadku wyboru funkcji *Usuń kontrakt* przy kontrakcie z przypisanym kontraktem z Podwykonawcą, system wyświetli komunikat o treści *"Dla danego kontraktu z Wykonawcą zostały wprowadzone Informacje o kontrakcie z Podwykonawcą. Aby możliwe było usunięcie kontraktu z Wykonawcą należy wcześniej usunąć dane o kontrakcie z Podwykonawcą przypisane do tego kontraktu".* 

### **4. Kontrakty z Podwykonawcami**

### **4.1.Lista kontraktów z Podwykonawcą**

W podglądzie szczegółów kontraktu z Wykonawcami, po przejściu do zakładki *Kontrakty z Podwykonawcami* system wyświetla listę kontraktów z Podwykonawcami powiązanych z danym kontraktem z Wykonawcami. Dla każdej pozycji na liście prezentowane są podstawowe informacje, do których zalicza się: numer kontraktu, nazwa Wykonawcy, nazwa Podwykonawcy, status, wartość kontraktu, data utworzenia oraz data podpisania.

| Projekty<br>Ξ                                                             |                               |                       | Czas do końca sesji: 29:44 | $\mathbf{A}$ | $\bullet$             | $\bullet$           |
|---------------------------------------------------------------------------|-------------------------------|-----------------------|----------------------------|--------------|-----------------------|---------------------|
| Lista projektów > Lista zamówień > Podgląd zamówienia > Podgląd kontraktu |                               |                       |                            |              |                       |                     |
| Podgląd kontraktu z Wykonawcami                                           |                               | REALIZACJA PROJEKTU V | PRZEŚLIJ KONTRAKTY         |              | <b>DODAJ KONTRAKT</b> |                     |
| Nr ogłoszenia o zamówieniu: 2023-06-20/345B-C                             |                               |                       |                            |              |                       |                     |
| SZCZEGÓŁY KONTRAKTU<br>KONTRAKTY Z PODWYKONAWCAMI<br>WYKONAWCY KONTRAKTU  |                               |                       |                            |              |                       |                     |
| Liczba wyników: 1                                                         |                               |                       |                            |              |                       |                     |
| Szukaj kontraktu z Podwykonawcą                                           | Pozycji na stronie:<br>10     |                       |                            |              |                       | $\mathbf{v}$        |
|                                                                           |                               |                       |                            |              |                       |                     |
| Panel filtrowania i sortowania                                            |                               |                       |                            |              |                       | $\checkmark$        |
|                                                                           |                               |                       |                            |              |                       |                     |
| 2023-06-20/741P-W                                                         |                               |                       |                            |              | Ŧ.                    | $\hat{\phantom{a}}$ |
| Nazwa Wykonawcy<br>ROBIG S.A                                              |                               |                       |                            |              |                       |                     |
| Nazwa Podwykonawcy<br>GELMIKO SP. Z 0.0.                                  |                               |                       |                            |              |                       |                     |
| <b>Status</b><br>W przygotowaniu                                          | Wartość kontraktu<br>1 200,00 |                       |                            |              |                       |                     |
| Data utworzenia<br>2023-06-20 08:58:40                                    | Data podpisania<br>2023-06-19 |                       |                            |              |                       |                     |

*Lista kontraktów z Podwykonawcami*

Z listy kontraktów z Podwykonawcami masz możliwość wyeksportowania kontraktu do PDF, usunięcia kontraktu, a także przejścia do jego podglądu czy edycji. W tym celu należy wybrać daną funkcję z menu akcji przy numerze danego kontraktu. Wyświetlona zostanie lista, na której dostępne będą funkcje wymienione powyżej.

Ponadto z poziomu listy kontraktów możesz utworzyć nowy kontrakt z Podwykonawcą, a także przesłać wybrane kontrakty z listy, co zostało szczegółowo opisane w późniejszych rozdziałach.

Kontrakty wyświetlane na liście mogą być odpowiednio sortowane (z dodatkową możliwością określenia rosnąco czy malejąco) i filtrowane wedle określonych kryteriów. Przy filtrowaniu w pierwszej kolejności wskaż z listy wyboru po jakim polu ma nastąpić filtrowanie, następnie określ warunek (np. równe, zawiera, większe, mniejsze) oraz wskaż wartość, dla której ma nastąpić wyszukanie.

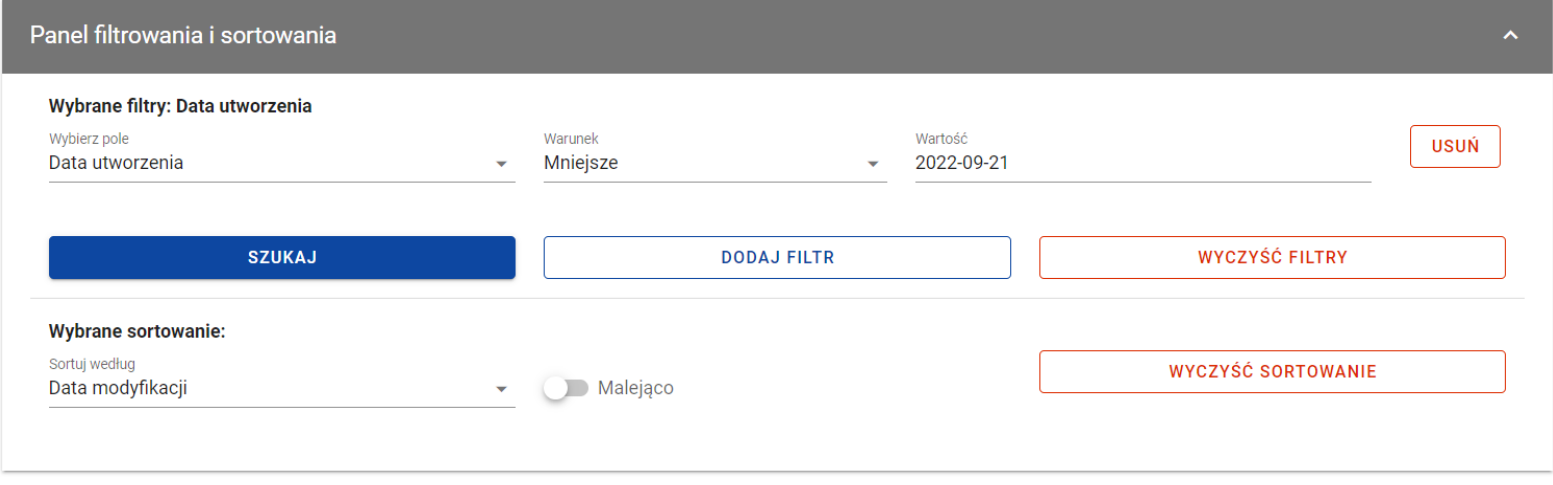

*Okno z panelem filtrowania*

**Uwaga!** W przypadku pól tekstowych wyszukiwanie odbywa się bez rozróżniania wielkości liter.

Możesz filtrować kontrakty na liście po kilku polach lub po kilku oddzielnych warunkach dla jednego pola. W tym celu w pełni uzupełnij pierwszy warunek, a następnie wybierz przycisk *Dodaj filtr*, który pojawi się po uzupełnieniu wszystkich pól dla poprzedniego warunku. W przypadku rezygnacji z filtrowania po dodanym polu możesz je usunąć poprzez wybranie przycisku *Usuń* znajdującego się przy danym warunku. Oprócz tego możesz usunąć wszystkie dodane pozycje w filtrze, poprzez wybór przycisku *Wyczyść filtry*.

Jeżeli w panelu filtrowania zostały wskazane wszystkie pola, po których ma zostać przefiltrowana lista kontraktów, wybierz funkcję *Szukaj*, która jest uaktywniana po uzupełnieniu wszystkich pól dla warunku pierwszego. System wyświetli na liście kontrakty zgodne z podanymi warunkami

### **4.2. Tworzenie kontraktu z Podwykonawcą**

### **4.2.1. Wprowadzenie informacji o kontrakcie**

System umożliwia utworzenie kontraktów z Podwykonawcami w ramach kontraktu z Wykonawcą, który posiada status "Przesłany". W celu rozpoczęcia tworzenia kontraktu wybierz funkcję *Dodaj kontrakt* znajdującą się w górnej części ekranu po przejściu do zakładki *Kontrakty z Podwykonawcami*. System wyświetli pusty szablon do wypełnienia, a na dole ekranu pojawią się przyciski **Zapisz, Anuluj.** Nowoutworzony kontrakt przyjmuje status "W przygotowaniu", dopóki go nie prześlesz lub nie usuniesz.

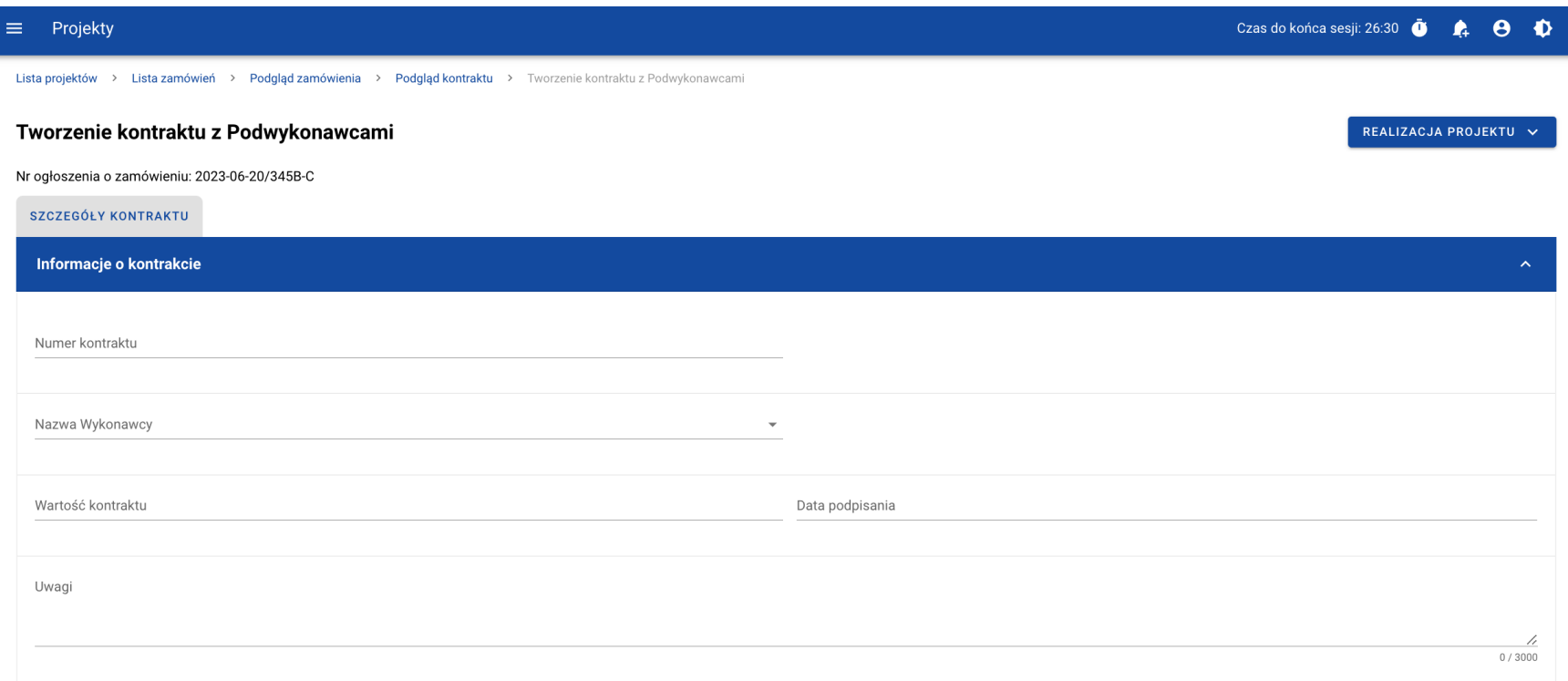

*Szablon nowego kontraktu z Podwykonawcą*

**Uwaga!** Możesz wprowadzić maksymalnie 500 kontraktów Wykonawcy z Podwykonawcą w ramach jednego Wykonawcy.

Szablon kontraktu Wykonawcy z Podwykonawcą zawiera następujące pola do wypełnienia:

- *Numer kontraktu* pole tekstowe służące do wprowadzenia unikalnego numeru kontraktu (umowy) Wykonawcy z Podwykonawcą. Dopuszczalna liczba znaków w polu wynosi 250 (pole obowiązkowe);
- *Nazwa Wykonawcy* pole jednokrotnego wyboru służące do wyboru Wykonawcy, z którym jest zawarty kontrakt (pole obowiązkowe);
- *Wartość kontraktu* pole numeryczne służące do określenia szacunkowej wartości danego kontraktu (umowy) (pole obowiązkowe);
- *Data podpisania* pole typu data służące do wpisania bądź wybrania z kalendarza daty podpisania kontraktu (umowy) (pole obowiązkowe);
- *Uwagi* pole tekstowe służące do wprowadzenia dodatkowych informacji/uwag odnośnie wprowadzanego kontraktu z Podwykonawcą. Dopuszczalna liczba znaków w polu wynosi 3000 (pole nieobowiązkowe).

Dodatkowo, możesz dowiązać do kontraktu załączniki. W tym celu wybierz menu akcji przy nagłówku kafelka *Załączniki do kontraktu*. Wówczas system wyświetli listę, na której dostępna będzie funkcja *Dodaj załącznik.* Dowiązywanie i odpinanie załączników zostało szczegółowo opisane w rozdziale "Załączniki".

**Uwaga!** Dodawanie załączników do kontraktu Wykonawcy z Podwykonawcą nie jest obowiązkowe.

Po wprowadzeniu danych, w celu ich zapisania, wybierz funkcję *Zapisz*. System zweryfikuje czy dane spełniają walidacje. W przypadku ich spełnienia system wyświetli komunikat o treści "*Dane zostały zapisane"*, a kontrakt z Podwykonawcą zostanie zapisany.

Natomiast, gdy kontrakt nie spełnia walidacji systemowych to system wycofuje Użytkownika na edytowalną kartę kontraktu, na której pola, które nie spełniły walidacji są wyświetlone na czerwono z odpowiednimi komunikatami.

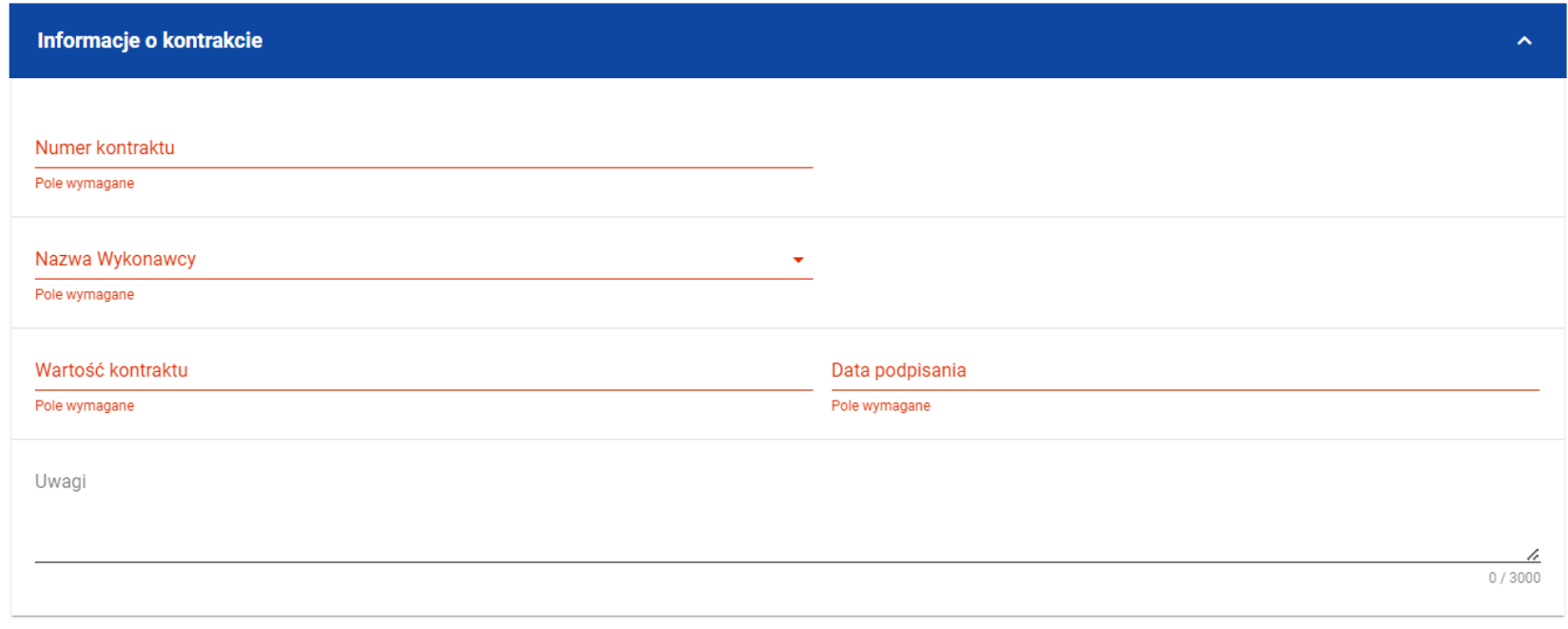

*Komunikaty o wymagalności pól*

Możesz również anulować proces tworzenia kontraktu. Aby tego dokonać, wybierz przycisk *Anuluj*. System wyświetli komunikat ostrzegający o treści "*Wprowadzone dane nie zostały zapisane i zostaną utracone. Czy chcesz kontynuować?*". Po potwierdzeniu

chęci opuszczenia szablonu, system wycofa Cię do listy kontraktów z Podwykonawcami (zakładka *Kontrakty z Podwykonawcami*).

### **4.2.2. Wprowadzenie informacji o Podwykonawcach**

Po utworzeniu kontraktu Wykonawcy z Podwykonawcą, możesz wprowadzić dane o Podwykonawcach kontaktu. W tym celu, przejdź do zakładki *Podwykonawcy kontraktu* i wybierz funkcję *Dodaj Podwykonawcę* znajdującą się w górnej części ekranu. System wyświetli okno typu pop-up z szablonem przeznaczonym do wprowadzenia informacji o nowym Podwykonawcy.

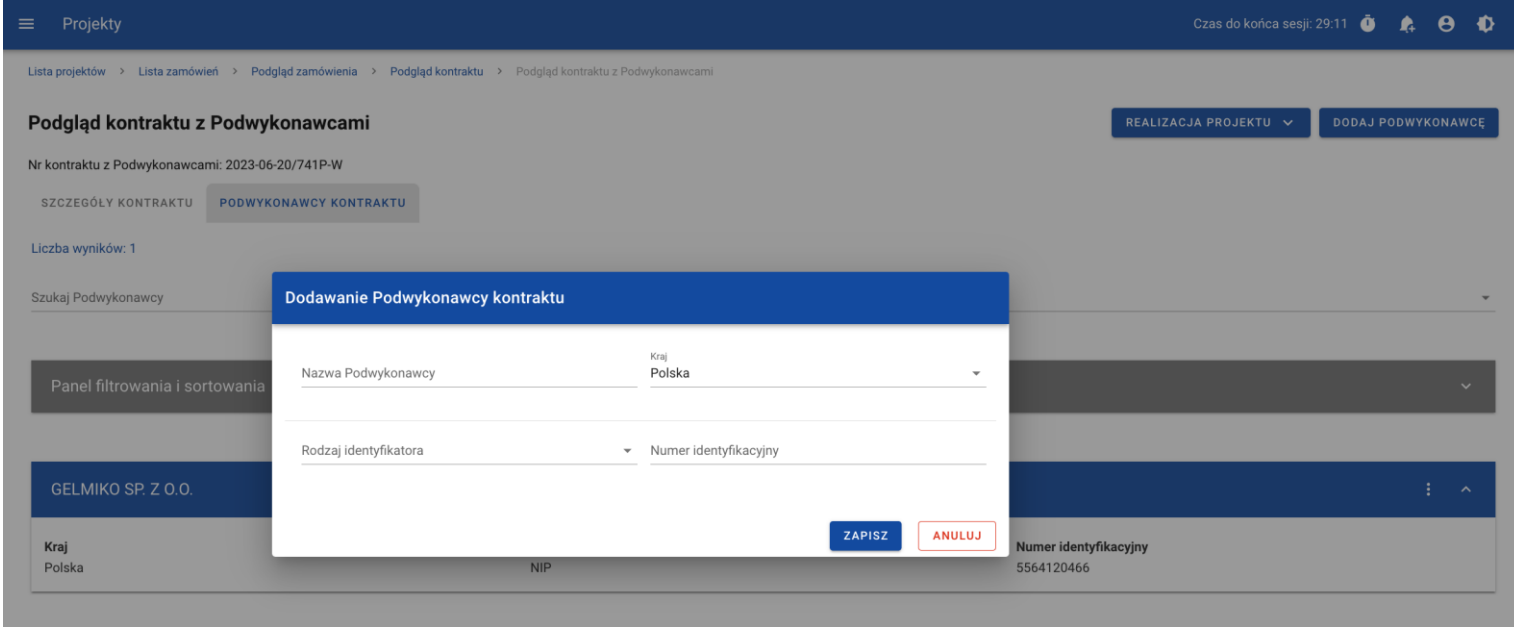

*Okno dodawania Podwykonawcy do kontraktu*

Szablon zawiera następujące pola do wypełnienia:

- *Nazwa Podwykonawcy* pole tekstowe służące do wprowadzenia nazwy Podwykonawcy kontraktu (umowy). Dopuszczalna liczba znaków w polu wynosi 250 (pole obowiązkowe);
- *Kraj* pole jednokrotnego wyboru służące do określenia z jakiego kraju jest Podwykonawca (pole obowiązkowe);
- *Rodzaj identyfikatora* pole jednokrotnego wyboru służące do wprowadzenia danych o rodzaju identyfikatora Podwykonawcy (pole obowiązkowe);
- *Numer identyfikacyjny* pole numeryczne służące do wprowadzenia numeru identyfikacyjnego Podwykonawcy (pole obowiązkowe).

Po wprowadzeniu danych, w celu ich zapisania wybierz funkcję *Zapisz*. System zweryfikuje, czy wprowadzone dane są zgodne z walidacjami systemowymi. W przypadku ich spełnienia aplikacja wyświetli komunikat o treści "*Dane zostały zapisane"*, a dane o Podwykonawcy zostaną zapisane. Po tym komunikacie, zostaniesz przeniesiony na listę Podwykonawców (zakładka *Podwykonawcy kontraktu*).

Możesz również zrezygnować z dodania Podwykonawcy. Aby tego dokonać, wybierz przycisk *Anuluj*. System wyświetli komunikat ostrzegający o możliwości utracenia danych po opuszczeniu formularza o treści "*Wprowadzone dane nie zostały zapisane i zostaną utracone. Czy chcesz kontynuować?*". Po potwierdzeniu chęci opuszczenia szablonu, system wycofa Cię na listę Podwykonawców (zakładka *Podwykonawcy kontraktu*).

## **4.3.Podgląd kontraktu z Podwykonawcą**

W celu podglądu szczegółów kontraktu z Podwykonawcą, z menu akcji wybierz funkcję *Podgląd kontraktu*. System przekieruje Cię do ekranu podglądu kontraktu.

W zakładce *Szczegóły kontraktu* możesz zweryfikować informacje o kontrakcie. Oprócz pól uzupełnianych podczas tworzenia kontraktu, system wyświetli dodatkowe pola:

- *Status* pole przedstawiające status kontraktu Wykonawcy z Podwykonawcą,
- *Data przesłania* pole przedstawiające datę przesłania kontraktu Wykonawcy z Podwykonawcą do instytucji,
- *Data rozwiązania*  pole przedstawiające datę rozwiązania kontraktu Wykonawcy z Podwykonawcą przez instytucję,
- *Data wycofania* pole przedstawiające datę wycofania kontraktu Wykonawcy z Podwykonawcą przez instytucję.

W kafelku *Informacje o kontrakcie* oprócz szczegółowych danych odnośnie kontraktu system wyświetla także dane audytowe, zawierające informacje:

- Kto utworzył kontrakt Wykonawcy z Podwykonawcą,
- Datę utworzenia kontraktu Wykonawcy z Podwykonawcą,
- Kto modyfikował kontrakt Wykonawcy z Podwykonawcą,
- Datę modyfikacji kontraktu Wykonawcy z Podwykonawcą.

Ostatnim elementem w powyższej zakładce są *Załączniki.* W kafelku wyświetlane są informacje o plikach dowiązanych do wybranego kontraktu. Prezentowane są one w formie listy z następującymi kolumnami:

- $\bullet$  Lp.,
- Nazwa załacznika,

• Typ.

Przy każdym załączniku znajduje się menu akcji, w którym znajduje się funkcja *Pobierz załącznik* umożliwiająca pobranie pliku na dysk lokalny.

Zakładka *Podwykonawcy kontraktu* przedstawia z kolei listę Podwykonawców danego kontraktu. Informacja o każdym Podwykonawcy prezentowana jest w formie kafelka z następującymi informacjami:

- Nazwa Podwykonawcy,
- Kraj Podwykonawcy,
- Rodzaj identyfikatora Podwykonawcy,
- Numer identyfikacyjny Podwykonawcy.

Z poziomu listy Podwykonawców możesz edytować bądź usunąć informacje o Podwykonawcy. W tym celu z menu akcji w ramach kafelka danego Podwykonawcy wybierz jedną z funkcji, którą chcesz wykonać. Poszczególne funkcje zostały opisane w dedykowanych rozdziałach instrukcji.

## **4.4. Edycja kontraktu z Podwykonawcą**

## **4.4.1. Edytowanie informacji o kontrakcie**

Możesz edytować większość atrybutów w utworzonym kontrakcie z Podwykonawcą o statusie "W przygotowaniu" lub "Wycofany" (z wykluczeniem atrybutów uzupełnianych przez system automatycznie). Przejście do edycji kontraktu z Podwykonawcą jest możliwe na dwa sposoby:

1) Z *Listy kontraktów z Podwykonawcami* wybierz menu akcji znajdujące się przy numerze kontraktu, a następnie z listy pozycji wybierz *Edytuj kontrakt*.

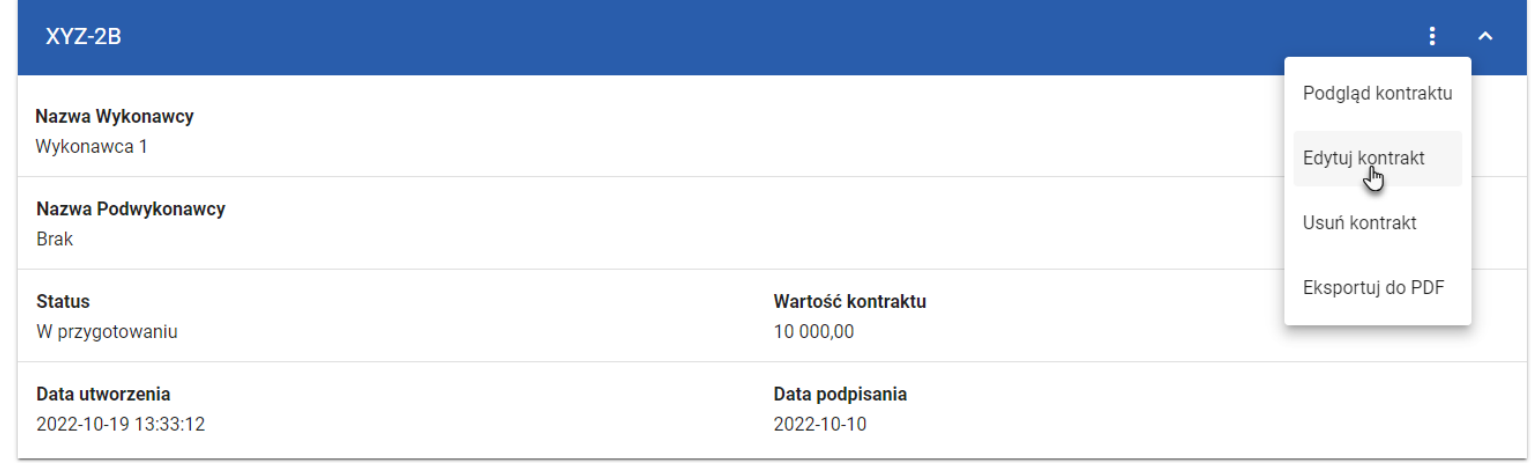

*Przejście do edycji kontraktu z listy kontraktów z Podwykonawcami*

2) Z podglądu kontraktu z Podwykonawcą z zakładki *Szczegóły kontraktu* rozwiń menu *Zarządzanie kontraktem*, a następnie wybierz z listy pozycję *Edytuj kontrakt.*

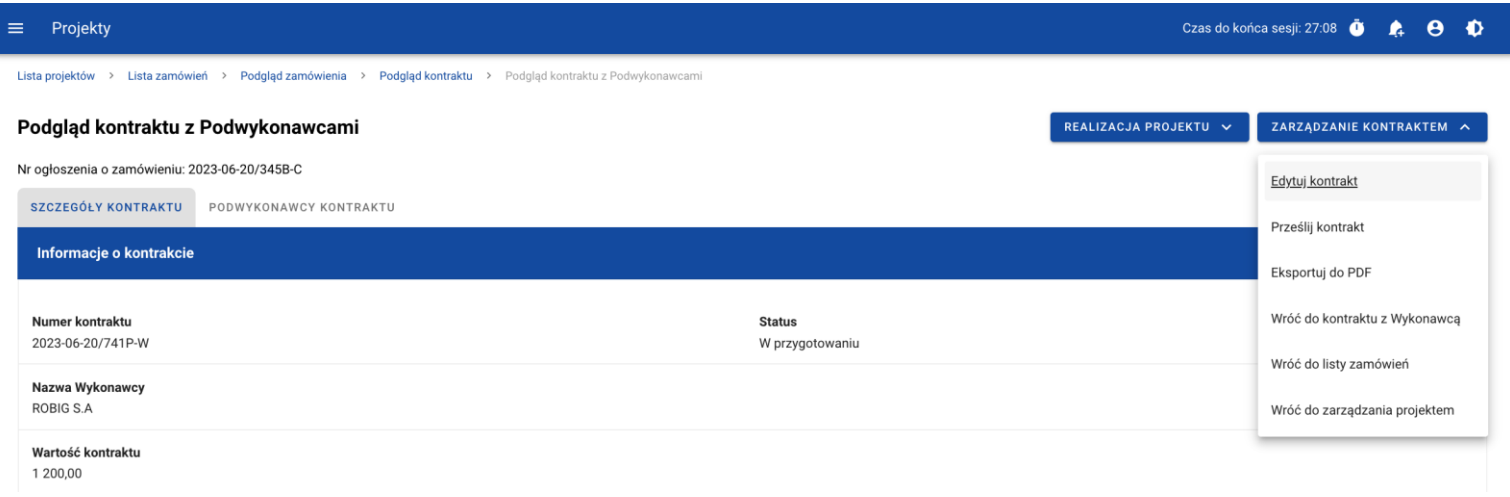

*Przejście do edycji kontraktu ze szczegółów kontraktu z Podwykonawcą*

Wybór pozycji *Edytuj kontrakt* przeniesie Cię do okna edycji kontraktu:
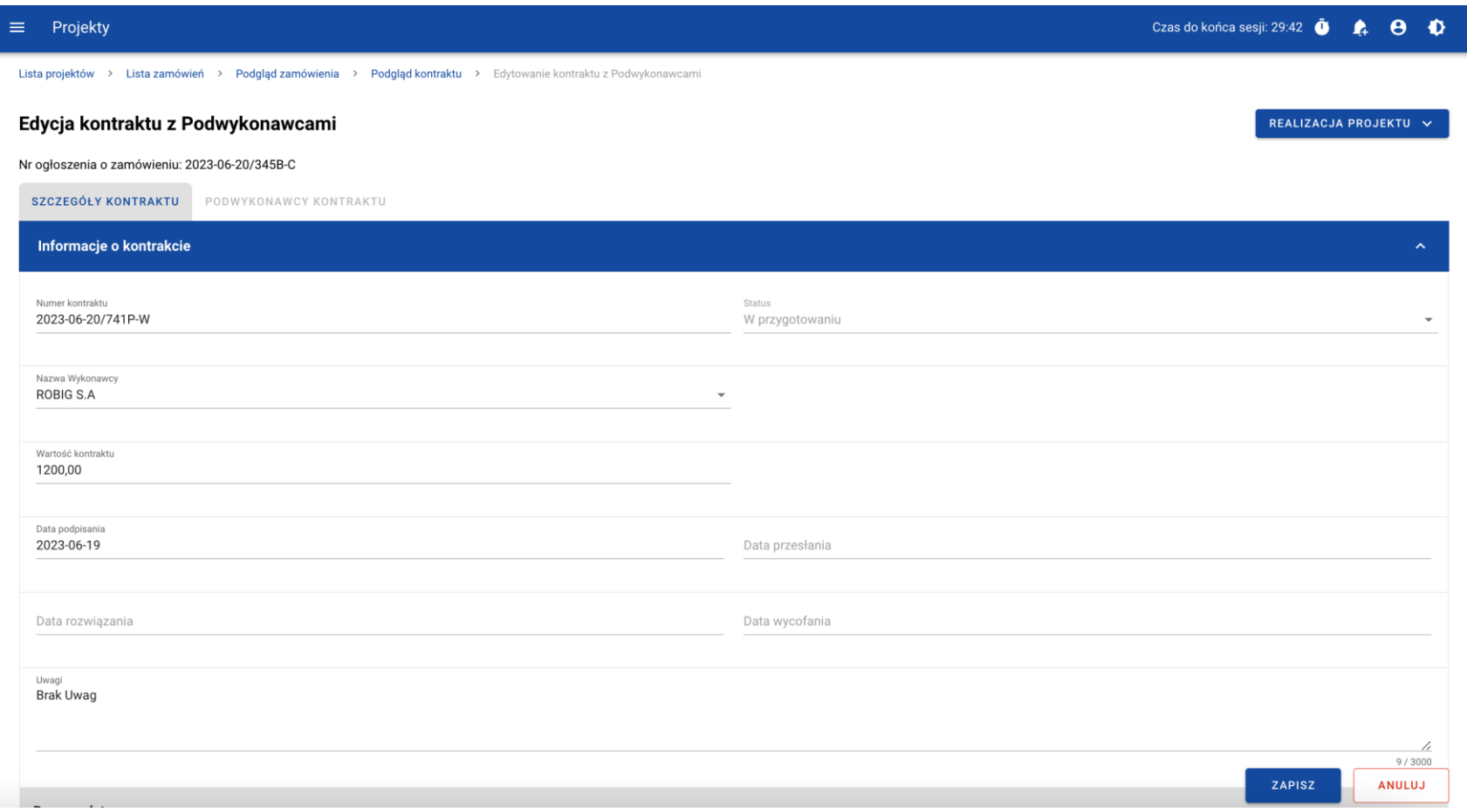

#### *Okno edycji kontraktu z Podwykonawcą*

**Uwaga!** W momencie edycji kontraktu pozostałe zakładki zostają zablokowane do momentu zapisania wprowadzonych danych bądź ich anulowania.

Do edvcii dostepne są następujące pola:

- Numer kontraktu,
- Nazwa Wykonawcy,
- Wartość kontraktu,
- Data podpisania,
- Uwagi.

W każdym modyfikowanym kontrakcie możesz usunąć lub dowiązać załączniki – dowiązywanie i odpinanie plików zostało szczegółowo opisane w rozdziale "Załączniki".

Po zmodyfikowaniu danych w celu ich zapisania wybierz funkcję *Zapisz*. System zweryfikuje walidacje systemowe i w przypadku ich spełnienia wyświetli komunikat o treści "*Dane zostały zapisane",* a kontrakt zostanie zaktualizowany. Natomiast gdy kontrakt nie spełnia reguł biznesowych to system wycofa Cię na edytowalną kartę kontraktu Wykonawcy z Podwykonawcą, gdzie pola, które nie spełniły walidacji będą wyświetlone na czerwono z odpowiednimi komunikatami.

Masz również możliwość anulowania modyfikowania kontraktu. Aby tego dokonać wybierz przycisk *Anuluj*. System wyświetli komunikat ostrzegający o możliwości utracenia danych po opuszczeniu formularza. Po potwierdzeniu chęci opuszczenia szablonu, system wycofa Cię do ekranu podglądu kontraktu Wykonawcy z Podwykonawcą.

## **4.4.2. Edytowanie informacji o Podwykonawcach**

Możesz edytować wszystkie informacje dotyczące Podwykonawcy, gdy kontrakt Wykonawcy z Podwykonawcą posiada status "W przygotowaniu" lub "Wycofany". W celu rozpoczęcia edycji przejdź do zakładki **Podwykonawcy kontraktu**, a następnie z menu akcji przy nazwie Podwykonawcy wybierz funkcję *Edytuj Podwykonawcę*.

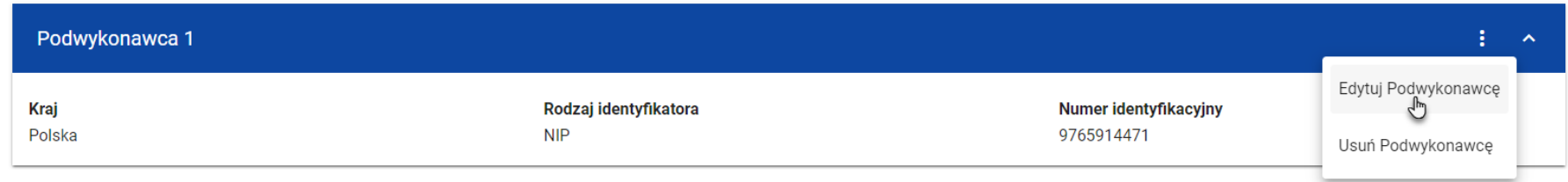

### *Przejście do edycji Podwykonawcy*

Wybór funkcji *Edytuj Podwykonawcę* spowoduje przeniesienie Cię do okna typu pop-up umożliwiającego wprowadzenie zmian w danych Podwykonawcy.

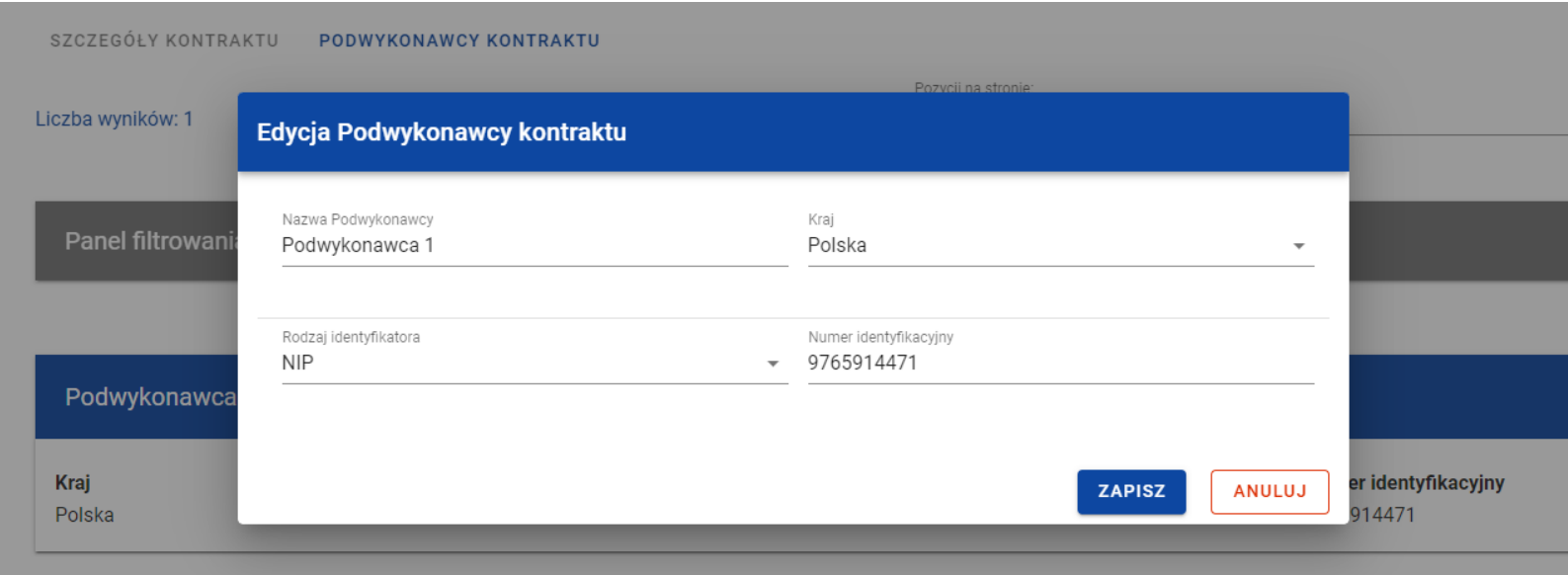

*Okno edycji danych Podwykonawcy*

Do edycji dostępne są następujące pola:

- Nazwa Podwykonawcy,
- Kraj,
- Rodzaj identyfikatora,
- Numer identyfikacyjny.

Po zmodyfikowaniu danych w celu ich zapisania, wybierz funkcję *Zapisz*. System zweryfikuje walidacje systemowe. W przypadku ich spełnienia, aplikacja wyświetli komunikat o treści "*Dane zostały zapisane"*, a *d*ane o Podwykonawcy zostają zapisane. Następnie aplikacja przeniesie Cię na listę Podwykonawców (zakładka *Podwykonawcy kontraktu*).

Możesz zrezygnować z aktualizowania danych Podwykonawcy. W tym celu wybierz funkcję *Anuluj*. System wyświetli komunikat ostrzegający o możliwości utracenia danych po opuszczeniu formularza o treści "*Wprowadzone dane nie zostały zapisane i zostaną utracone. Czy chcesz kontynuować?*". Po potwierdzeniu chęci opuszczenia szablonu, system wycofa Cię na listę Podwykonawców (zakładka *Podwykonawcy kontraktu*).

#### **4.5.Przesłanie kontraktu Wykonawcy z Podwykonawcami**

#### **4.5.1. Przesłanie kontraktów z poziomu listy kontraktów**

Możesz przesłać jednoczenie kilka kontraktów z Podwykonawcami do instytucji (w kontrakcie z Wykonawcą o statusie "Przesłany"). W tym celu wybierz funkcję *Prześlij kontrakty*, znajdującą się w górnej części ekranu w zakładce *Kontrakty z Podwykonawcami*. System wyświetli listę kontraktów z Podwykonawcami, które posiadają status "W przygotowaniu" lub "Wycofany".

| Projekty<br>Ξ                                                             |                               |                       | Czas do końca sesji: 29:50 | Ω | $\theta$              | $\bullet$           |
|---------------------------------------------------------------------------|-------------------------------|-----------------------|----------------------------|---|-----------------------|---------------------|
| Lista projektów > Lista zamówień > Podgląd zamówienia > Podgląd kontraktu |                               |                       |                            |   |                       |                     |
| Podgląd kontraktu z Wykonawcami                                           |                               | REALIZACJA PROJEKTU V | PRZEŚLIJ KONTRAKTY         |   | <b>DODAJ KONTRAKT</b> |                     |
| Nr ogłoszenia o zamówieniu: 2023-06-20/345B-C                             |                               |                       |                            |   |                       |                     |
| SZCZEGÓŁY KONTRAKTU<br>WYKONAWCY KONTRAKTU<br>KONTRAKTY Z PODWYKONAWCAMI  |                               |                       |                            |   |                       |                     |
| Liczba wyników: 1                                                         |                               |                       |                            |   |                       |                     |
| Szukaj kontraktu z Podwykonawcą                                           | Pozycji na stronie:<br>10     |                       |                            |   |                       | $\mathbf{v}$        |
|                                                                           |                               |                       |                            |   |                       |                     |
| Panel filtrowania i sortowania                                            |                               |                       |                            |   |                       | $\checkmark$        |
|                                                                           |                               |                       |                            |   |                       |                     |
|                                                                           |                               |                       |                            |   |                       |                     |
| 2023-06-20/741P-W                                                         |                               |                       |                            |   | ÷.                    | $\hat{\phantom{a}}$ |
| Nazwa Wykonawcy<br>ROBIG S.A                                              |                               |                       |                            |   |                       |                     |
| Nazwa Podwykonawcy<br>GELMIKO SP. Z O.O.                                  |                               |                       |                            |   |                       |                     |
|                                                                           |                               |                       |                            |   |                       |                     |
| <b>Status</b><br>W przygotowaniu                                          | Wartość kontraktu<br>1 200,00 |                       |                            |   |                       |                     |
| Data utworzenia<br>2023-06-20 08:58:40                                    | Data podpisania<br>2023-06-19 |                       |                            |   |                       |                     |

*Przycisk Prześlij kontrakty z poziomu listy kontraktów*

Możesz zaznaczyć wszystkie pozycje na wyświetlanej stronie poprzez checkbox *Wybierz wszystkie pozycje na stronie* lub wybrać pojedyncze pozycje, poprzez zaznaczenie checkboxa przy konkretnym numerze kontraktu. Po wybraniu kontraktów, które mają zostać przesłane do instytucji, wybierz funkcję *Prześlij*.

System wyświetli komunikat pytający o potwierdzenie chęci przesłania kontraktów. Możesz potwierdzić chęć przesłania kontraktów wybierając przycisk *TAK* lub anulować proces przyciskiem *NIE*. Po potwierdzeniu, system wyświetli komunikat pozytywnie kończący proces, natomiast anulowanie procesu skutkować będzie przeniesieniem Cię do listy kontraktów (zakładka *Kontrakty z Podwykonawcami*).

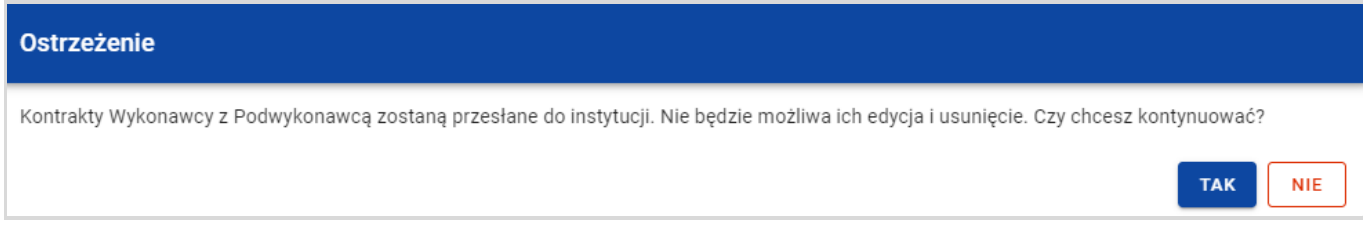

#### *Komunikat ostrzegający przed przesłaniem kontraktów*

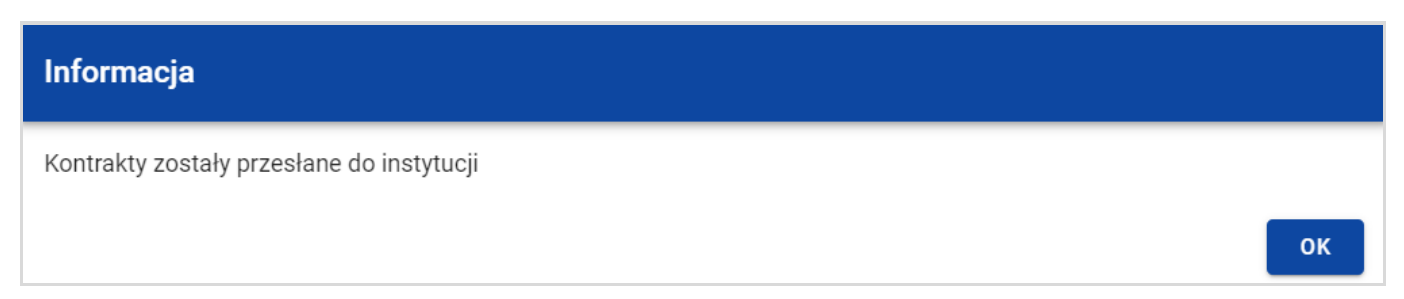

*Komunikat potwierdzający przesłanie kontraktów*

W przypadku gdy jeden z wybranych kontraktów nie ma dodanych Podwykonawców to system blokuje jego przesłanie i wyświetla komunikat błędu typu pop-up z listą. Dzięki temu system wskazuje, w których kontraktach nie został dodany żaden Podwykonawca i jednocześnie informuje, które kontrakty nie zostały przesłane.

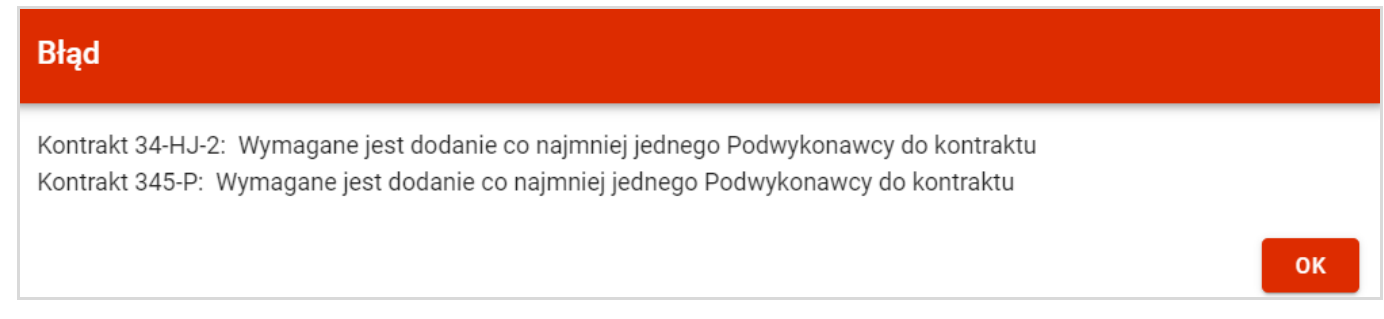

*Komunikat informujący o niespełnieniu walidacji*

Przesłanie kontraktu Wykonawcy z Podwykonawcą skutkuje:

- Zablokowaniem możliwości edycji kontraktu;
- Zmianą statusu kontraktu z "W przygotowaniu" / "Wycofany" na "Przesłany";
- Automatycznym uzupełnieniem pola *Data przesłania* bieżącą datą systemową.

Gdy chcesz zrezygnować z przesłania kontraktów, wybierz przycisk *Anuluj*. System przeniesie Cię do listy kontraktów (zakładka *Kontrakty z Podwykonawcami*).

## **4.5.2. Przesłanie kontraktu z poziomu podglądu kontraktu**

Możesz przesłać do instytucji kontrakt o statusie "W przygotowaniu"/"Wycofany" (w kontrakcie z Wykonawcą o statusie "Przesłane") z poziomu jego podglądu. W tym celu wybierz z menu *Zarządzanie kontraktem* pozycję *Prześlij kontrakt.* System wyświetli komunikat proszący o potwierdzenie chęci przesłania kontraktu. Możesz potwierdzić chęć przesłania kontraktu wybierając przycisk *TAK* lub anulować proces przyciskiem *NIE*. Po potwierdzeniu, system wyświetli komunikat pozytywnie kończący proces, natomiast anulowanie procesu skutkować będzie przeniesieniem Cię do karty szczegółów kontraktu Wykonawcy z Podwykonawcą.

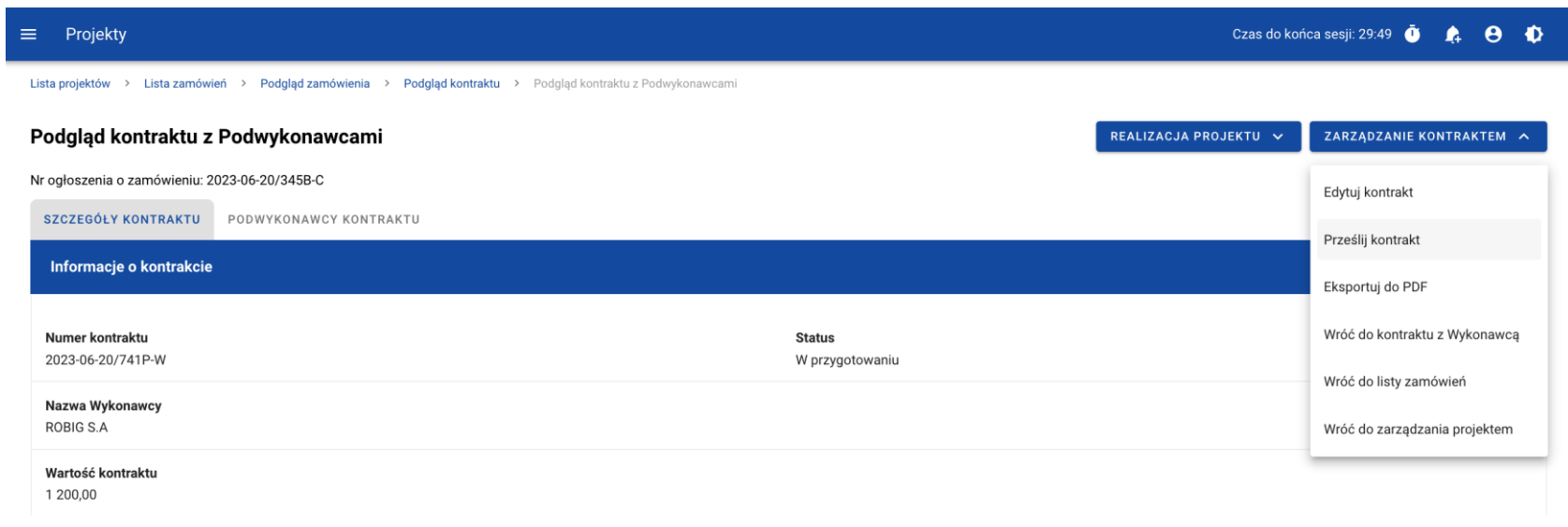

*Przesłanie kontraktu z poziomu szczegółów kontraktu*

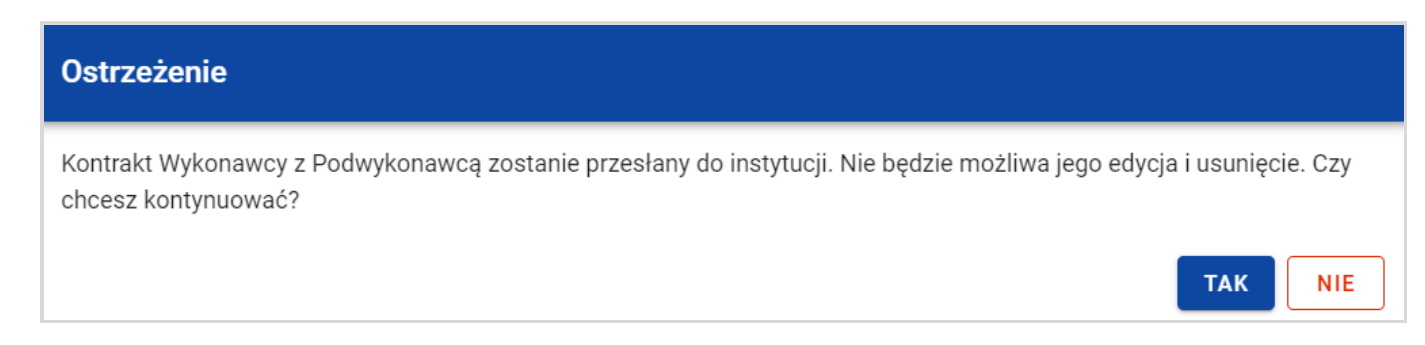

#### *Komunikat ostrzegający przed przesłaniem kontraktu*

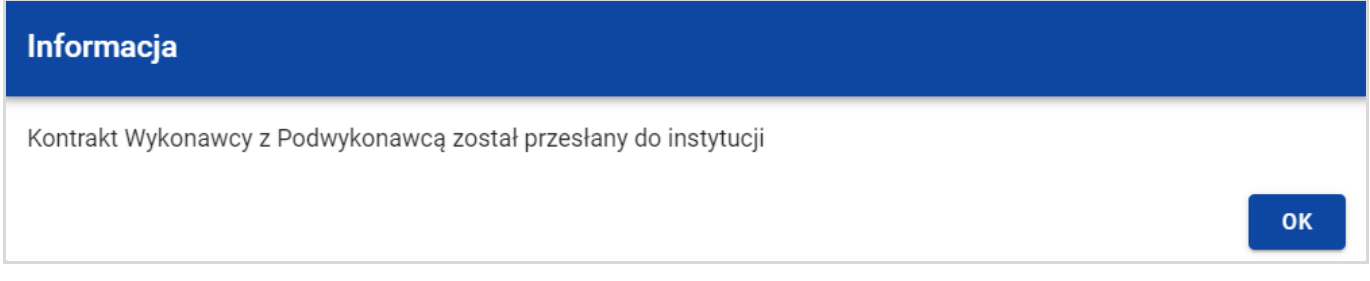

*Komunikat potwierdzający przesłanie kontraktu*

W przypadku gdy kontrakt nie ma dodanych Podwykonawców, to system po wybraniu funkcji *Prześlij kontrakt* wyświetli komunikat błędu blokując jednocześnie przesłanie kontraktu*.* 

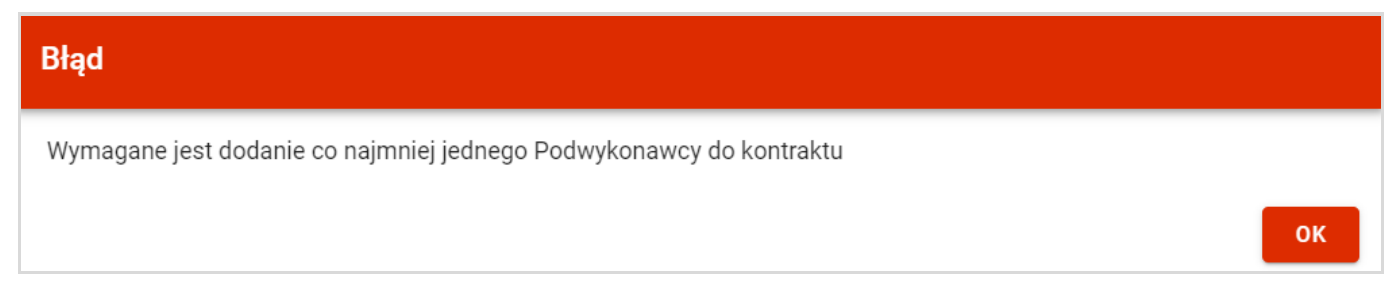

*Komunikat informujący o niespełnieniu walidacji*

Przesłanie kontraktu Wykonawcy z Podwykonawcami skutkuje:

- Zablokowaniem możliwości edycji kontraktu;
- Zmianą statusu kontraktu z "W przygotowaniu" /"Wycofany" na "Przesłany";
- Automatycznym uzupełnieniem pola *Data przesłania* bieżącą datą systemową.

# **4.6. Eksport kontraktu Wykonawcy z Podwykonawcami do PDF**

Możesz wyeksportować dane kontraktu Wykonawcy z Podwykonawcą do pliku PDF, niezależnie od jego statusu. Możesz to zrobić na dwa sposoby:

1) Z *Listy kontraktów z Podwykonawcami* z menu akcji znajdującego się przy numerze kontraktu wybierz pozycję *Eksportuj* 

*do PDF*.

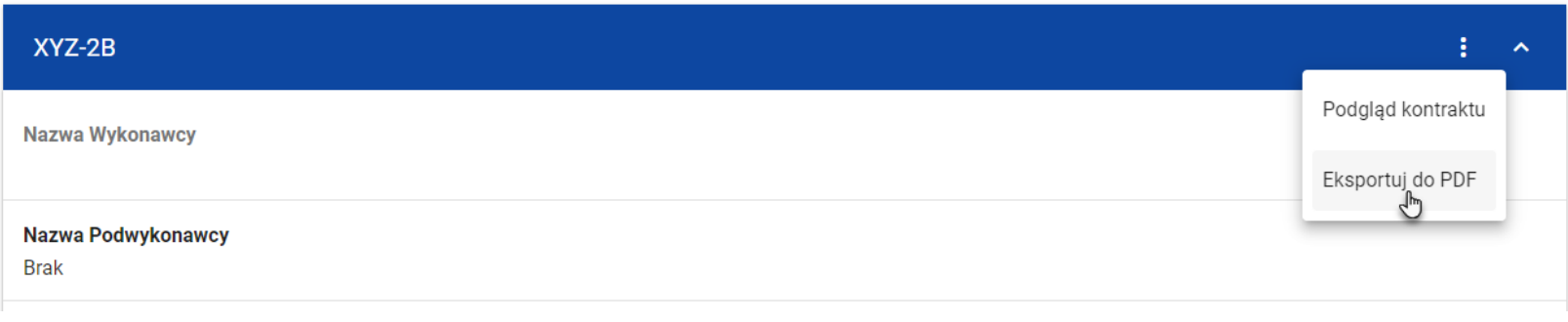

*Przejście do eksportu kontraktu do PDF z listy kontraktów*

2) Z podglądu kontraktu z Podwykonawcami z zakładki *Szczegóły kontraktu* z menu *Zarządzanie kontraktem* wybierz pozycję *Eksportuj do PDF*

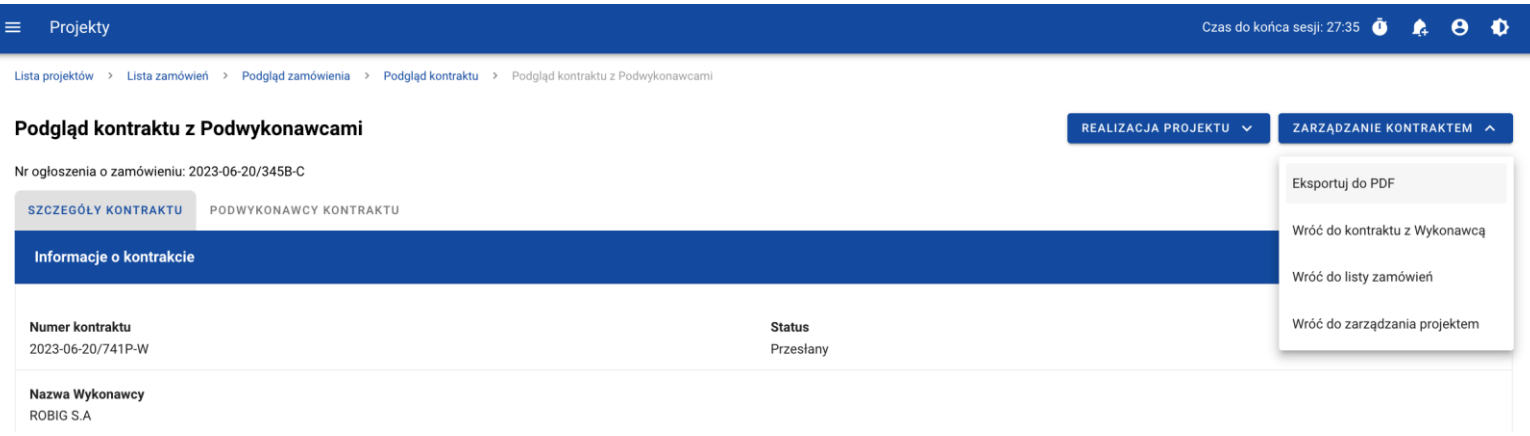

*Przejście do eksportu kontraktu do PDF ze szczegółów kontraktu z Podwykonawcami*

Po wybraniu pozycji *Eksportuj do PDF* system rozpocznie pobranie pliku, który zawierać będzie następujące informacje o kontrakcie:

- Numer projektu,
- Nazwa Beneficjenta,
- Tytuł projektu,
- Informacje o zamówieniu,
- Informacje o kontrakcie z Wykonawcami,
- Informacje o kontrakcie z Podwykonawcami,
- Informacje o Podwykonawcach,
- Załączniki do kontraktu Wykonawcy z Podwykonawcami.

## **4.7. Usunięcie kontraktu Wykonawcy z Podwykonawcami**

Aby usunąć kontrakt Wykonawcy z Podwykonawcami o statusie "W przygotowaniu" lub "Wycofany", odszukaj go na liście kontraktów, a następnie z menu akcji przy numerze kontraktu wybierz funkcję *Usuń kontrakt*.

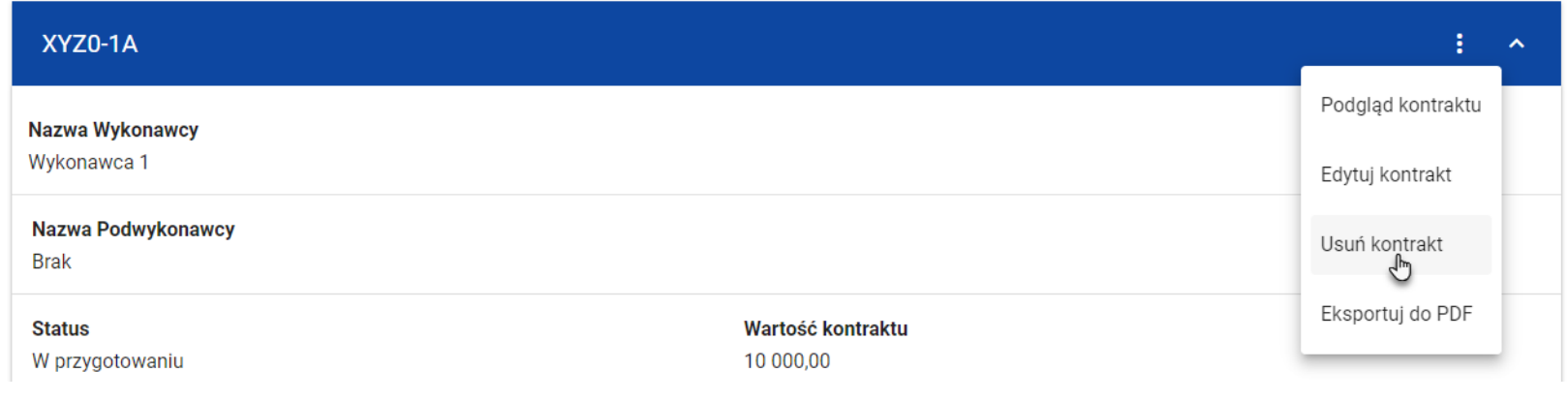

*Funkcja Usuń kontrakt*

System wyświetli komunikat proszący o potwierdzenie akcji*.* Może potwierdzić chęć usunięcia kontraktu wybierając przycisk *TAK* lub anulować proces przyciskiem *NIE*. Po potwierdzeniu usunięcia, system wyświetli komunikat pozytywnie kończący proces, natomiast anulowanie procesu skutkować będzie przeniesieniem Cię do listy kontraktów (zakładka *Kontrakty z Podwykonawcami*).

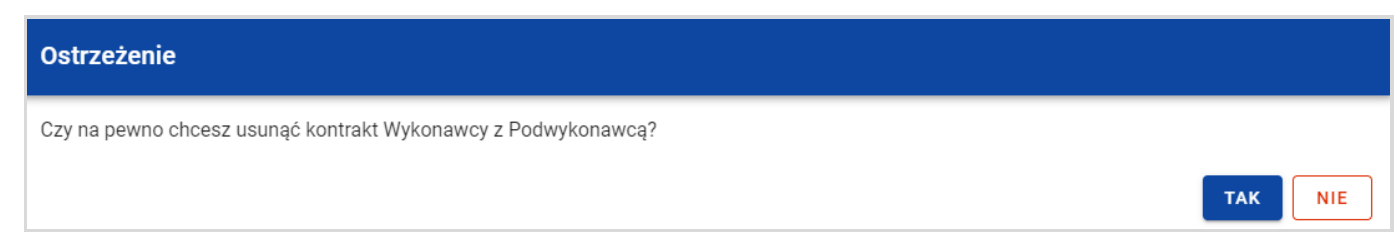

#### *Komunikat ostrzegający przed usunięciem kontraktu z Podwykonawcami*

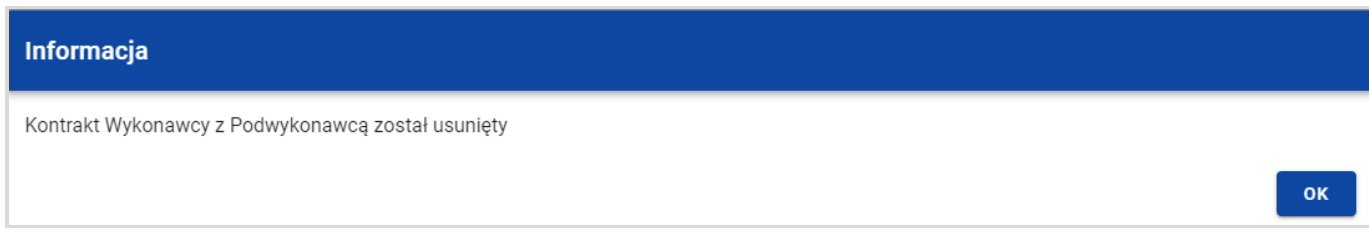

#### *Komunikat potwierdzający usunięcie kontraktu z Podwykonawcami*

# **5. Załączniki**

W czasie tworzenia lub edycji zamówienia/kontraktu możesz dowiązać do niego różne pliki jako załączniki. W tym celu przejdź do kafelka "Załączniki do zamówienia" lub "Załączniki do kontraktu" i z menu akcji znajdującego się przy nagłówku sekcji wybierz funkcję *Dodaj załącznik.*

Po wybraniu funkcji *Dodaj załącznik* aplikacja wyświetli okno *Załączniki*, umożliwiające:

- 1) Dowiązanie pliku istniejącego już w ramach projektu w systemie (zakładka *Dokumentacja*);
- 2) Dodanie i dowiązania nowego pliku z dysku lokalnego, którego nie ma jeszcze w systemie (zakładka *Dysk lokalny)*.

**Uwaga!** Zarówno w zamówieniach jak i kontraktach, domyślnie wyświetlana jest zakładka *Dokumentacja*.

Dodane załączniki prezentowane są w ramach zamówienia/kontraktu w oddzielnym kafelku "Załączniki do zamówienia" lub "Załączniki do kontraktu", w formie listy z następującymi kolumnami:

- $\bullet$  Lp.,
- Nazwa załącznika,
- Typ.

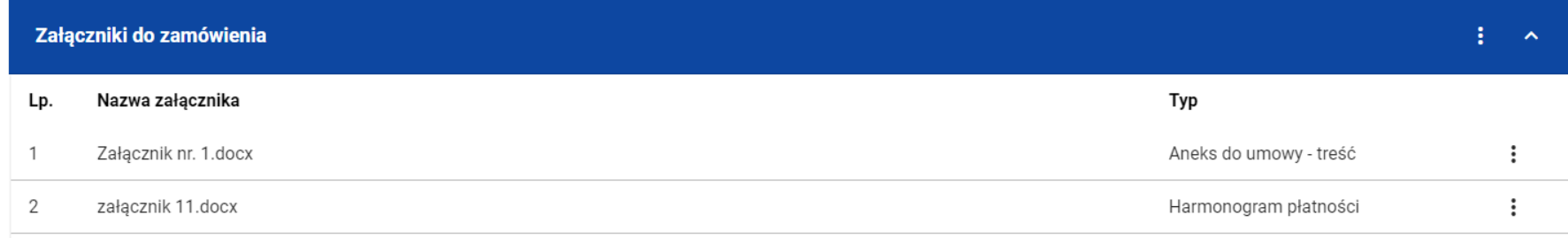

*Lista załączników zamówienia*

## **5.1.Dowiązywanie do zamówienia/kontraktu istniejącego w systemie pliku**

Wybór zakładki *Dokumentacja* skutkuje wyświetleniem listy plików, które zostały już wcześniej dodane w ramach projektu. Lista prezentowana jest w podziale na kolumny:

- Nazwa pliku,
- Nazwa załącznika,
- Typ załącznika,
- Skrót,
- Rozmiar.

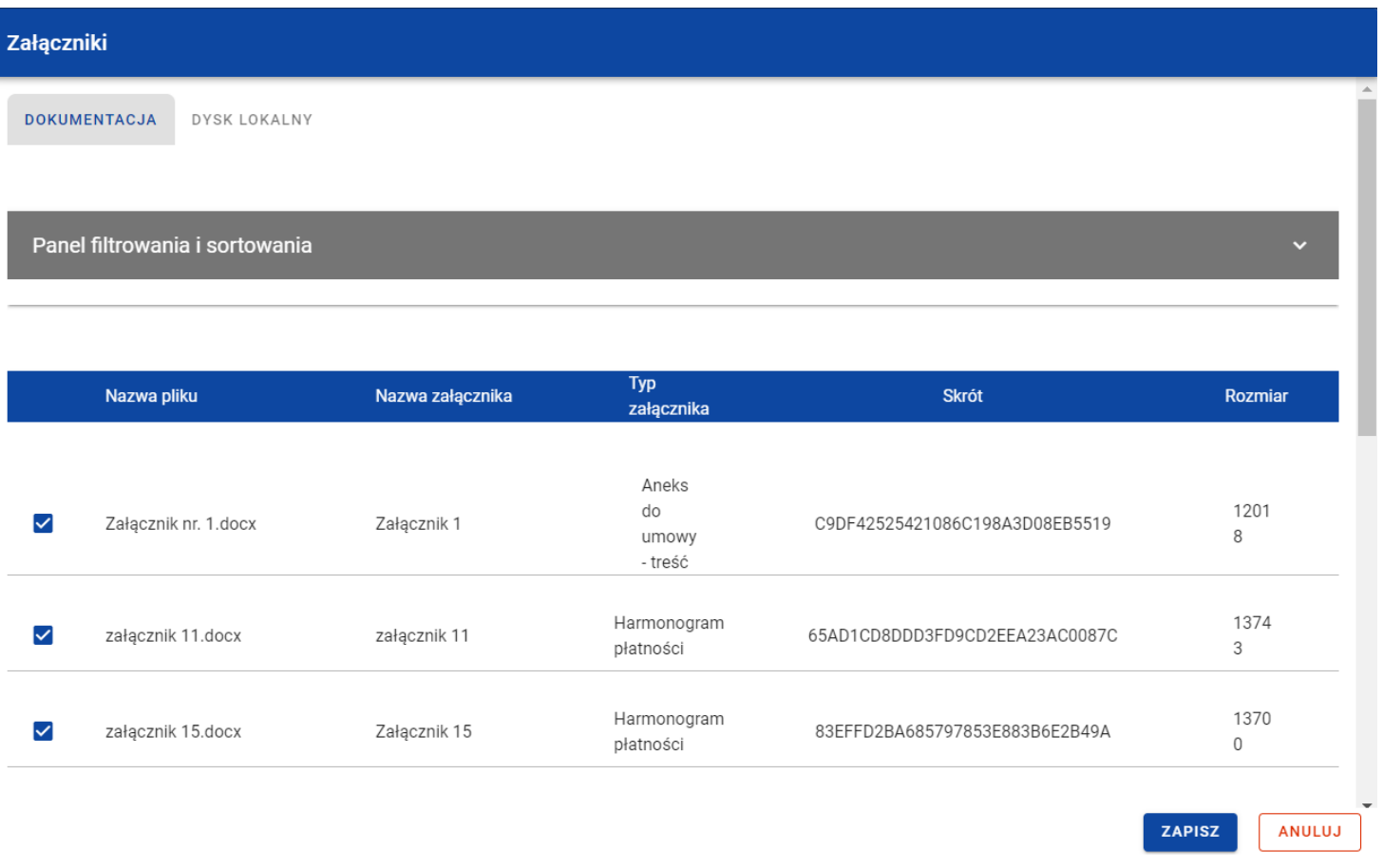

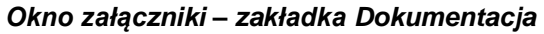

Możesz sortować (z dodatkową możliwością określenia rosnąco czy malejąco) i filtrować wedle określonych kryteriów listę wyświetlonych plików. Przy filtrowaniu w pierwszej kolejności wskaż z listy wyboru po jakim polu chcesz filtrować, następnie określ warunek (np. równe, zawiera, większe, mniejsze) oraz wskaż wartość, dla której ma nastąpić wyszukanie.

**Uwaga!** W przypadku pól tekstowych wyszukiwanie odbywać się będzie bez rozróżniania wielkości liter.

Ponadto możesz filtrować listę załączników po kilku polach lub po kilku oddzielnych warunkach dla jednego pola. W tym celu w pełni uzupełnij pierwszy warunek, a następnie wybierz przycisk *Dodaj filtr*, który pojawi się po uzupełnieniu wszystkich pól dla poprzedniego warunku. W przypadku rezygnacji z filtrowania po dodanym polu, możesz usunąć filtrowanie poprzez wybranie przycisku *Usuń* znajdującego się przy danym warunku. Oprócz tego możesz również usunąć wszystkie dodane warunki w filtrze, poprzez wybranie przycisku *Wyczyść filtry*.

Jeżeli w panelu filtrowania zostały wskazane wszystkie pola, po których ma zostać przefiltrowana lista załączników, wybierz funkcję *Szukaj*, która jest uaktywniana po uzupełnieniu wszystkich pól dla warunku pierwszego. System wyświetli na liście pliki zgodne z podanymi warunkami ograniczającymi.

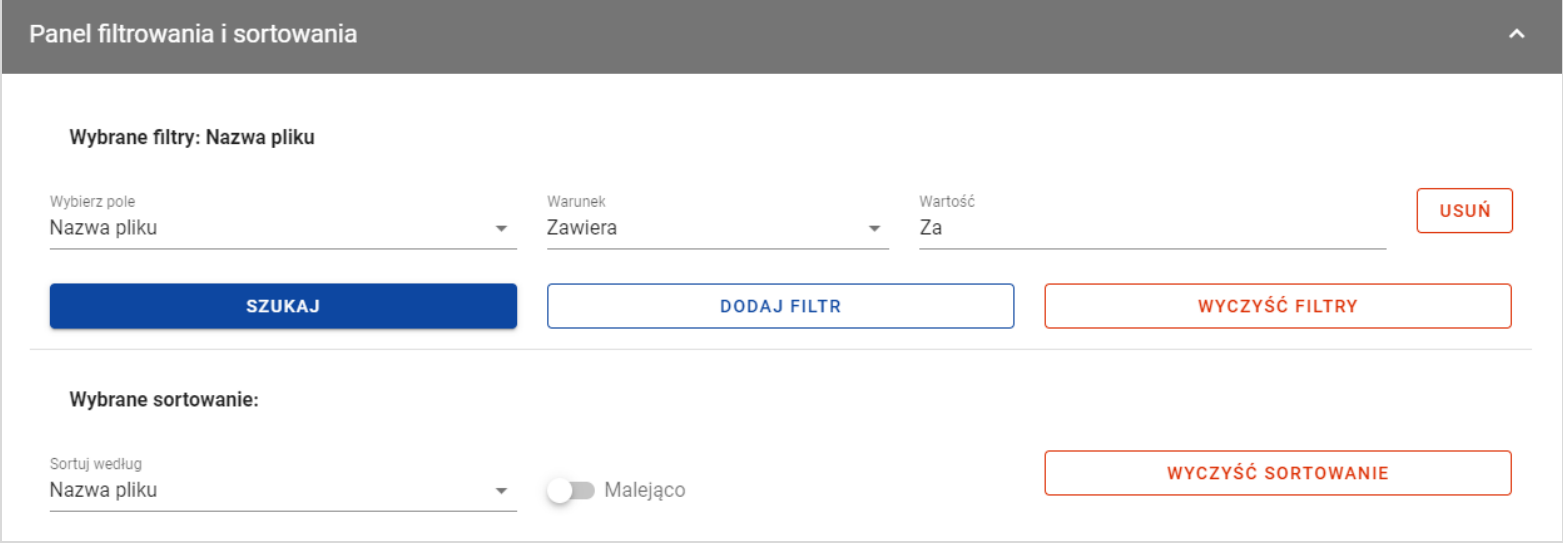

*Filtrowanie załączników*

Z wyświetlonej listy plików, system umożliwia wybranie załączników, które mają zostać dowiązane do zamówienia lub kontraktu. W tym celu w pierwszej kolumnie listy zaznacz checkbox przy tych załącznikach, które mają zostać dodane do zamówienia lub kontraktu. Następnie wybierz przycisk *Zapisz,* znajdujący się w prawym dolnym rogu okna. System dowiąże wybrane pliki i utworzy dla nich powiązania z zamówieniem lub kontraktem.

W każdym momencie możesz zrezygnować z dodania załączników do zamówienia lub kontraktu. Aby tego dokonać, wybierz przycisk *Anuluj* znajdujący się w prawym dolnym rogu wyświetlonego okna. System zamknie wówczas okno *Załączniki*, a wprowadzone dane zostaną utracone.

## **5.2.Dowiązywanie do zamówienia/kontraktu nowego pliku z dysku lokalnego**

Aby dodać do zamówienia/kontraktu nowy plik, który nie występuje w Systemie w ramach projektu, przejdź do zakładki *Dysk lokalny*.

Przy dodawaniu nowego pliku uzupełnij następujące atrybuty załącznika:

- Nazwa załacznika.
- Typ załacznika,
- Udostępniony realizatorom wartości Tak/Nie, pole występujące tylko w projektach, w których jest więcej niż 1 realizator. Pole jest domyślnie zaznaczone na "Nie". Logika prezentowania załączników w zależności od wybranej wartości jest taka sama jak w SL2021.

Ponadto wybierz plik z dysku, przy czym:

- Plik może być w formacie xml, pdf, jpg, jpeg, png, xls, xlsx, doc, docx, xades, pades;
- Nie jest dozwolone dodawanie plików wykonywalnych;
- Maksymalny rozmiar pojedynczego pliku nie może przekraczać 50Mb.

Po dodaniu załącznika wybierz przycisk *Zapisz* znajdujący się w prawym dolnym rogu okna. System doda nowy plik do listy załączników, dowiąże pliki do zamówienia lub kontraktu oraz utworzy dla niego powiązania z zamówieniem lub kontraktem.

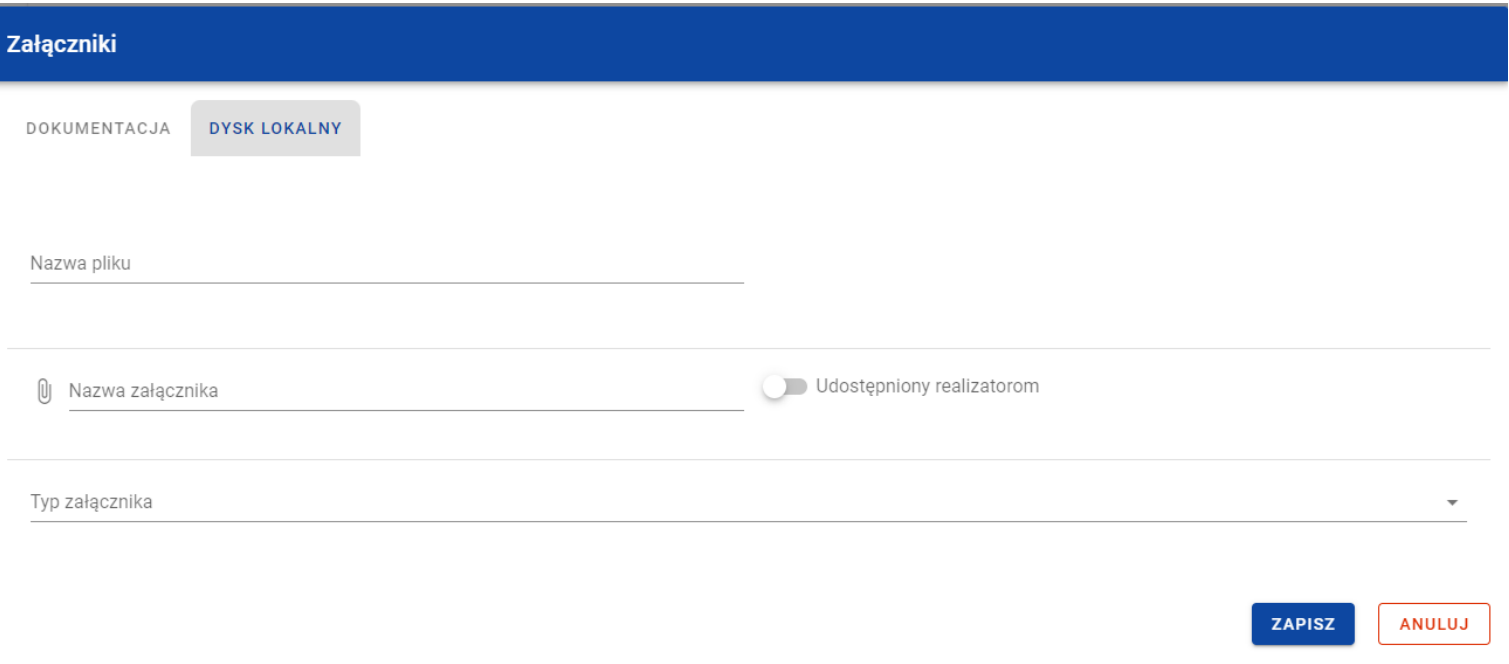

*Okno załączniki – zakładka Dysk lokalny*

W każdym momencie możesz zrezygnować z dodania załączników do zamówienia lub kontraktu. Aby tego dokonać, wybierz przycisk *Anuluj* znajdujący się w prawym dolnym rogu wyświetlonego okna. System zamknie wówczas okno *Załączniki*, a wprowadzone dane zostaną utracone.

### **5.3.Odpięcie załącznika od zamówienia/kontraktu**

Gdy zamówienie lub kontrakt jest w statusie "W przygotowaniu"/"Wycofane"/"Wycofany" i posiada dowiązane załączniki to możesz je od niego odpiąć. W tym celu przejdź do kafelka "Załączniki do zamówienia"/"Załączniki do kontraktu" i z menu akcji przy odpowiednim załączniku wybierz funkcję *Odwiąż załącznik*.

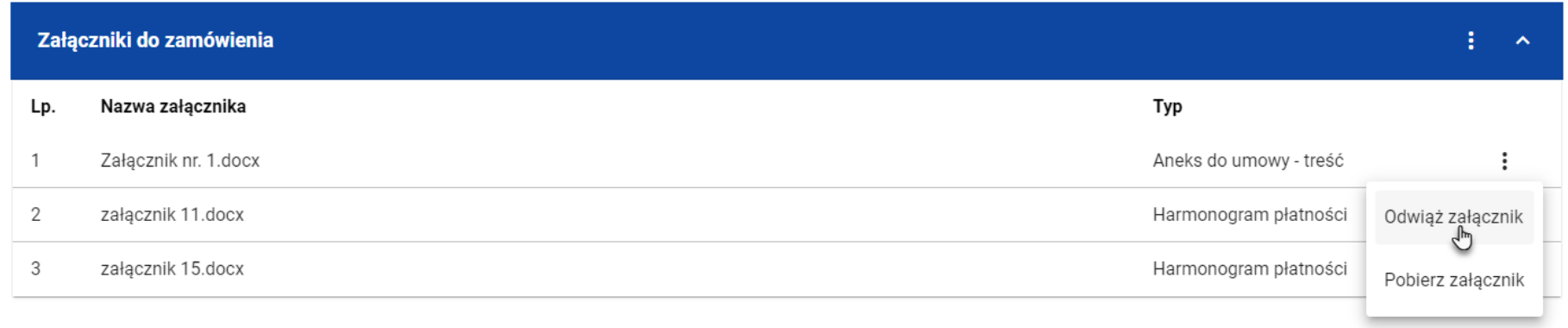

#### *Funkcja Odwiąż załącznik*

Po jej wybraniu System wyświetli komunikat *"Czy na pewno chcesz odwiązać załącznik od zamówienia?"* lub w przypadku kontaktu *"Czy na pewno chcesz odwiązać załącznik od kontraktu?".* Możesz potwierdzić chęć odpięcia załącznika wybierając przycisk *TAK* lub anulować proces przyciskiem *NIE*.

Po potwierdzeniu odpięcia, System wyświetli komunikat pozytywnie kończący proces o treści *"Załącznik został odwiązany od*  zamówienia" lub w przypadku kontraktu "Załącznik został odwiązany od kontraktu".

Anulowanie procesu spowoduje powrót do edycji zamówienia lub kontraktu.

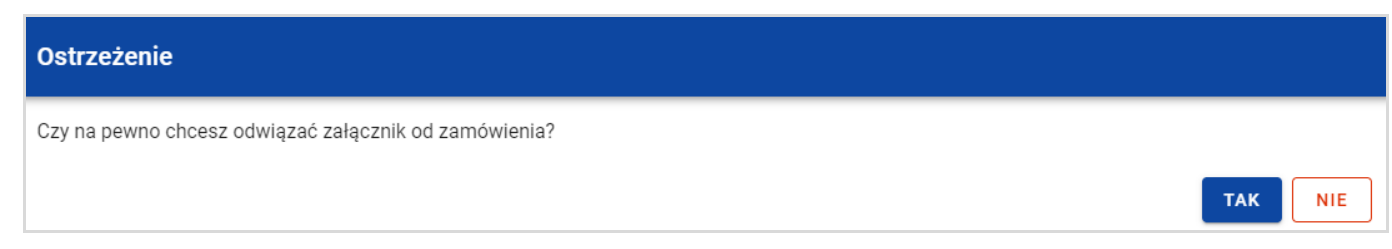

#### *Komunikat o potwierdzeniu odpięcia załącznika od zamówienia*

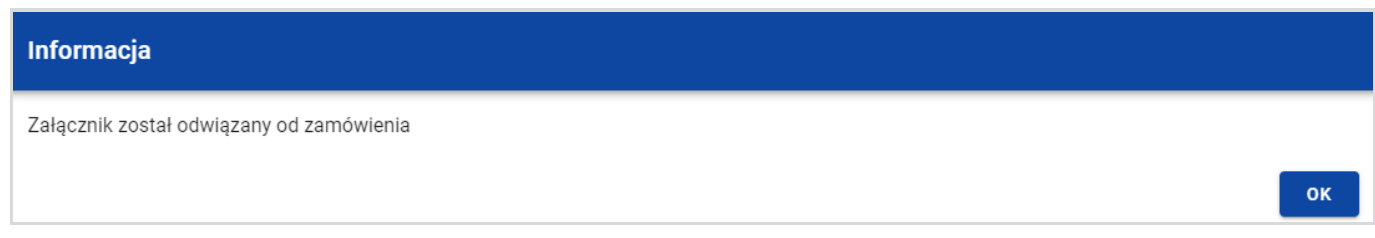

*Komunikat o odpięciu załącznika od zamówienia*

**Uwaga!** Załącznik odpinany od zamówienia lub kontraktu nie jest automatycznie usuwany z Systemu. Usuwane jest jedynie powiązanie takiego załącznika z zamówieniem lub kontraktem.